# **МІНІСТЕРСТВО ОСВІТИ І НАУКИ УКРАЇНИ**

**Інформаційна система «Наука в університетах»**

**Інструкція для авторів по роботі з системою у 2017 році (реєстрація, вхід, створення проектів та авторів)**

**КИЇВ 2017**

# **ЗМІСТ**

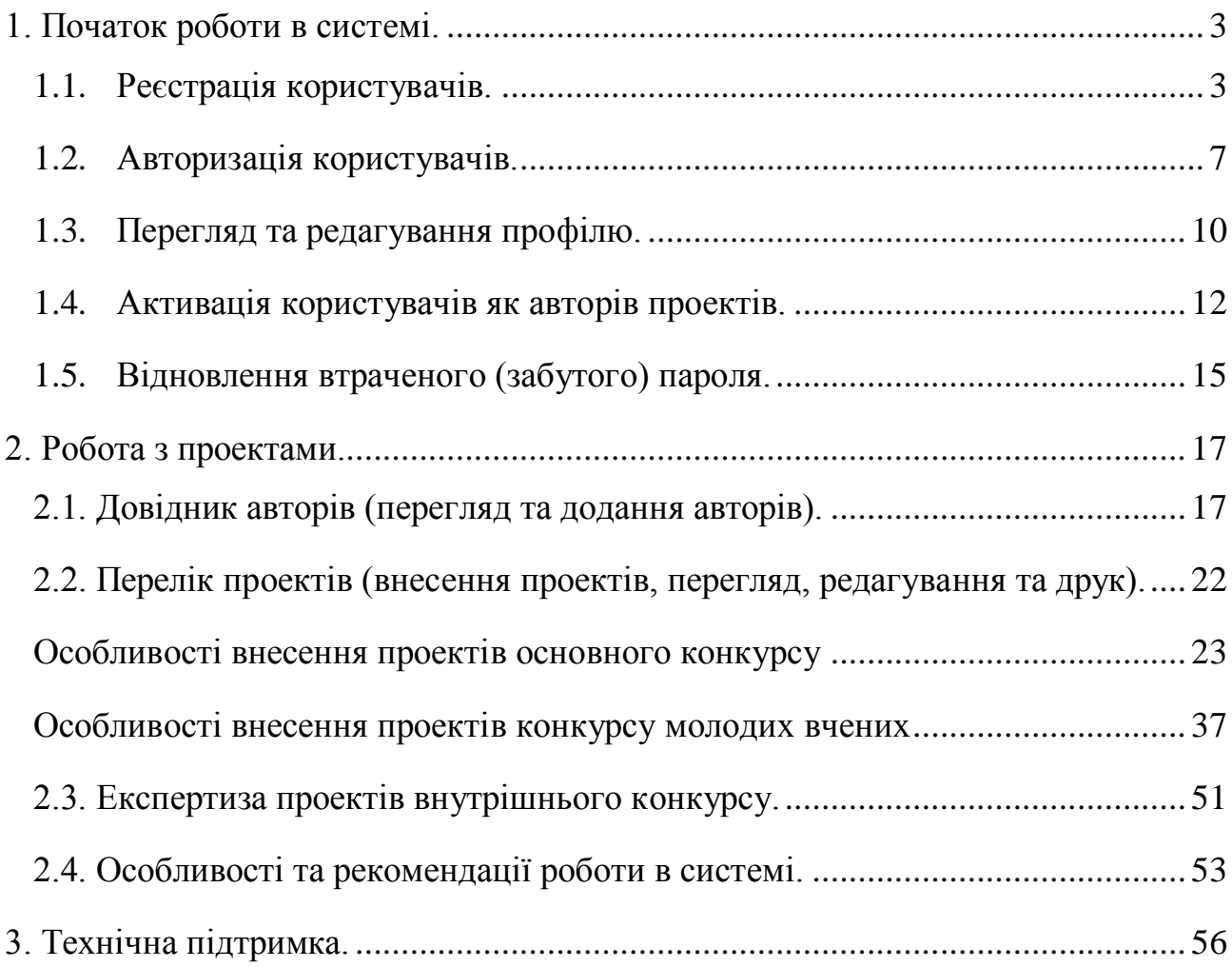

Ім'я користувача або електронна адреса.\*

Пароль\*

+D Вхід

## **1. Початок роботи в системі.**

### <span id="page-2-0"></span>**1.1. Реєстрація користувачів.**

<span id="page-2-1"></span>Для того щоб розпочати роботу по внесенню проектів у 2017 році спочатку керівнику проекту необхідно зареєструватися в системі. Це здійснюється наступним чином: потрібно перейти на сайт [https://kis.rit.org.ua,](https://kis.rit.org.ua/) і на початковій сторінці (рис. 1.1.1.) натиснути у правому верхньому куті посилання «Вхід». Далі відобразиться сторінка зображена на рис. 1.1.2., на якій необхідно перейти на вкладку «Реєстрація».

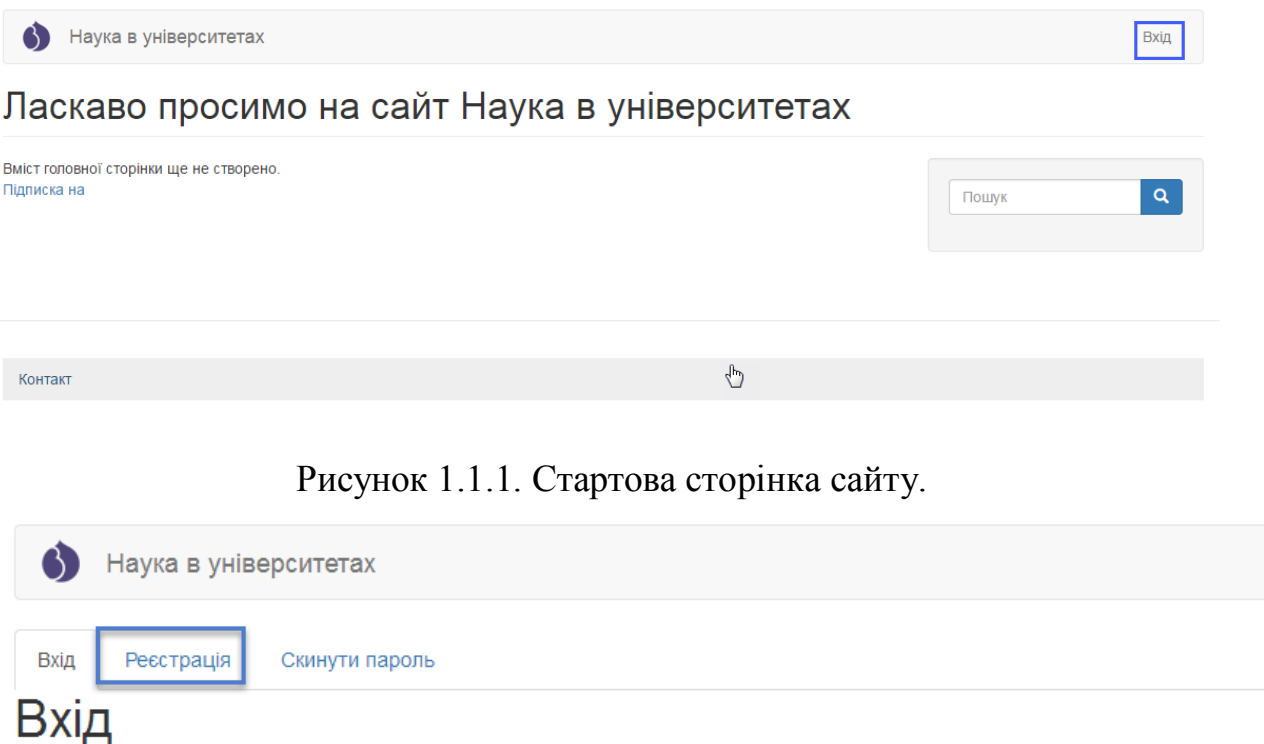

Рисунок 1.1.2. Перехід до вкладки реєстрація на сторінці входу в систему.

Потім необхідно ввести всі параметри для реєстрації у поля, що містяться на відповідній формі, при цьому обов'язкові для заповнення поля позначені символом **\***. Обов'язково необхідно вибрати тип конкурсу в якому керівник буде брати участь: Основний конкурс або Конкурс проектів молодих вчених, якщо автор буде брати участь в обох конкурсах можливо обрати обидва параметри. Після заповнення всіх необхідних полів необхідно надати згоду на обробку персональних даних, для цього потрібно поставити галочку навпроти слів «Я приймаю ці Умови» і натиснути кнопку «Реєстрація». Приклад заповненої форми для реєстрації наведено на рис. 1.1.3.

Реєстрація

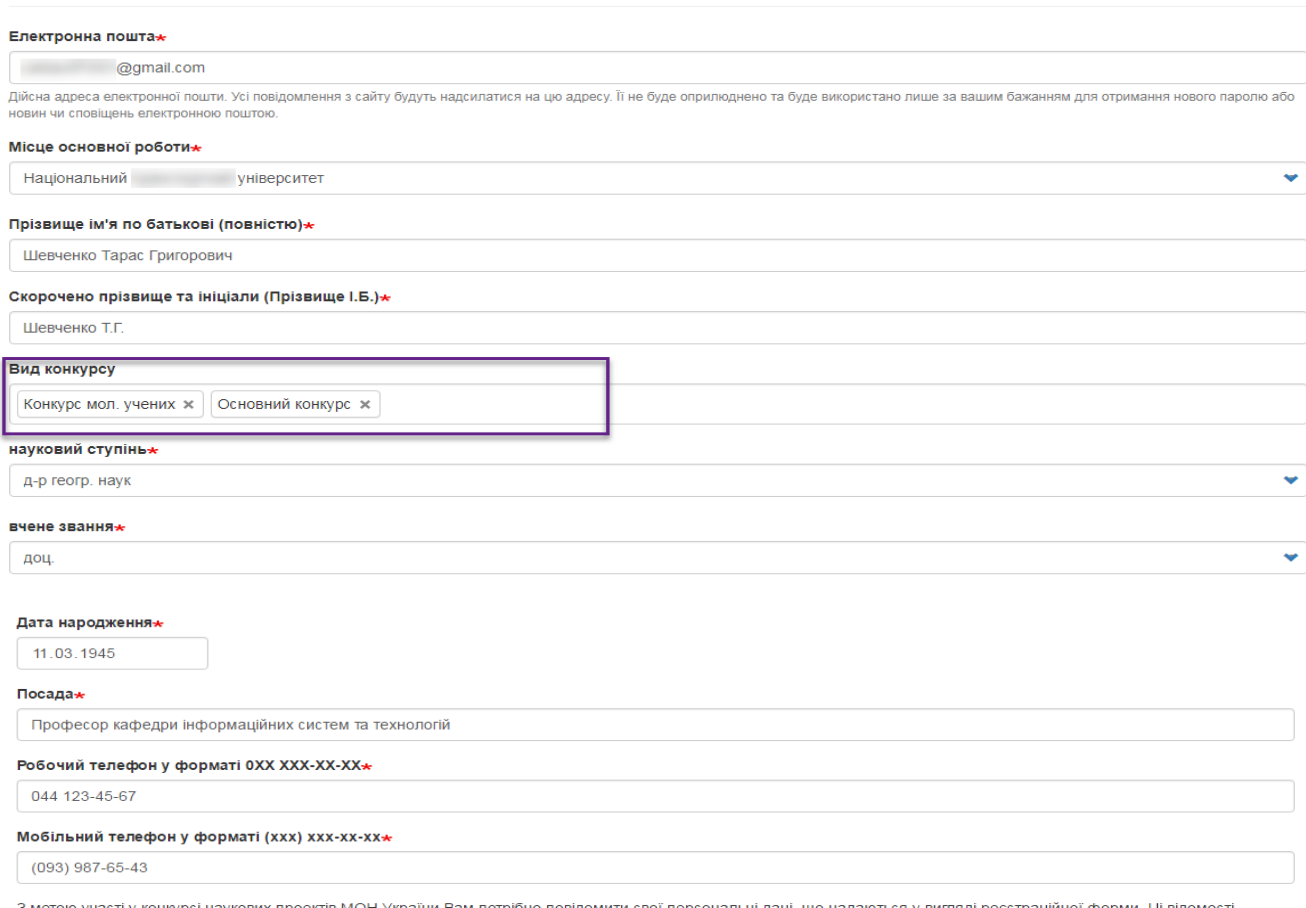

потрібні для використання у формі проекту, а також, щоб у разі необхідності можна було зв'язатися з Вами. Згідно з законом України «Про захист персональних даних» без Вашої згоди не можна використовувати Ваші персональні дані.

Коли Ви ставите позначку навпроти пункту: «Я приймаю ці Умови», Ви даєте свою згоду цьому сайту на отримання, збереження та обробку внесених Вами персональних даних. Це рівносильно згоді, що означає: «Я розумію, що надаю інформацію про себе, оскільки ця інформація необхідна для моєї участі у конкурсі наукових проектів МОН  $Yk$ раїни»

● Я приймаю ці Умови-

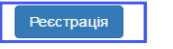

Рисунок 1.1.3. Заповнена реєстраційна форма.

Після здійснення вищевказаних дій на вказану Вами електронну пошту прийде лист з повідомленням про успішну реєстрацію в системі (приклад на рис. 1.1.4.) та буде вказано Ваш логін (ім'я користувача в системі). Також в листі буде розміщено посилання за яким можна здійснити вхід в систему для встановлення пароля користувача.

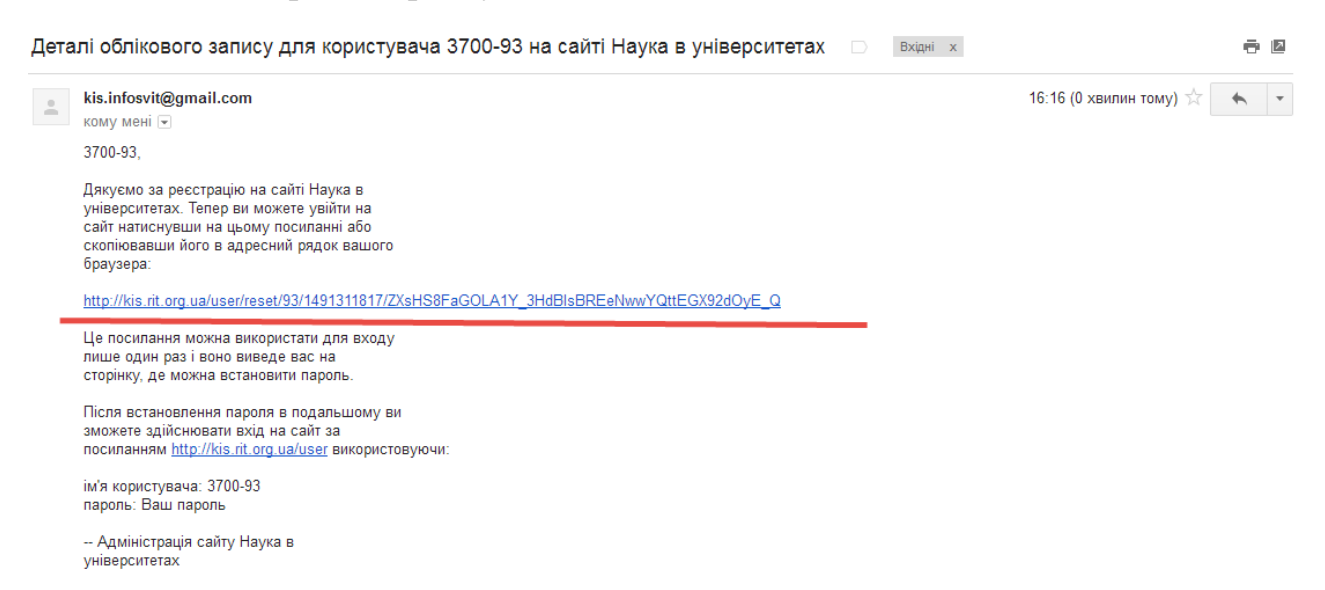

Рисунок 1.1.4. Зразок листа з повідомлення про успішну реєстрацію.

Перейшовши за вказаним посилання Ви опинитесь на сторінці (рис. 1.1.5.) для першого входу в систему та для встановлення пароля користувача. Для переходу до форми встановлення пароля необхідно на вказаній сторінці натиснути кнопку «Вхід».

Наука в університетах

# Вказувати пароль

Це одноразове посилання на вхід для користувача 3700-93. Натисніть на кнопку аби увійти на сайт і змінити пароль. Це ім'я для входу може бути використане лише один раз.

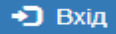

Контакт

Рисунок 1.1.5. Сторінка переходу для встановлення пароля користувача.

Після цього буде здійснено перехід до сторінки профілю користувача (рис. 1.1.6.), де необхідно у відповідному текстовому полі вказати пароль за допомогою якого буде здійснюватися вхід в систему та повторити введений пароль у полі «Підтвердити пароль». Після виконання зазначених дій необхідно натиснути на кнопку «Зберегти» у лівому нижньому куті сторінки.

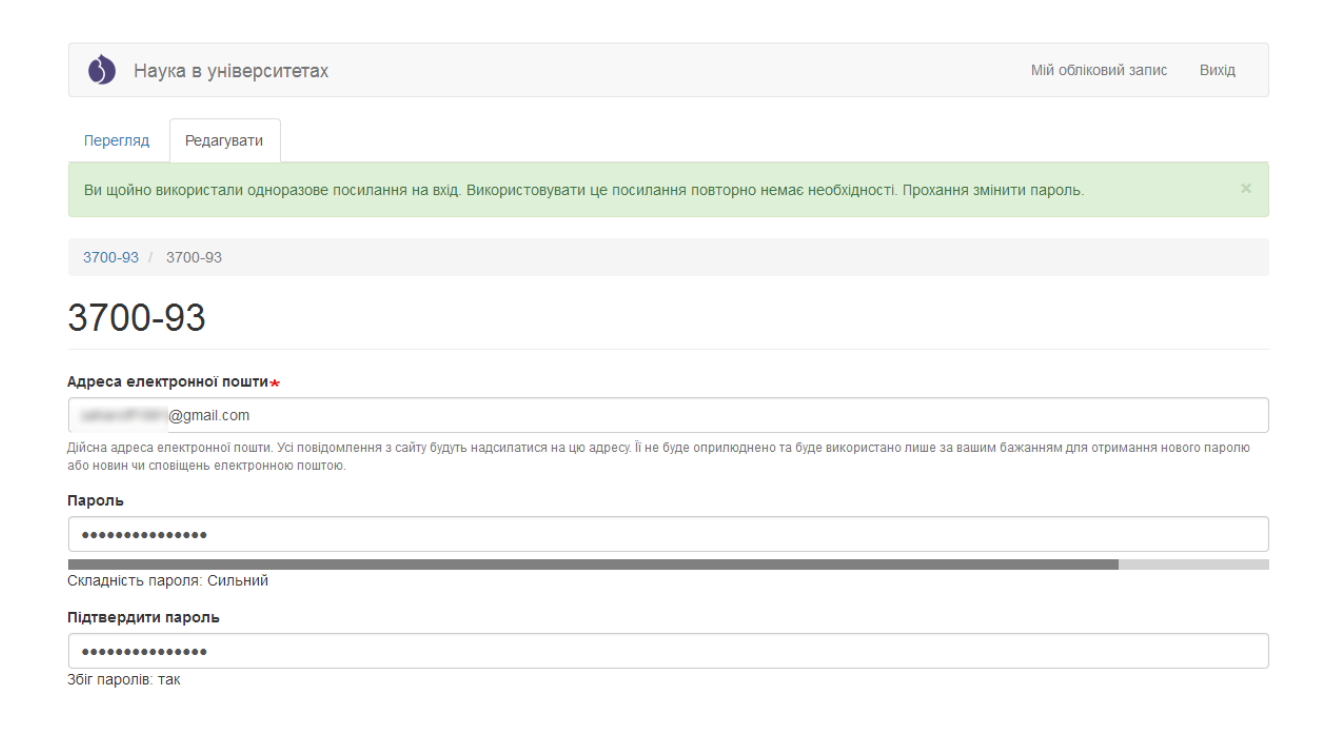

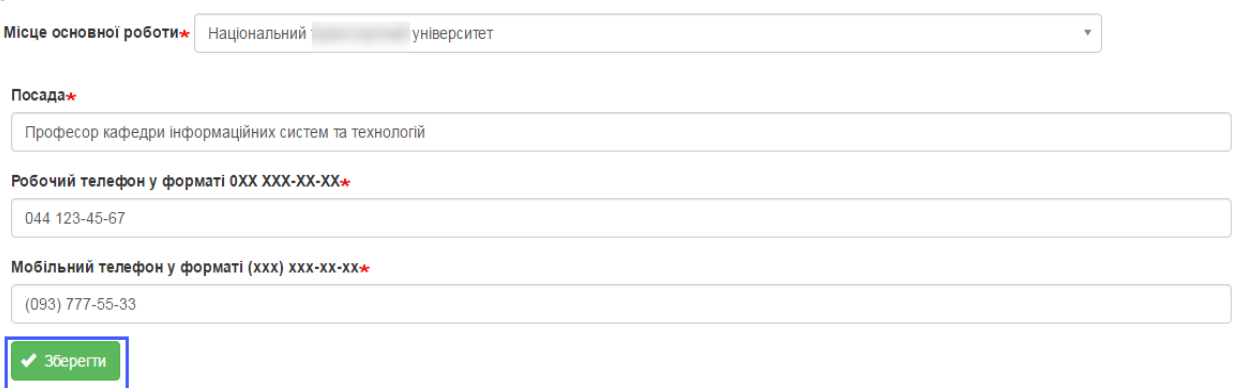

Рисунок 1.1.6. Введення пароля на сторінці профілю користувача.

Після збереження пароля можна здійснити вхід до системи вказавши відповідний логін і пароль на сторінці входу до системи відповідно до пункту **1.2. Авторизація користувачів** даної Інструкції.

**Зверніть увагу!** Якщо користувач вже зареєстрованій в системі для участі проекту в певному конкурсі, наприклад в Основному конкурсі, повторно реєструватися в системі не потрібно, достатньо зайти у свій обліковий запис створений для участі та в полі **Вид конкурсу** додати інший конкурс, у даному прикладі Конкурс молодих вчених.

### **1.2. Авторизація користувачів.**

<span id="page-6-0"></span>Для входу до Інформаційної системи «Наука в університетах» необхідно на сторінці сайту [https://kis.rit.org.ua](https://kis.rit.org.ua/) перейти до форми входу, що зображена на рис. 1.2.2, натиснувши на посилання «Вхід» у правому верхньому куті сайту (рис 1.2.1) і ввести свій логін, який було надіслано на електронну пошту або адресу електронної пошти за допомогою якої здійснювалась реєстрація в системі та пароль і натиснути кнопку «Вхід».

Наука в університетах

Вхід

## Конкурсний відбір проектів наукових досліджень і розробок

До уваги вищих навчальних закладів та наукових установ

Відповідно до наказу МОН України № 590 від 12.04.2017 «Про проведення конкурсного відбору проектів наукових досліджень і розробок» перший етап Конкурсу проходить в єдиній інформаційній системі «Наука в університетах».

Керівники самостійно вносять проекти в систему за інструкцією, що представлена нижче.

Для того щоб розпочати роботу по внесенню проектів у 2017 році спочатку керівнику необхідно зареєструватися в системі. Для цього потрібно натиснути у правому верхньому куті посилання «Вхід». На сторінці, що буде відображена, необхідно перейти на вкладку «Ресстрація». Далі заповніть всі обов'язкові поля, поставте галочку про згоду на обробку персональних даних і натисніть кнопку «Ресстрація». На вказану Вами електронну адресу прийде лист з підтвердженням реєстрації та з подальшими **ІНСТОУКЦІЯМИ** 

Після успішної реєстрації в системі Вам необхідно звернутися до відповідальної особи у науково-дослідній частині чи іншому структурному підрозділі Вашого навчального закладу (наукової установи), відповідальному за супровід та роботу в інформаційній системі «Наука в університетах», для активації Вашого облікового запису саме як керівника проекту.

Після надання Вашому обліковому запису в системі відповідного доступу співробітником НДЧ Вашого закладу (ВНЗ/НУ/ДП), Ви матимете можливість здійснювати внесення інших авторів проекту, а також додання, редагування та друк самого проекту.

!!! Увага. Перед створенням проектів перевірте перелік авторів та за необхідності доповніть довідник авторів відповідно до встановленої процедури

При заповненні форми проекту особливу увагу зверніть на підказки-приклади під відповідними полями, які Ви заповнюєте. В прикладах показано, як необхідно оформляти відомості для підкреслення авторів при друку PDF-файлу, як формувати відповідні відомості для того, щоб вони відобразились у формі таблиці та інше. Також зверніть увагу, якщо були внесені зміни в довідник авторів проектів, то в проекті, де задіяні відредаговані автори, зміни відобразяться лише після того, як проект буде перезбережено!

Будьте особливо уважні при введенні даних в поля, на основі яких будуються таблиці і підкреслюються автори в PDF-файлі проекту. Якщо в полі відсутній хоча бодин парний символ "><" або є зайві перенесення рядків, то автоматичне форматування не буде коректним. Користуйтеся прикладами, наведеними під відповідними полями!

Якщо при формуванні PDF-файлу проекту для друку користувач бачить, що в ньому виникло некоректне перенесення даних, потрібно відкорегувати відповідні поля проекту (наприклад, застосувати скорочення даних поля "очікувані результати етапу" для зменшення його розміру або додати абзаци для його збільшення)

Рисунок 1.2.1. Стартове вікно сайту «Наука в університетах»

У разі успішної авторизації в системі (наявності користувача з вказаним логіном та відповідність пароля вказаному логіну) відобразиться вікно зображене на рис. 1.3.1. тобто сторінка профілю користувача. Для подальшої роботи з системою необхідно звернутися до відповідальної особи науково-дослідної частини чи іншого структурного підрозділу Вашого навчального закладу (наукової установи) відповідальної за роботу в інформаційній системі «Наука в університетах» для активації Вашого облікового запису як автора проекту 2017 року відповідно до пункту **1.4. Активація користувачів як авторів проектів** цієї інструкції.

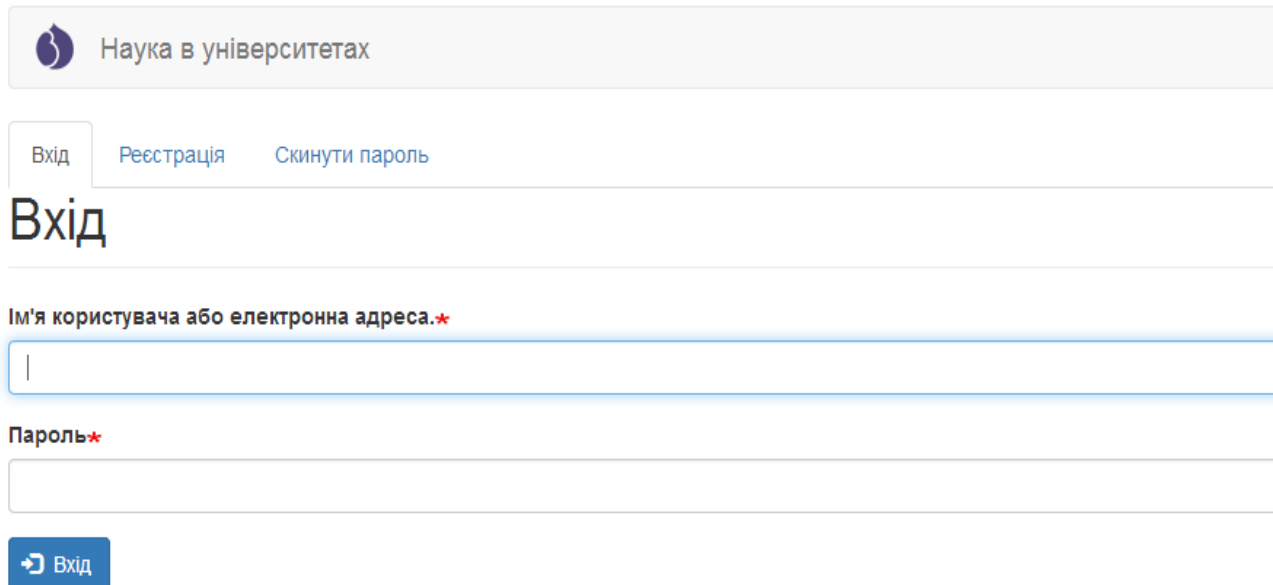

Рисунок 1.2.2. Сторінка сайту з формою авторизації в системі.

Для перегляду та за необхідності редагування профілю користувача, який авторизований в системі, необхідно натиснути посилання «Мій обліковий запис» (рис. 1.3.2.). Відкриється сторінка перегляду профілю користувача та вкладка для редагування даних профілю, приклад вказаної сторінки показаний на рис. 1.3.1.

<span id="page-9-0"></span>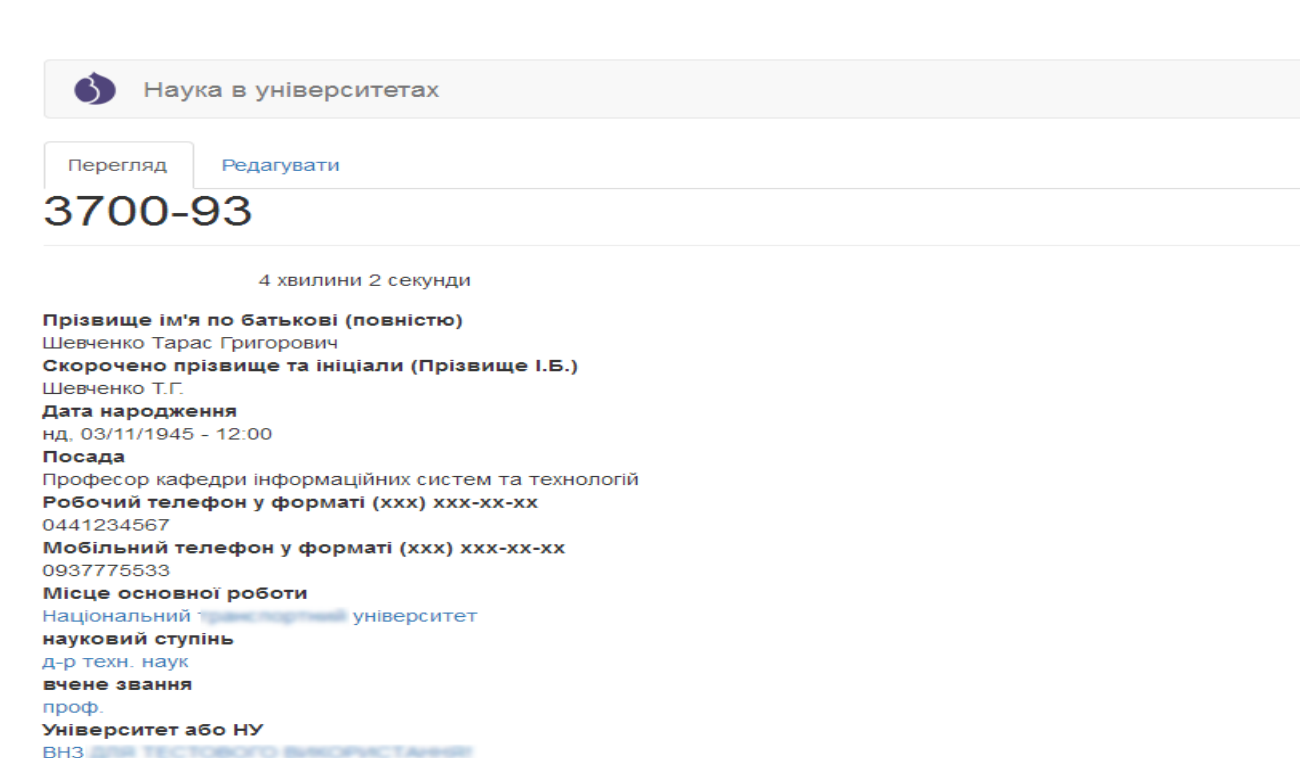

**1.3. Перегляд та редагування профілю.**

Рисунок 1.3.1. Сторінка перегляду даних профілю користувача.

Для редагування даних профілю користувача необхідно натиснути на вкладку «Редагувати» (рис. 1.3.1.). В результаті буде відображено сторінку редагування профілю користувача (рис. 1.3.2.). Можливо відредагувати електронну адресу користувача, змінити пароль, відредагувати прізвище ім'я по батькові (повністю та скорочено) та інші параметри. Після завершення редагування інформації необхідно натиснути кнопку «Зберегти» у лівому нижньому кутку сторінки (рис. 1.3.2.).

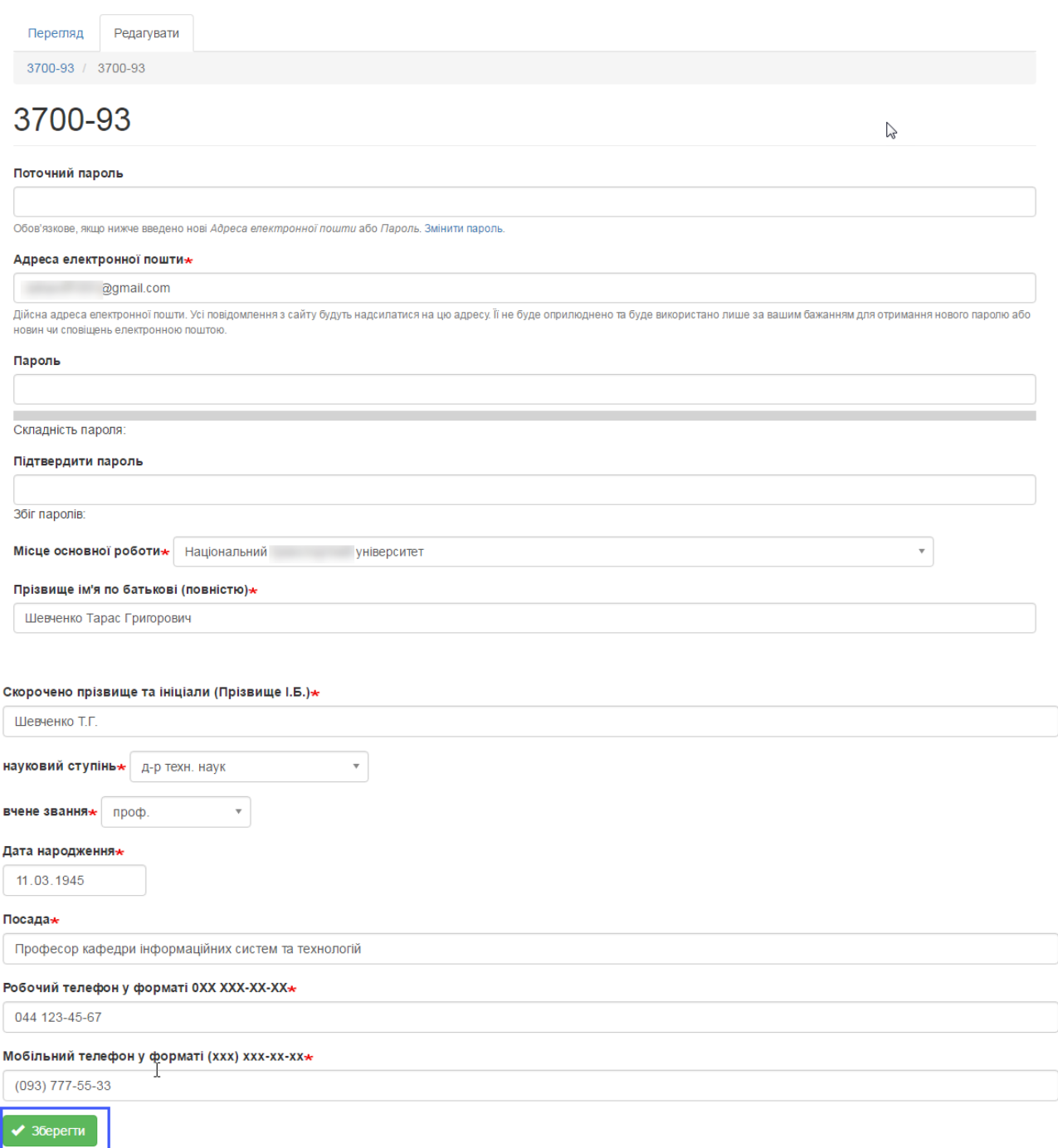

Рисунок 1.3.2. Сторінка редагування даних профілю користувача.

Обов'язкові для заповнення поля позначені символом \*. Сторінка змін даних профілю містить текстові поля та випадаючі списки, дати можливо записати з клавіатури у вказаному форматі (дд.мм.рррр) або за допомогою спливаючого календаря (для відображення календаря необхідно клікнути по тестовому полі, яке призначене для введення певної дати).

## <span id="page-11-0"></span>**1.4. Активація користувачів як авторів проектів.**

Після реєстрації автора в системі для активації його облікового запису (ідентифікації користувача як автора проекту відповідного ВНЗ/НУ), необхідно звернутися до відповідальної особи науково-дослідної частини чи іншого структурного підрозділу навчального закладу (наукової установи), яка займається супроводом інформаційної системи «Наука в університетах». Відповідальній особі необхідно повідомити про те, що автор зареєструвався і потребує активації, а також необхідно повідомити Прізвище, ім'я та побатькові автора, який був зареєстрований в системі. Відповідальній особі необхідно авторизуватися в на сайті ІС «Наука в університетах» [https://kis.mon.gov.ua](https://kis.mon.gov.ua/) і потім перейти на сторінку підтвердження (встановлення відповідної ролі в системі) авторів (рис. 1.4.2.) за допомогою головного меню «Конкурс»-«Керівники проектів» (приклад на рис.1.4.1.).

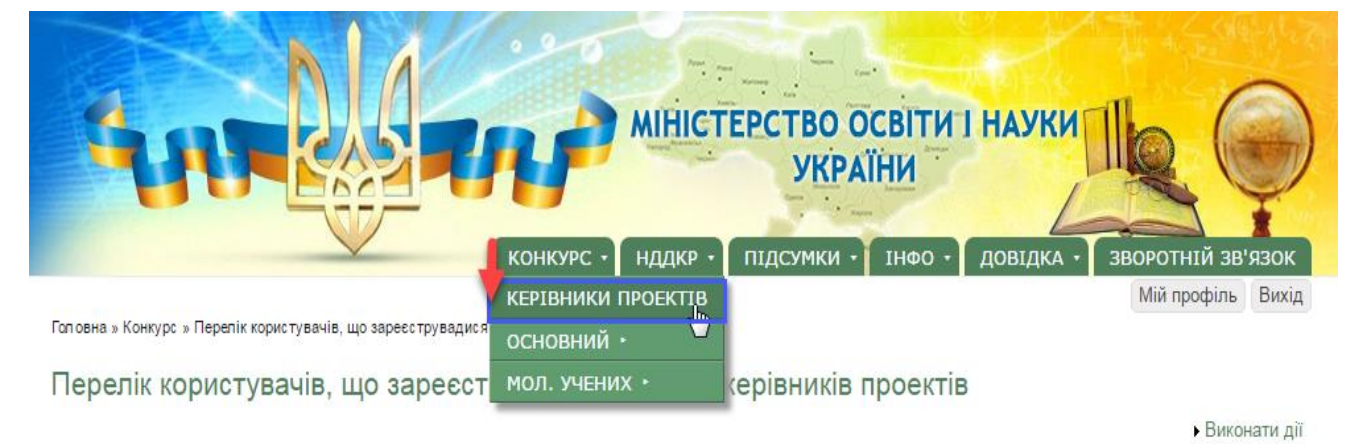

Рисунок 1.4.1. Перехід до сторінки активації користувача, як автора (керівника) проекту.

На цій сторінці навпроти ПІБ необхідного автора необхідно поставити галочку в колонці «Доступ» (рис.1.4.3. примітка «1»), потім натиснути на посилання «Виконати дії» (рис.1.4.3. примітка «2») та натиснути на кнопку «Надати дозвіл» (рис.1.4.3. примітка «3»). Для скасування доступу виконайте

аналогічні дії, тільки для застосування натисніть кнопку «Скасувати дозвіл» (рис.1.4.3. примітка «4»). У разі успішного надання доступу певному користувачу (користувачам) відобразиться вікно зображене на рис.1.4.4. в якому відобразиться відповідне повідомлення і навпроти обраних раніше авторів (автора) у колонці «Доступ» буде відображено «Так». Після надання доступу (активації користувача як автора/ керівника проекту), користувач може приступити до процесу внесення авторів та проектів відповідно до пункту **2. Робота з проектами** даної Інструкції.

|                                              |     |                       | <b>КОНКУРС *</b><br><b>НДДКР</b>       | <b>МІНІСТЕРСТВО ОСВІТИ І НАУКИ</b><br><b>УКРАЇНИ</b><br>ПІДСУМКИ<br><b>IHOO</b><br>ДОВІДКА | ЗВОРОТНІЙ ЗВ'ЯЗОК    |
|----------------------------------------------|-----|-----------------------|----------------------------------------|--------------------------------------------------------------------------------------------|----------------------|
| Головна » Перелік авторів<br>Перелік авторів |     |                       |                                        |                                                                                            | Вихід<br>Мій профіль |
|                                              |     |                       |                                        |                                                                                            | ▶ Виконати дії       |
| Прізвище, ім'я, по<br>батькові               |     | Стан Електронна пошта | Реєстрація                             | Місце основної роботи                                                                      | Доступ               |
| Вероніка<br>Василівна                        | Так | @ukr.net              | Четвер, 6 Квітень, 2017<br>$-22:06$    | асистент. Національний<br>університет.                                                     |                      |
| Шевченко Тарас<br>Григорович                 | Так | @gmail.com            | Вівторок, 4 Квітень,<br>$2017 - 16:16$ | Професор кафедри інформаційних систем та технологій.<br>Національний<br>університет.       |                      |
| <b>Віктор</b><br>Дмитрович                   | Так | @ukr.net              | Вівторок, 4 Квітень,<br>$2017 - 11:09$ | декан факультету<br>технологій<br>Національний<br>університет.                             |                      |

Рисунок 1.4.2. Сторінка активації облікового запису користувача, як автора (керівника) проекту.

|                                              |                       | <b>КОНКУРС</b><br><b>НДДКР</b>         | <b>МІНІСТЕРСТВО ОСВІТИ І НАУКИ</b><br><b>УКРАЇНИ</b><br>ЗВОРОТНІЙ ЗВ'ЯЗОК<br>ПІДСУМКИ<br>ДОВІДКА<br><b>IHOO</b> |             |
|----------------------------------------------|-----------------------|----------------------------------------|----------------------------------------------------------------------------------------------------|-------------|
| Головна » Перелік авторів<br>Перелік авторів |                       |                                        | Мій профіль Виход<br>$\overline{\mathbf{c}}$<br>• Виконати дії                                                  |             |
| Прізвище, ім'я, по<br>батькові               | Стан Електронна пошта | Ресстрація                             | 3<br>Надати дозвіл<br>Скасувати дозвіл<br>Місце основної роботи<br>Доступ                                       |             |
| Вероніка<br>Василівна                        | Tax<br>@ukr.net       | Четвер, 6 Квітень, 2017<br>$-22.06$    | асистент. Національний<br>університет.<br>$\mathbf{1}$                                                          | ÿ           |
| Шевченко Тарас<br><b>Григорович</b>          | Так<br>@gmail.com     | Вівторок, 4 Квітень,<br>$2017 - 16.16$ | Професор кафедри інформаційних систем та технологій.<br>Національний<br>університет.                            | $\boxed{9}$ |
| Віктор<br>Дмитрович                          | Так<br>@ukr.net       | Вівторок, 4 Квітень,<br>2017 - 11:09   | декан факультету транспортних та інформаційних технологій<br>Національний<br>університет.                       | E           |

Рисунок 1.4.3. Процес активації облікового запису користувача, як автора

|                                                     |     |                                        | <b>КОНКУРС *</b><br><b>НДДКР</b>       | <b>МІНІСТЕРСТВО ОСВІТИ І НАУКИ</b><br>УКРАЇНИ<br>ПІДСУМКИ<br>ІНФО<br>ДОВІДКА                   | ЗВОРОТНІЙ ЗВ'ЯЗОК |       |
|-----------------------------------------------------|-----|----------------------------------------|----------------------------------------|------------------------------------------------------------------------------------------------|-------------------|-------|
| <u>Головна</u> » Перелік авторів<br>Перелік авторів |     |                                        |                                        | << Зняти авторизацію                                                                           | Мій профіль       | Вихід |
| Прізвище, ім'я, по                                  |     | Виконано Надати дозвіл для 2 елемента. |                                        |                                                                                                | • Виконати дії    |       |
| батькові<br>Вероніка                                | Так | Стан Електронна пошта<br>@ukr.net      | Реєстрація<br>Четвер, 6 Квітень, 2017  | Місце основної роботи                                                                          | Доступ            |       |
| Василівна<br>Шевченко Тарас                         |     |                                        | $-22:06$<br>Вівторок, 4 Квітень,       | асистент. Національний<br>університет.<br>Професор кафедри інформаційних систем та технологій. | Так               |       |
| Григорович                                          | Так | @gmail.com                             | $2017 - 16:16$                         | Національний                                                                                   | Так               |       |
| <b>Віктор</b><br>Дмитрович                          | Так | @ukr.net                               | Вівторок, 4 Квітень,<br>$2017 - 11:09$ | декан факультету транспортних та інформаційних технологій<br>. Національний<br>університет.    |                   |       |

(керівника) проекту.

Рисунок 1.4.4. Повідомлення про успішну активацію користувача, як автора (керівника) проекту.

## **1.5. Відновлення втраченого (забутого) пароля.**

<span id="page-14-0"></span>У разі введення невірного логіна чи пароля користувача, виводиться повідомлення про некоректність введених параметрів доступу (приклад на рис.1.5.1.). Для отримання нового пароля необхідно натиснути на посилання для відновлення для відновлення пароля міститься під головним меню поряд з повідомленням про некоректність введених параметрів доступу, пункт «Забули пароль?» (рис. 1.5.1. примітка «1»).

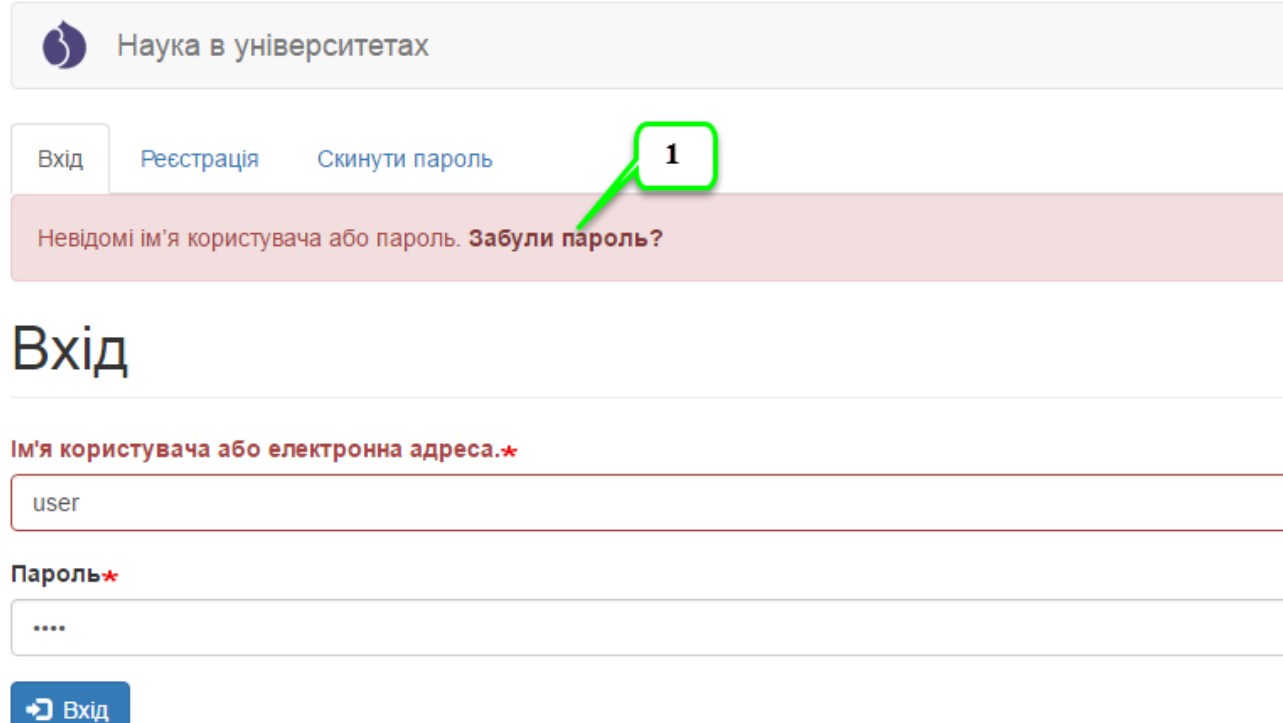

Рисунок 1.5.1. Повідомлення системи про невірно введений логін або пароль користувача.

Після натиснення на вказане посилання відображається форма відновлення пароля, яка зображена на рис. 1.5.2., для відновлення пароля необхідно вказати адресу електронної пошти, яка вказана в профілі користувача для якого буде здійснено процедуру відновлення пароля. Після введення електронної пошти необхідно натиснути на кнопку «Надіслати». Вказівки щодо скидання паролю будуть надіслані на зареєстровану вами адресу електронної пошти. Якщо після декількох спроб відновлення пароля,

новий пароль було не отримано, необхідно звернутися до адміністратора системи за допомогою функції «Зворотній зв'язок». Роботу з функцією «Зворотній зв'язок» описано у відповідному розділі даної інструкції, який називається **3. Пункт «Зворотній зв'язок веб-сайту» головного меню.**

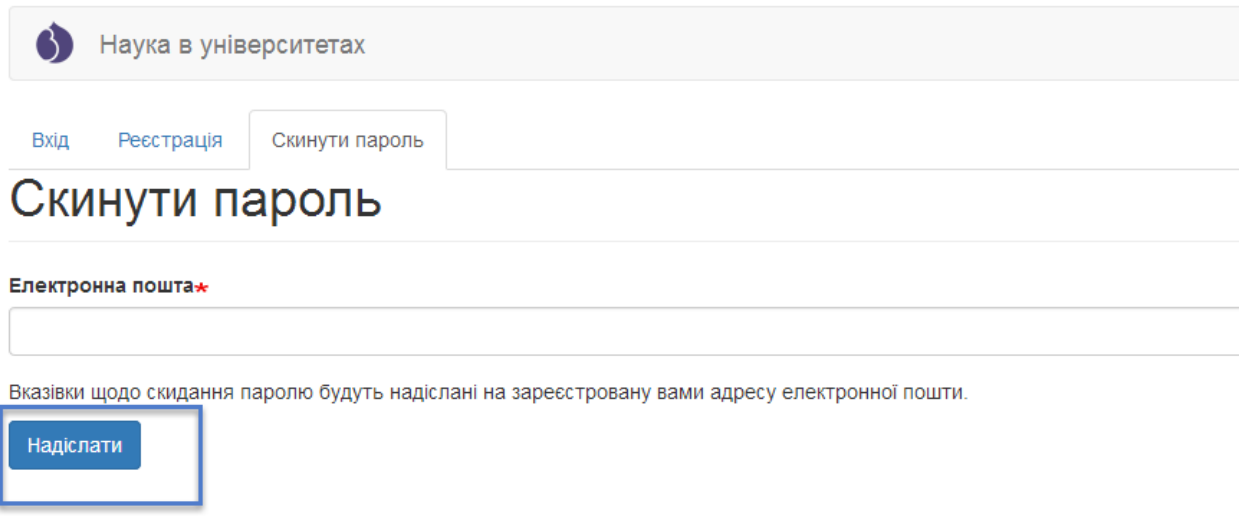

Рисунок 1.5.2. Форма відновлення пароля користувача.

### **2. Робота з проектами.**

<span id="page-16-0"></span>Відповідно до Закону України Про наукову і науково-технічну діяльність від 26.11.2015 № 848-VIII, постанови Кабінету Міністрів України від 25 серпня 2004 р. N 1084 Про затвердження Порядку формування виконання замовлення на проведення фундаментальних наукових досліджень, прикладних наукових досліджень та виконання науковотехнічних (експериментальних) розробок за рахунок коштів державного бюджету, положення про проведення конкурсного відбору Міністерством освіти і науки України наукових проектів, які виконуються підвідомчими вищими навчальними закладами III-IV рівнів акредитації та науковими установами Міністерства за рахунок коштів загального фонду державного бюджету затвердженого наказом Міністерства освіти і науки України від 01.06.2006 № 423 зареєстрованого в Міністерстві юстиції України 10 листопада 2006 р. за № 1196/13070, щорічно проводиться конкурсний відбір наукових проектів фундаментальних досліджень, прикладних досліджень, науково-технічних (експериментальних) розробок за участю вищих навчальних закладів та наукових установ за допомогою інформаційної системи «Наука в університетах». Далі наведено детальну інструкцію по роботі з системою щодо внесення даних для основного конкурсу проектів.

### **2.1. Довідник авторів (перегляд та додання авторів).**

<span id="page-16-1"></span>Робота по внесенню проектів починається з внесення авторів, тому необхідно ретельно перевірити довідник авторів перед створенням проектів. Перейти до довідника авторів можна наступним чином - в головному меню обрати тип конкурсу «Основний конкурс» або «Конкурс проектів мол. вчених» та у випадаючому списку натиснути на посилання «Автори», як на рисунку 2.1.1. Після переходу до довідника авторів буде відображена відповідна сторінка сайту, приклад на рисунку 2.1.2.

## **ІС Наука в університетах Інструкція автора ВНЗ (НУ)**

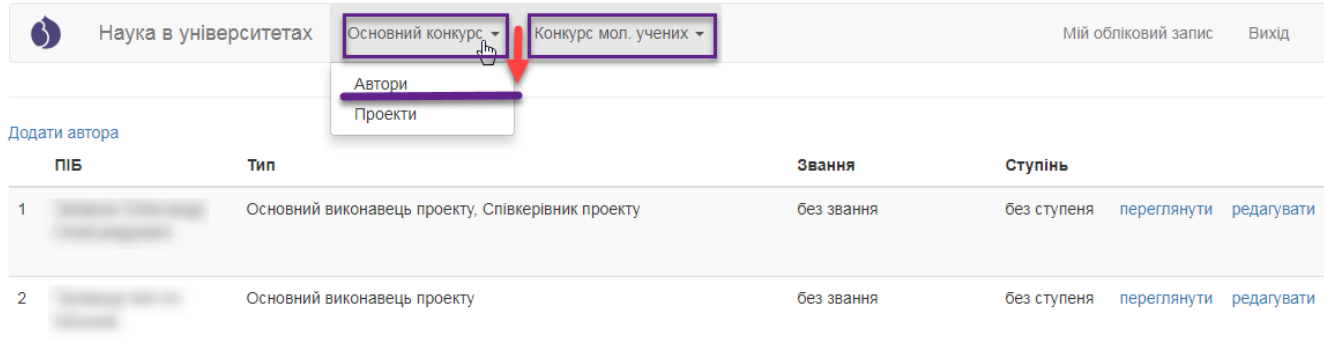

### Рисунок 2.1.1. Перехід до сторінки з переліком авторів проектів.

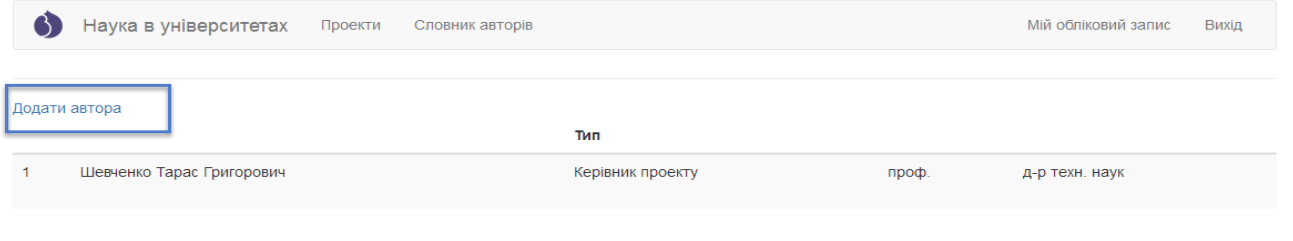

Рисунок 2.1.2. Вигляд довідника авторів проектів та посилання для додання автора на сторінці авторів проектів.

Для внесення даних щодо інших виконавців проектів на сторінці авторів проектів необхідно натиснути на посилання «Додати автора», як зображено на рис. 2.1.2. Далі відбудеться перехід до форми додання авторів, На якій необхідно заповнити всі обов'язкові поля, як позначені символом **\***, потім необхідно уважно перевірити введені дані так натиснути кнопку «Надіслати», яка міститься у лівому нижньому куті форми. Приклад заповненої форми для додання нового автора в довідник зображено на рис. 2.1.3.

### **Автори**

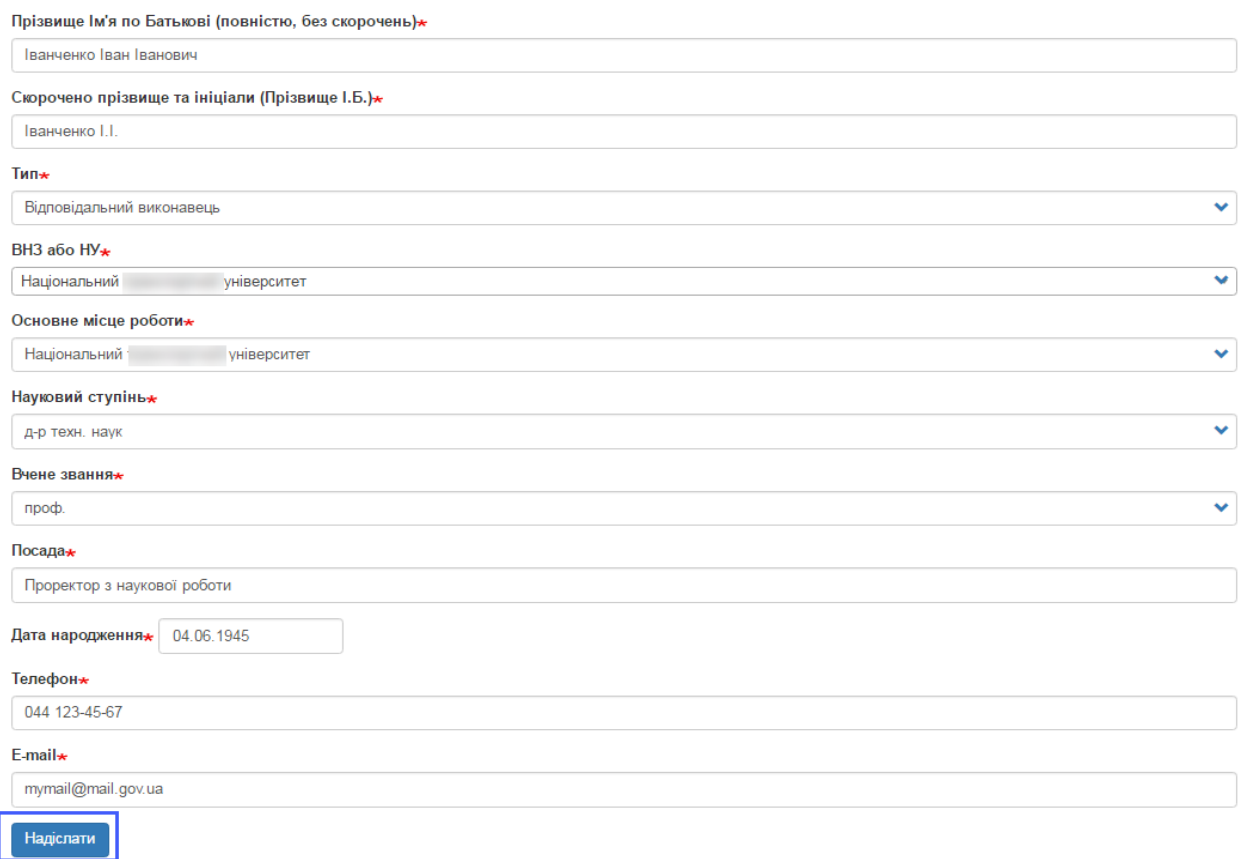

Рисунок 2.1.3. Заповнена форма додання автора проекту.

Після натиснення на кнопку «Надіслати» при успішному збереженні автора в системі, буде відображене відповідне вікно (приклад на рис. 2.1.4.).

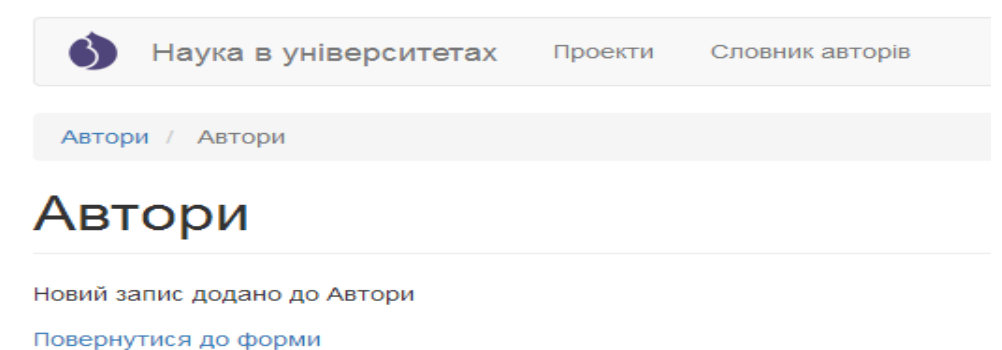

Рисунок 2.1.4. Сторінка з повідомленням про успішно доданого автора.

Перейшовши знову до довідника авторів можна переконатись, що дані про автора справді додані до системи, внесений автор відображаються у переліку авторів довідника (приклад на рис. 2.1.5.). На сторінці з переліком

авторів містяться всі внесені керівником автори проектів, при цьому для кожного відображається ПІБ автора, тип автора, посилання для перегляду внесених даних конкретного автора, яке має назву «Переглянути» (примітка «1» на рис. 2.1.5.) та посилання для редагування даних певного автора проекту, яке має назву «Редагувати» (примітка «2» на рис. 2.1.5.). Приклад сторінки перегляду даних внесеного в систему автора зображено на рис. 2.1.6., а сторінки редагування даних автора зображено на рис. 2.1.7.

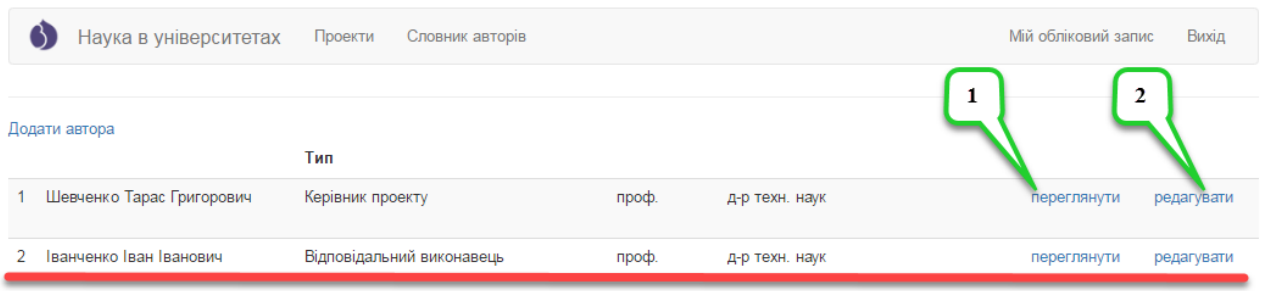

Рисунок 2.1.5. Сторінка довідника авторів з відображеним доданим новим автором.

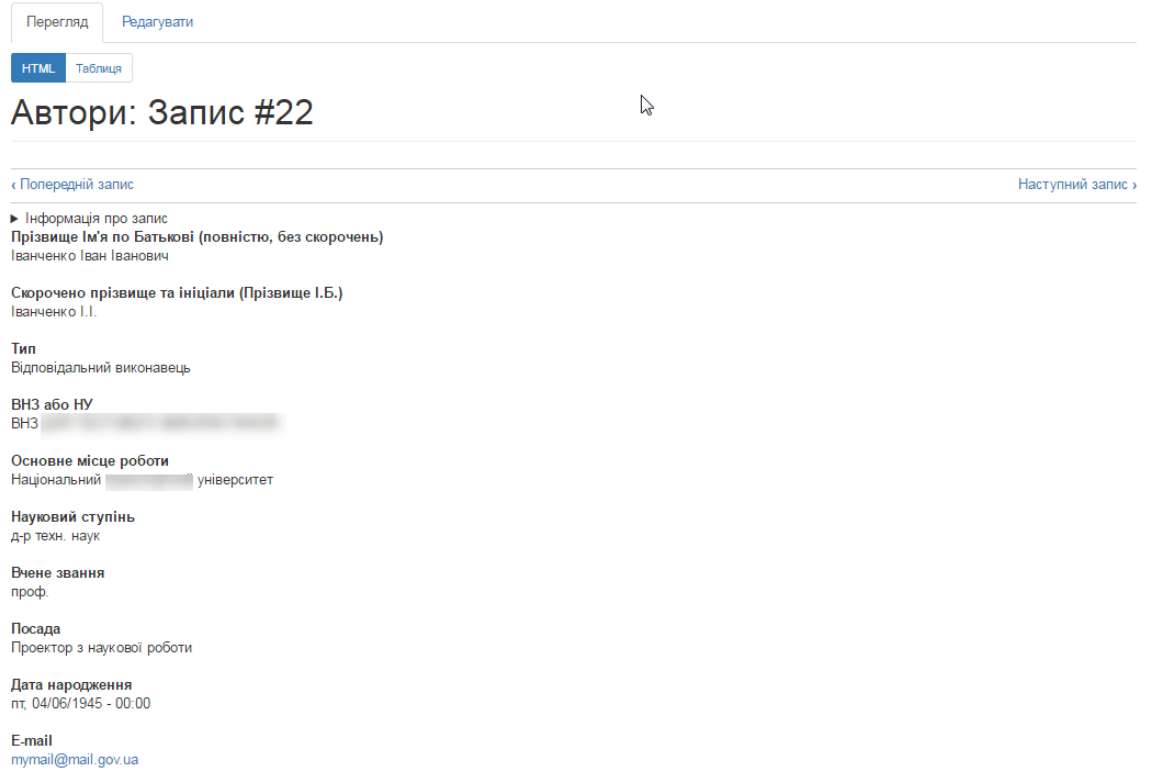

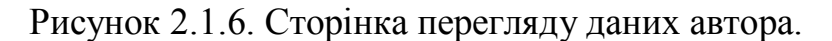

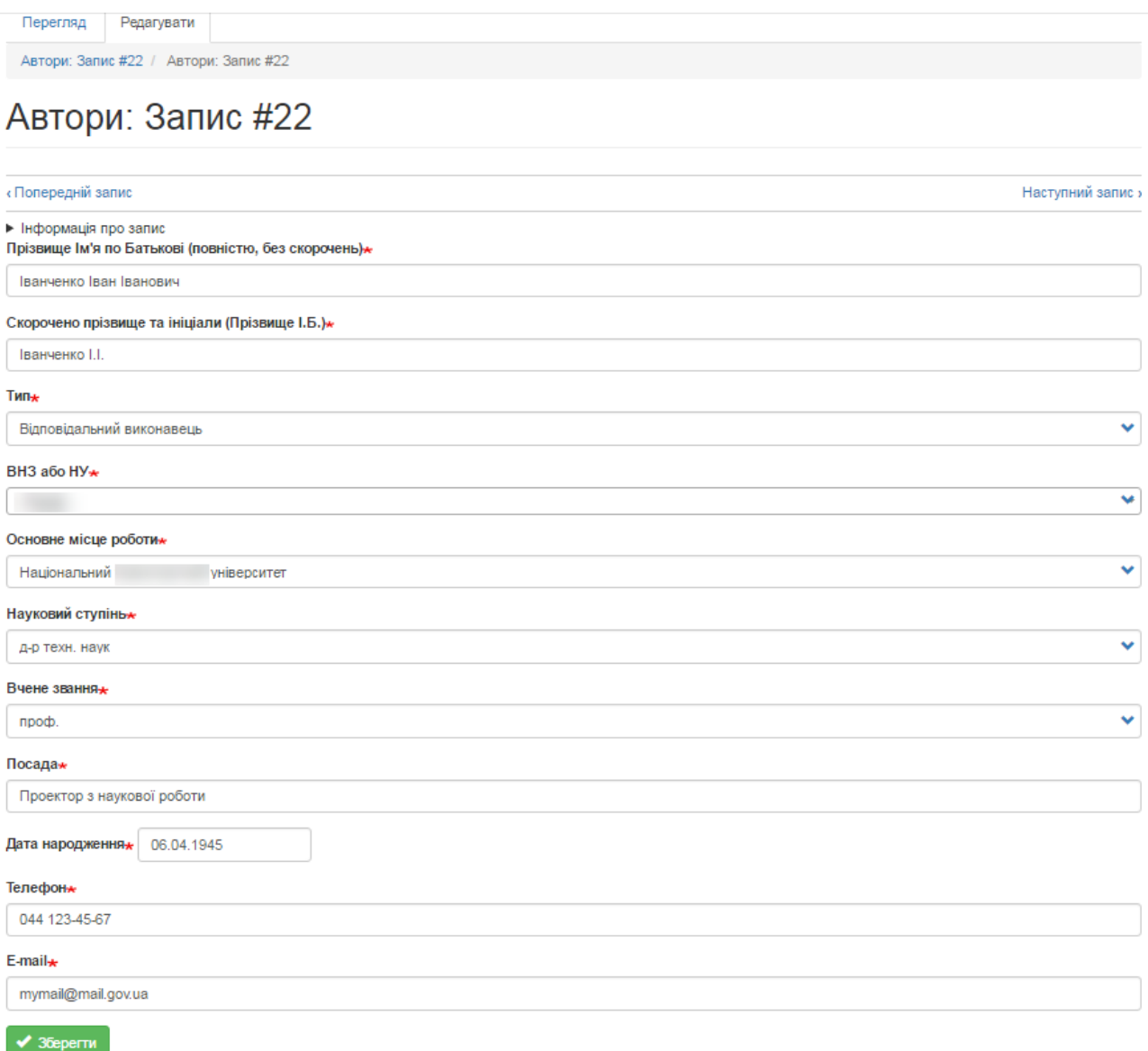

Рисунок 2.1.6. Сторінка редагування даних автора.

Необхідно аналогічним чином додати в довідник авторів, всіх авторів проекту та після цього переходити до процедури створення проекту, яка описана в підрозділі **2.2. Перелік проектів (внесення проектів, перегляд, редагування та друк)** цієї Інструкції.

**Зверніть увагу!** Користувачі не мають доступу до видалення авторів для збереження цілісності бази даних системи. Всіх авторів, яких було помилково внесено і які не використовуються в записах з проектами буде автоматично видалено перед початком другого етапу конкурсу!

# <span id="page-21-0"></span>**2.2. Перелік проектів (внесення проектів, перегляд, редагування та друк).**

Для перегляду переліку проектів та здійснення певних змін необхідно у головному меню обрати тип конкурсу «Основний конкурс» або «Конкурс проектів мол. вчених» та у випадаючому списку обрати пункт «Проекти», на рисунку 2.2.1. показано приклад переходу до переліку проектів. У разі якщо перелік проектів певного року не містить жодного проекту буде відображено вікно показане на рис. 2.2.2. Після внесення проектів відобразиться сторінка з переліком проектів (рис. 2.2.3.).

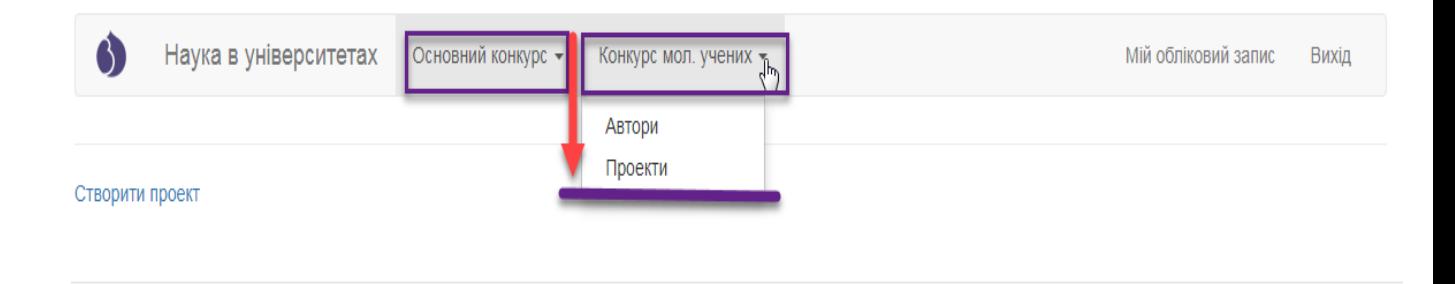

Copyright © 2017 . Наука в університетах

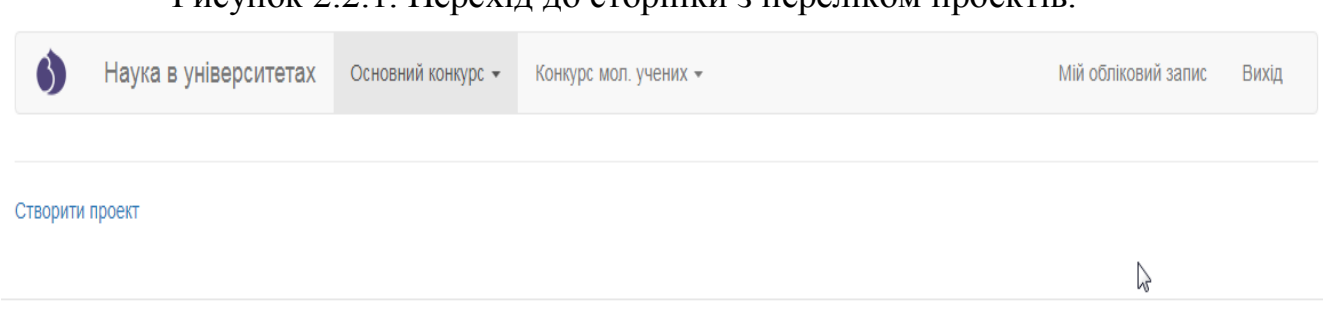

Рисунок 2.2.1. Перехід до сторінки з переліком проектів.

Copyright © 2017 . Наука в університетах

Рисунок 2.2.2. Вигляд сторінки з переліком проектів без внесених проектів.

На сторінці з переліком проектів міститься посилання для додання нового проекту, яке має назву «Створити проект»(рис. 2.2.2.). Після переходу за вказаним посиланням відобразиться сторінка додання проекту з незаповненими полями (приклад на рис. 2.2.3.).

# <span id="page-22-0"></span>**Особливості внесення проектів основного конкурсу**

**Зверніть увагу!** Для відображення всіх елементів форми наступні поля є обов'язковими: «Тип проекту» та «Категорія роботи»! Також необхідно звернути Вашу увагу на те, що пункти 10.7-10.10 відрізняються (рис. 2.2.16-а, 2.2.16-б) для проектів в залежності від типу проекту «Дослідження» чи «Науково-технічна (експериментальна) розробка», а для типу проекту «Науково-технічна (експериментальна) розробка» розділ 10 містить 14 пунктів (рис. 2.2.16-б).

**!!! Увага.** Перед створенням проектів перевірте перелік авторів та за необхідності доповніть довідник авторів відповідно до встановленої процедури (пункт 2.1. даної Інструкції).

При заповненні форми проекту особливу увагу зверніть на підказкиприклади під відповідними полями, які Ви заповнюєте. В прикладах показано як необхідно оформляти відомості для підкреслення авторів при друку PDFфайлу, як формувати відповідні відомості для того, щоб вони відобразились у формі таблиці та інше. Також зверніть увагу на те, що якщо були внесені зміни в довідник авторів проектів, то в проекті, де задіяні відредаговані автори, зміни відобразяться лише після того, як проект буде перезбережено! Всі обов'язкові для заповнення поля при внесенні даних проекту позначені символом \*.

Будьте особливо уважні при введенні даних в поля, на основі яких будуються таблиці і підкреслюються автори в PDF-файлі проекту. Якщо в полі відсутній хоча б однин парний символ "><" або є зайві перенесення рядків, то автоматичне форматування не буде коректним. Користуйтеся прикладами, наведеними під відповідними полями!

Якщо при формуванні PDF-файлу проекту для друку користувач бачить, що в ньому виникло некоректне перенесення даних, потрібно відкоригувати відповідні поля проекту (наприклад, застосувати скорочення

даних поля "очікувані результати етапу" для зменшення його розміру або додати абзаци для його збільшення).

В окремих випадках (наявність складних формул, графіків, некоректне форматування в згенерованому системою пдф-файлі та ін.) проект може бути роздрукований з прикріпленого файлу, на основі якого заповнювалась форма проекту, але лише у випадку повної відповідності його форматування еталонному PDF-документу, який генерує Система! Крім того, у верхньому лівому кутку обов'язково повинен бути такий же номер, як у PDF-документі з Системи.

Науковий проект 2017

внз Адреса:

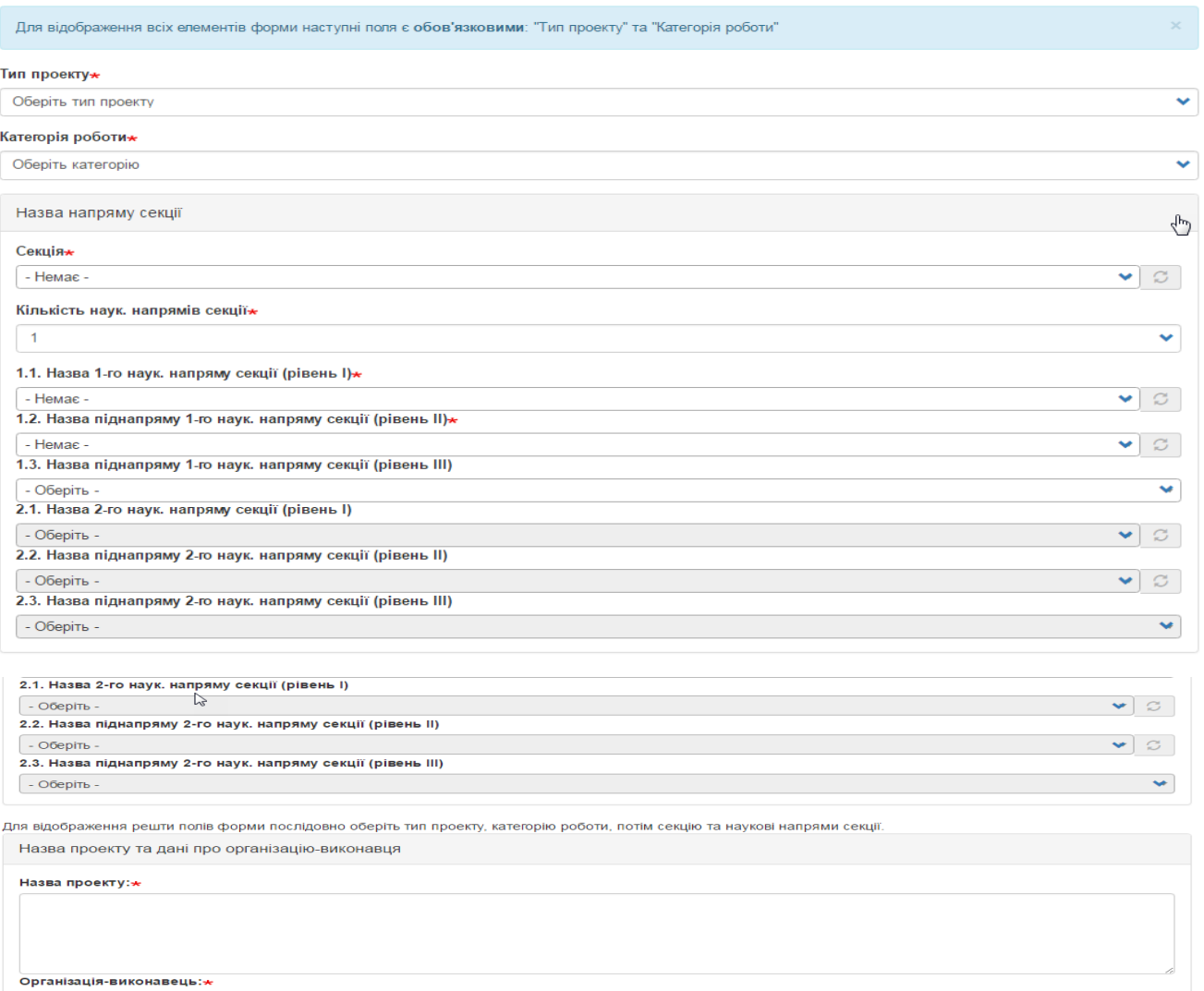

Рисунок 2.2.3. Незаповнена форма наукового проекту (частина форми).

При внесенні даних проекту спочатку необхідно обрати з випадаючого списку обрати тип проекту, потім категорію роботи (**будьте уважні, якщо обрано тип проекту «Науково-технічна (експериментальна) розробка», то категорія проекту завжди має бути прикладна!**), обираєте секцію, потім кількість наукових напрямів секції, якщо Ви оберете число 1, то випадаючі списки пунктів 2.1-2.3 будуть неактивні. Далі в залежності від кількості обраних напрямів секції обираєте відповідні параметри у випадаючих списках пунктів 1.1-1.3 та за необхідності 2.1-2.3., приклад заповнення на рис.2.2.4.

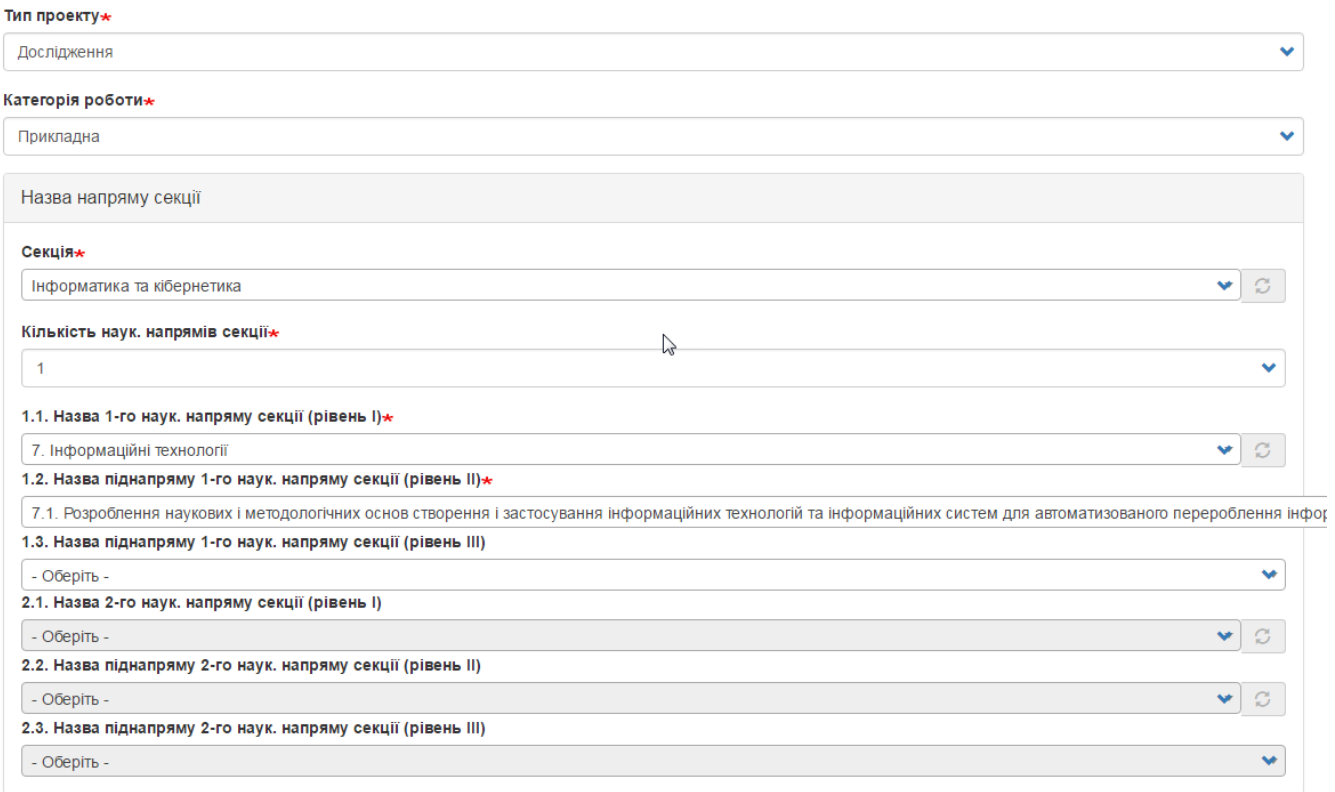

Рисунок 2.2.4. Заповнення даних наукового проекту (частина форми).

Далі у відповідне поле вносите повну назву проекту, поле «Організація-виконавець» заблоковане, в нього дані автоматично переносяться з профілю автора який заповнює проект, вноситься повна адреса організації-виконавця. Потім вносяться дані щодо авторів проекту: дані щодо керівника автоматично переносяться з профілю автора який заповнює проект, тому це поле заблоковане для внесення чи редагування, далі необхідно внести скорочене ПІБ керівника проекту і обираєте відповідального виконавця з випадаючого списку, дані в якому опиняються з довідника авторів (приклад на рис.2.2.5.).

.<br>Для відображення решти полів форми послідовно оберіть тип проекту, категорію роботи, потім секцію та наукові напрями секції.

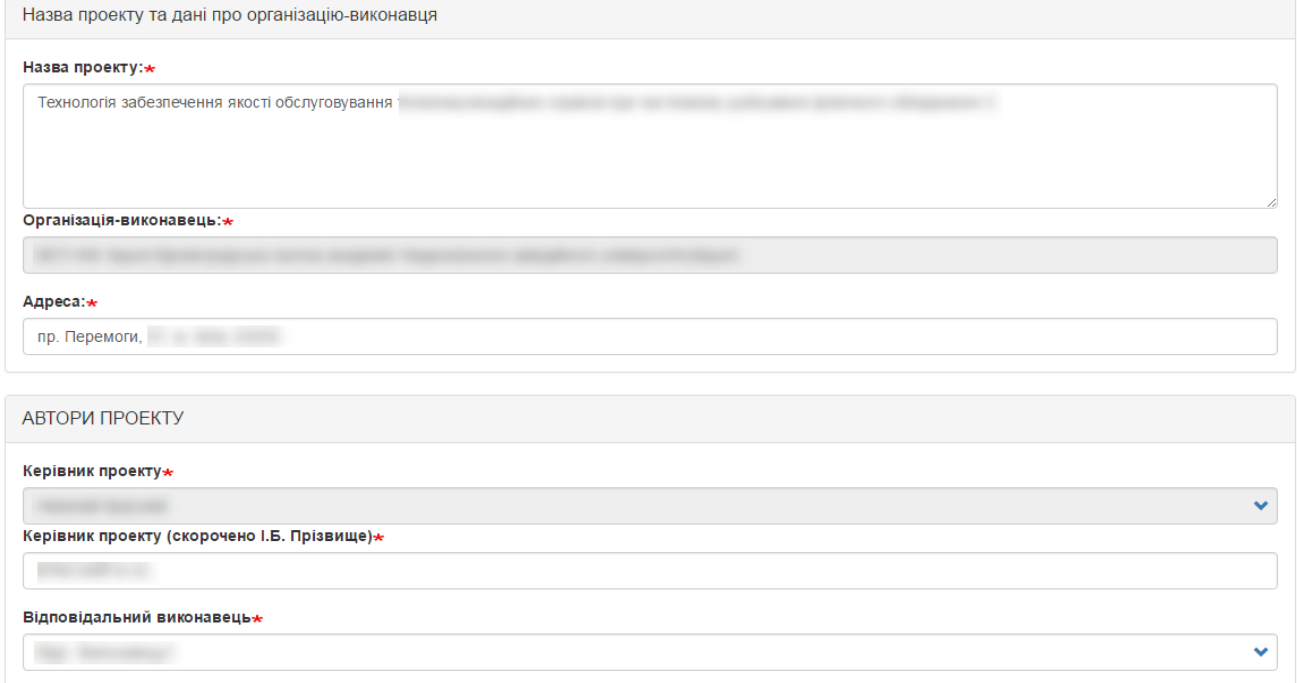

Рисунок 2.2.5. Заповнення даних наукового проекту (частина форми).

Далі за необхідності можливо заповнити дані щодо погодження проекту на вченій або науково-технічній раді, надрукувавши номер та дату протоколу рішення з погодженням проекту (рис. 2.2.6.).

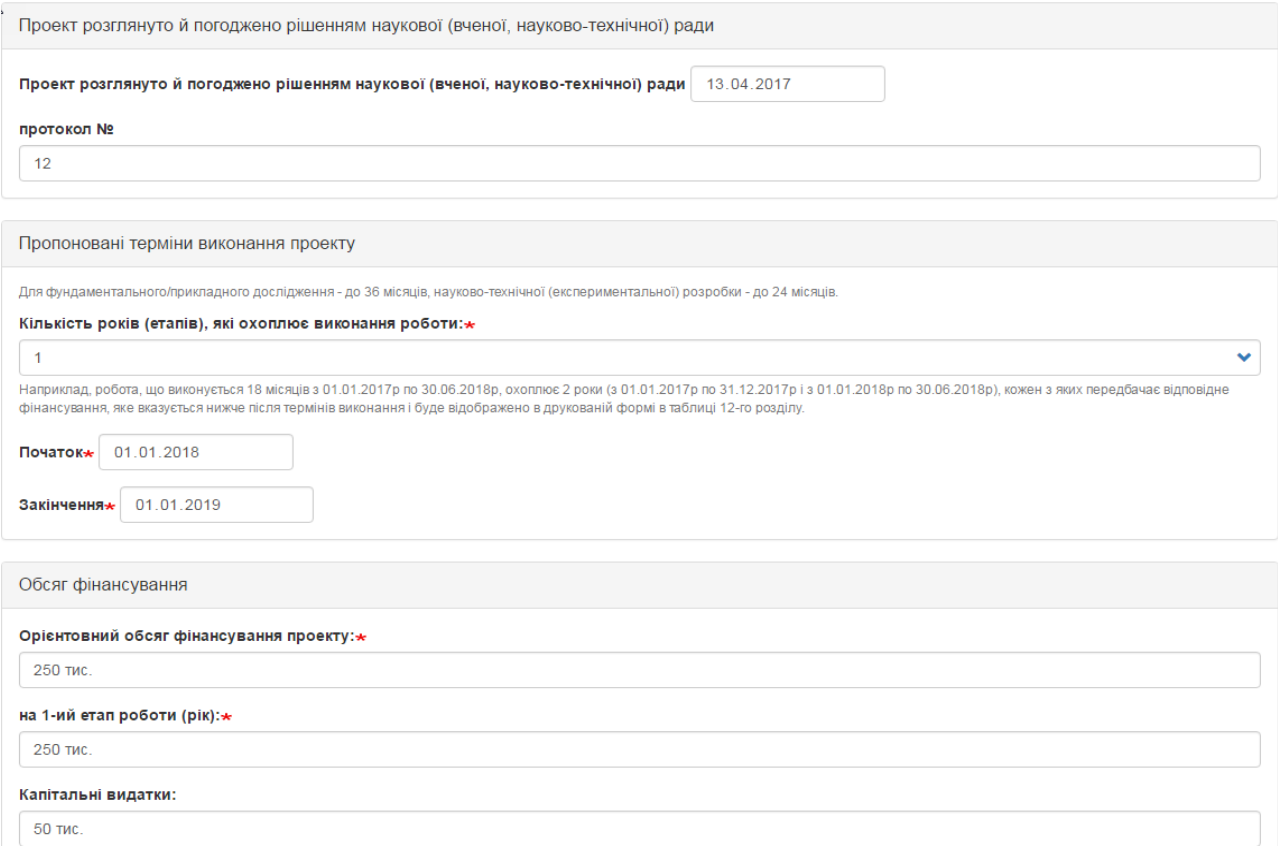

Рисунок 2.2.6. Заповнення даних наукового проекту (частина форми).

Обираєте з випадаючого списку кількість років, які триватиме проект, можливі доступні значення 1, 2, 3 та вносите дати початку та закінчення роботи над проектом. Вносите орієнтовний обсяг фінансування по проекту та в залежності від раніше обраної кількості років вносите фінансування за кожен етап (аналогічно кількості років може бути 1, 2 або 3 етапи), приклад заповнення на рис.2.2.6.

Далі заповнюєте інші розділи відповідними даними, враховуючи підказки під відповідними полями. Заголовки над текстовими полями, які описують значення цих полів у самі текстові поля перед текстом, що буде вноситись друкувати не потрібно. Приклад заповнення розділів 1-12 відображено на рисунках 2.2.7.-2.2.18.

1. АНОТАЦІЯ

до 15 рядків

### короткий зміст проекту\*

Один з найбільш ефективних підходів вирішення проблеми нагромадження великих об'ємів інформацій в інформаційних системах полягає в перетворенні її у структуровані дані за допомогою реляційних баз даних, баз знань і супутніх технологій. Логічною у цьому відношенні є думка щодо можливої динамічної адаптивної структуризації процесів наукового проекту, пов'язаних з реалізацією відповідних функцій управління (за аналогією до оброблюваних даних) в інтегрованих системах управління науковими проектами.

В роботі запропоновано підходи щодо забезпечення самоорганізації процесів управління на основі розробленої концепції системно-синергетичного підходу в управлінні проектами. Розробка інтегрованих систем на основі цієї концепції дозволить вирішити фундаментальну наукову проблему, що має загальносвітове значення, оскільки дасть можливість забезпечити високу гнучкість та ефективність управління науковими проектами та розробками в організаціях різного типу діяльності в умовах сучасного нестаціонарного соціально-економічного середовища.

### Рисунок 2.2.7. Приклад заповнення розділу 1. Анотація.

### 2. ПРОБЛЕМАТИКА ДОСЛІДЖЕННЯ

до 15 рядків

#### 2.1. Проблема, на вирішення якої спрямовано проект $\star$

Проблема, яка вирішується, є відсутність зворотного зв'язку між якістю послуг, які надаються, та організацією інформаційно-телекомунікаційної системи забезпечення телекомунікаційних послуг, оскільки основним чинником, що впливає на ефективність роботи сучасної телекомунікаційної системи, є ефективність

### 2.2. Об'єкт дослідження∗

Об'єктом дослідження є процеси контролю та керування якістю функціонування телекомунікаційних сервісів з використанням орендованих хмарних ресурсів.

### 2.3. Предмет дослідження\*

Предметом дослідження є методи, моделі та дисципліни контролю та керування якістю функціонування телекомунікаційних сервісів з використанням хмарних ресурсів

### Рисунок 2.2.8. Приклад заповнення розділу 2. Проблематика дослідження.

э.<br>СТАН ДОСЛІДЖЕНЬ ПРОБЛЕМИ І ТЕМАТИКИ - для досліджень // СТАН ДОСЛІДЖЕНЬ І РОЗРОБОК ЗА ТЕМАТИКОЮ - для розробок

до 70 рядків

### 3.1. Аналіз результатів, отриманих авторами проекту $\star$

Процес керування ресурсами є складним завданням через коливання робочого навантаження. Більшість вимог навантаження центрів обробки даних мають Ÿ дуже пульсуючий характер і часто значно змінюються протягом дня, тому вузьким місцем у процесі надання послуг є складна інформаційна система

Аналіз результатів, отриманих авторами проекту за напрямом, тематикою, об'єктом та предметом дослідження (і розробки - для розробок); у чому саме полягає внесок згадуваних вчених і чому їх напрацювання потребують продовження, доповнення, вдосконалення (до 20 рядків)

### 3.2. Аналіз результатів, отриманих іншими вітчизняними та закордонними вченими-

Аналіз вітчизняних і закордонних джерел показав, що дослідження в обраному напрямку присвячені оптимізації інформаційних систем забезпечення телекомунікаційних мереж та повязані з дисципліною обслуговування направлених на диференціацію вхідного потоку та створення нових правил послідовності

Аналіз результатів, отриманих іншими вітчизняними та закордонними вченими (аналогічно наведеному у п.3.1); окремо проаналізувати напрацюв на конкретні публікації (до 30 рядків)

### 3.3. Перелік основних публікацій закордонних і вітчизняних вчених (без нумерації, кожна з нового рядка)-

Basta A. Applying NFV and SDN to LTE mobile core gateways, the functions placement problem / A. Basta, W. Kellerer, M. Hoffmann, H. Morper et al. // 4th workshop on All things cellular: operations, applications, & challenges. - Chicago, USA, 2014.- pp. 33-38.

Перелік основних публікацій (а також охоронних документів на право інтелектуальної власності та інших документів - для розробок) (не більше 10-ти) закордонних і вітчизняних вчених (окрім публікацій авторів, що наведені у доробку), що містять аналоги та прототипи, є основою для проекту (до 20 рядків). На основі введених даних в друкованій пдф-формі автоматично буде по таблицю з нумерацією рядків.

## Рисунок 2.2.9. Приклад заповнення розділу 3. Стан досліджень проблеми і тематики.

4. МЕТА, ОСНОВНІ ЗАВДАННЯ ТА ЇХ АКТУАЛЬНІСТЬ

до 70 рядків

### 4.1. Ідеї та робочі гіпотези проекту\*

У сучасних системах зв'язку проблема забезпечення якості обслуговування деформується. Якщо раніше мова йшла про обмежений мережевий ресурс обмежені можливості мережі доступу, а також ресурсів комутаційних вузлів, то наразі система має у розпорядженні умовно необмежені технічні ресурси. Нові

### 4.2. Мета і завдання, на вирішення яких спрямовано проект\*

Метою проекту є підвищення ефективності надання телекомунікаційних послуг у сучасних системах зв'язку, що забезпечується використанням гетерогенного хмарного середовища, за рахунок впровадження комплексу методів контролю та керування процесом обслуговування сервісів, які базуються на математичних

### 4.3. Обґрунтування актуальності та/або доцільності виконання завдань

Така нова інформаційно-телекомунікаційна система потребує нових методів забезпечення якості обслуговування телекомунікаційних сервісів. Рішенням задачі є пов'язання системи контролю якості надання послуг кінцевим коростувачам із можливим розподілом обчислювальних ресурсів між віртуальними сутностями програмного комплексу, що суттєво підвищить ефективність роботи інформаційно-телекомунікаційної системи

Обґрунтування актуальності та/або доцільності виконання завдань, виходячи із: - для досліджень: стану досліджень проблематики за напрямом проекту; для розробок: стану досліджень і розробок за напрямом: - ідей та робочих гіпотез проекту

## Рисунок 2.2.10. Приклад заповнення розділу 4. Мета, основні завдання та їх актуальність.

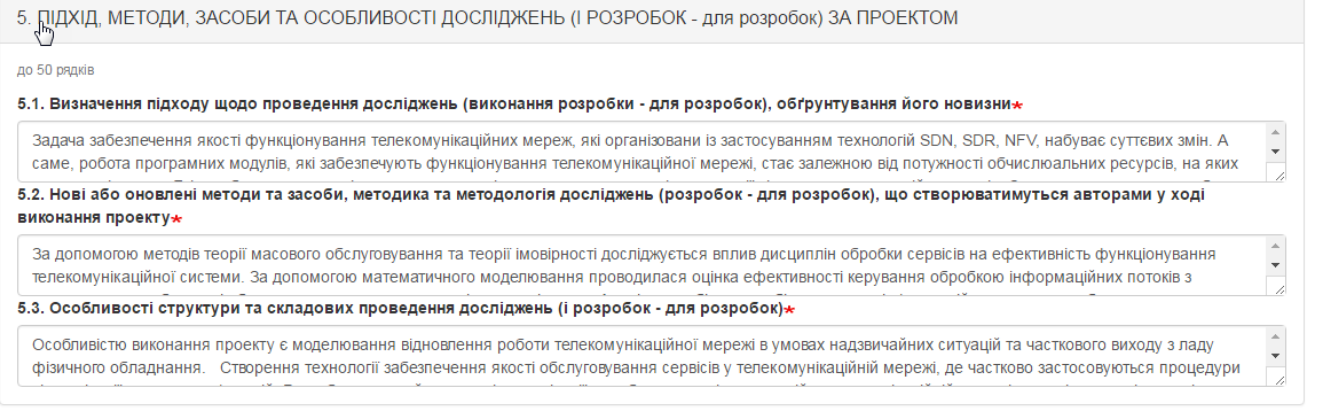

## Рисунок 2.2.11. Приклад заповнення розділу 5. Підхід, методи, засоби та особливості досліджень.

6. ОЧІКУВАНІ РЕЗУЛЬТАТИ ВИКОНАННЯ ПРОЕКТУ ТА ЇХ НАУКОВА НОВИЗНА

#### (до 60 рядків)

### 6.1. Докладно представити очікувані результати $\star$

- Метод організації обслуговування телекомунікаційних сервісів на орендованих хмарних ресурсах, який за рахунок комплексного підходу до контролю якості обслуговування на різних етапах обслуговування, вибору місця виконання сервісу, структури процесу обслуговування та контролю рівня показників якості Докладно представити очікувані результати – попередні описи теорій, концепцій, закономірностей, моделей, інших положень, що створюватимуться, змінюватимуться та/або доповнюватимуться авторами

#### 6.2. Визначити, які з очікуваних результатів можуть бути науково-обґрунтованими та доведеними, а які – корисними $\star$

Всі очікувані результати будуть науково обґрунтовані та доведені, а також корисними практико-методичними напрацюваннями, а саме: Метод організації обслуговування телекомунікаційних сервісів на орендованих хмарних ресурсах буде корисним для організації процесів обслуговування Визначити, які з очікуваних результатів можуть бути науково-обґрунтованими та доведе ми, спиратимуться на зако ості (і які саме) природи, а які — корисн

напрацюваннями на основі практичного досвіду

### 6.3. Довести наукову новизну наведених положень\*

Метод організації обслуговування телекомунікаційних сервісів на орендованих хмарних ресурсах на відміну від [9], де описано спосіб керування ресурсами системи, який допомогає зменшити навантаження на сервер, відрізняється тим, що пропонується групування заявок за однорідністю потоку, що забезпечує

Довести наукову новизну наведених положень на основі їх змістовного порівняння із існуючими аналогами у світовій науці на основі посилань на конкретні публікації (наведені у Таблиці 1). довести переваги результатів, які будуть отримані над існуючими

Рисунок 2.2.12. Приклад заповнення розділу 6. Очікувані результати виконання проекту та їх наукова новизна.

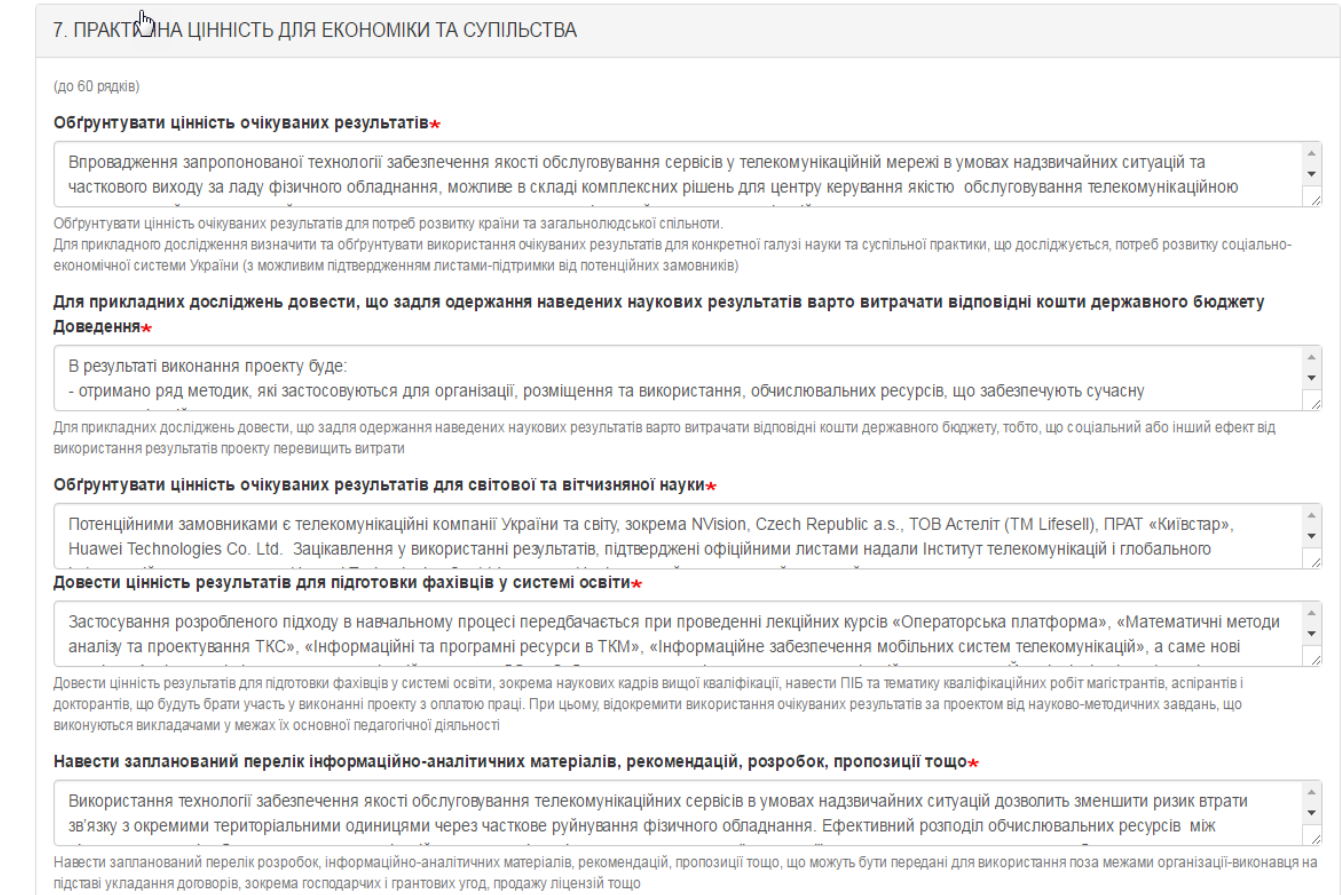

# Рисунок 2.2.13. Приклад заповнення розділу 7. Практична цінність для економіки та суспільства.

ß,

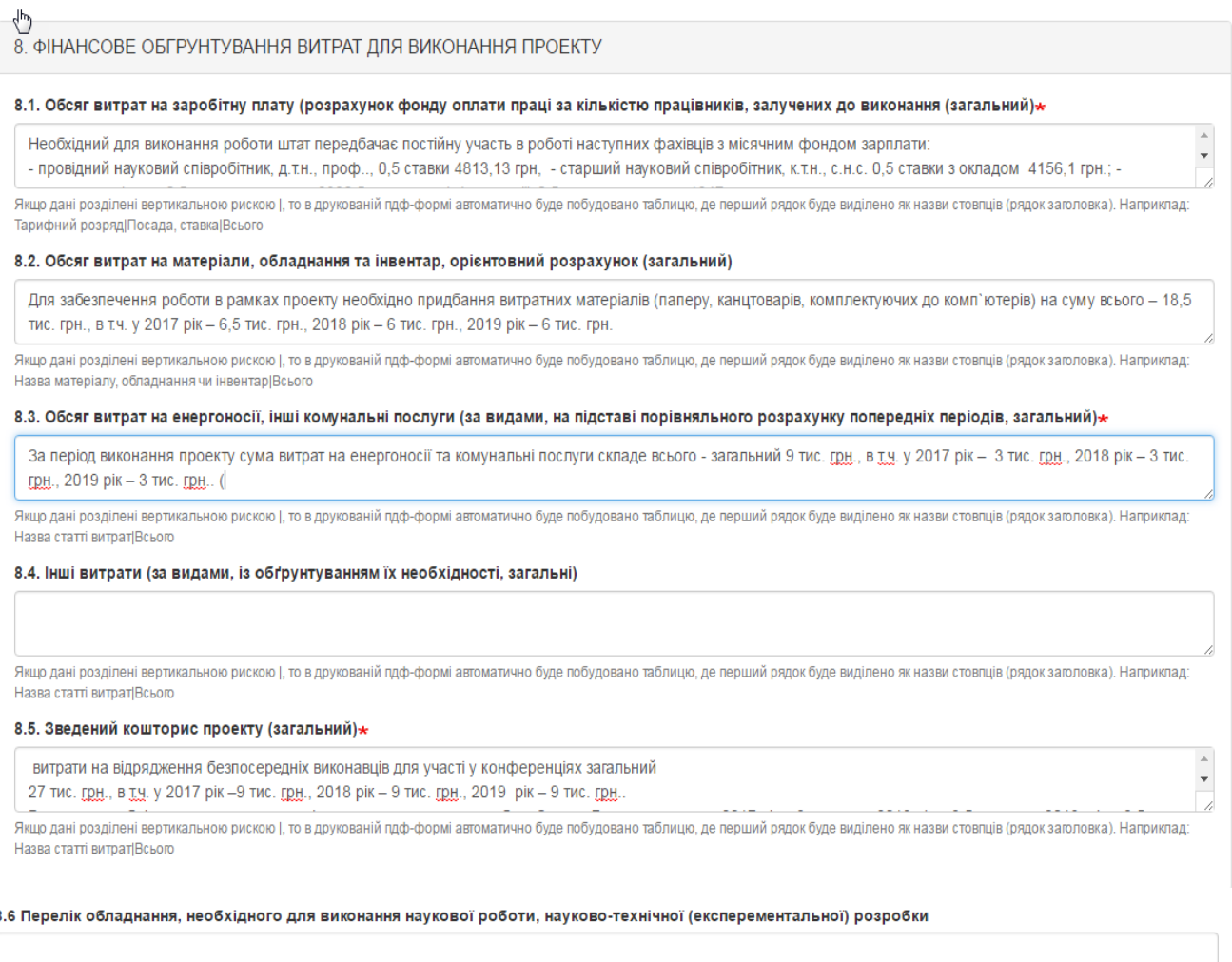

Якщо дані розділені вертикальною рискою |, то в друкованій пдф-формі автоматично буде побудовано таблицю, де перший рядок буде виділено як назви стовпців (рядок заголовка). Наприклад: Назва обладнання Виробник Ціна

## Рисунок 2.2.14. Приклад заповнення розділу 8. Фінансове обґрунтування витрат для виконання проекту.

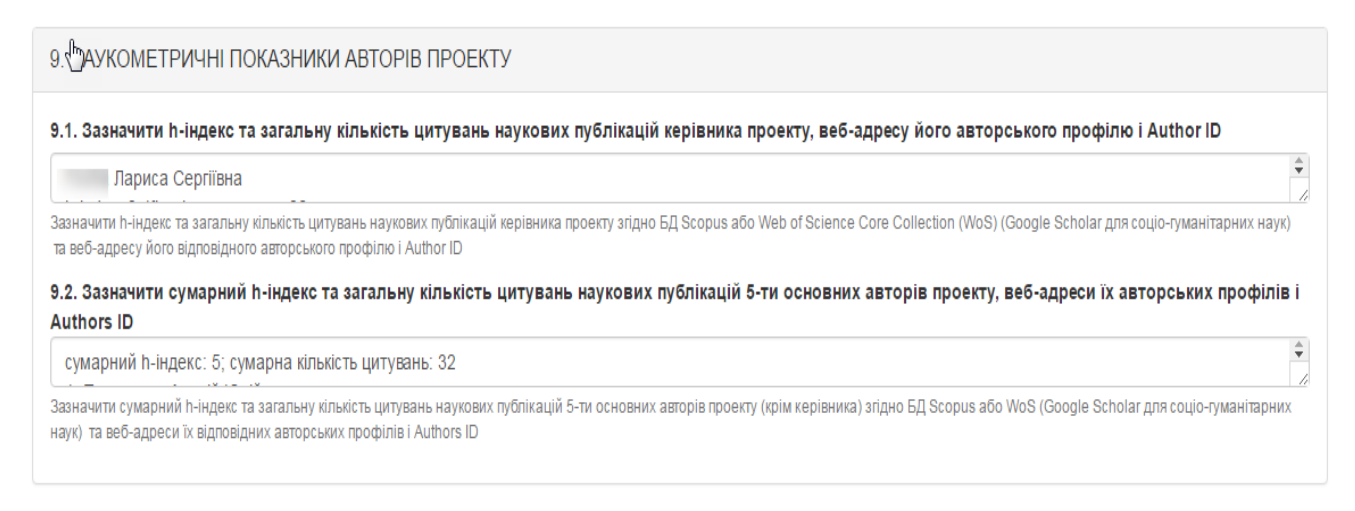

## Рисунок 2.2.15. Приклад заповнення розділу 9. Наукометричні показники авторів проекту.

### 10. НАУКОВИЙ ДОРОБОК ТА ДОСВІД АВТОРІВ ЗА НАПРЯМОМ ПРОЕКТУ

Доробок за тематикою авторів проекту за попередні 5 років (включно з роком подання запиту)

10.1. Перелік статей у журналах, що входять до науково-метричних баз даних WoS та/або Scopus з індексом SNIP ≥ 0,4 (Source Normalized Impact Per Paper) (або для соціо-гуманітарних наук з індексом SNIP > 0)

Бібліографічний опис: Models for Analysis and Prognostication of the Indicators of the Distributed Computer Systems Characteristics, International Review on Computers and Software, Vol. 10, N. 12, 2015.; Автор: >Корнага Я.І.< Мова публікації: західноєвропейська, https://www.researchgate.net/journal/1828-

Дані кожної статті вказуються з нового рядка без нумерації порядку. Якщо дані розділені вертикальною рискою (, то в друкованій пдф-формі автоматично буде побудовано таблицю з нумерацією рядків. Якщо прізвище та ініціали авторів, які належать до списку виконавців, виділені з початку символом > і вкінці символом <. то в друкованій пдф-формі вони будуть підкреслені. Додаток 1 буде cформований автоматично на основі введених даних. Наприклад: Obukhovsky V.V., >Lemeshko V.V.<, >Danchuk V.D.< Optical chaos and oscillations in condensed media. - Ukrainian Journal of Physical Optics. - 2014. - Volume 15. - Issue 2. - P.68-78. [Web of Science (WoS), Scopus [0.880] Текст анотації.

### 10.2. Статті, що входять до науково-метричних баз даних WoS або Scopus, які не ввійшли до п.10.1 (або Index Copernicus для соціо-гуманітарних наук)

Назва заходу International Scientific and Practical Conference "WORLD SCIENCE" - 2015; Назва держави - OAE4 Назва Доповіді - Механизмы интеграции средств защиты в среду распределенных компъютерных систем; Автори – Вишневський В.В., Мухін В.Є., >Корнага Я.І.<, Корнага Н.П.; Місце проведення --Дубаї; Дата

Дані кожної статті вказуються з нового рядка без нумерації порядку. Якщо прізвище та ініціали авторів, які належать до списку виконавців, виділені з початку символом > і вкінці символом <, то в друкованій пдф-формі вони будуть підкреслені. Також в друкованій пдф-формі автоматично буде побудовано таблицю з нумерацією рядків. Наприклад: Obukhovsky V.V., >Lemeshko V.V.<, >Danchuk V.D.< Optical chaos and oscillations in condensed media. - Ukrainian Journal of Physical Optics. - 2014. - Volume 15. - Issue 2. -P.68-78.

### 10.3. Опубліковані за темою проекту статті у журналах, що входять до переліку фахових видань України та мають ISSN, статті у закордонних журналах, що не увійшли до пп.10.1-10.2

>Гуменний Д. О.< Компютерное моделирование антропоморфного шагающего апарата с сенсорной опорой / >Гуменний Д. О.<, >Ткач М. М.< // Bulgarian journal for Engineering Design - 23.07.2014. - С. 103-109, веб-адреса: bjed.tu-sofia.bg

Також в цьому пункті вказуються англомовні тези доповідей у матеріалах міжнародних конференцій, що індексуються науково-метричними базами даних WoS або Scopus (або Index Copernicus для соціо-гуманітарних наук). Дані кожної публікації вказуються з нового рядка без нумерації порядку. Якщо прізвище та ініціали авторів, які належать до списку виконавців, виділені з початку символом > і вкінці символом <, то в друкованій пдф-формі вони будуть підкреслені. Також в друкованій пдф-формі автоматично буде побудовано таблицю з нумерацією рядків. Наприклад: Obukhovsky V.V., >Lemeshko V.V.<, >Danchuk V.D.< Optical chaos and oscillations in condensed media. - Ukrainian Journal of Physical Optics. - 2014. - Volume 15. - Issue 2. - P.68-78

### 10.4. Монографії за напрямом проекту, що опубліковані у закордонних виданнях офіційними мовами Європейського Союзу

Obukhovsky V.V., >Lemeshko V.V.<, >Danchuk V.D.< Optical chaos and oscillations in condensed media. - Ukrainian Journal of Physical Optics. - 2014. - Volume 15. -Issue 2. - Р.68-78. 125 Текст анотації

Дані кожної публікації вказуються з нового рядка без нумерації порядку. Якщо дані розділені вертикальною рискою |, то в друкованій пдф-формі автоматично буде побудовано таблицю з нумерацією рядків. Якщо прізвище та ініціали авторів, які належать до списку виконавців, виділені з початку символом > і вкінці символом <, то в друкованій пдф-формі вони будуть підкреслені. Лодаток 2 буде сформований автоматично на основі введених даних. Наприклад: Obukhovsky V.V., >Lemeshko V.V.<, >Danchuk V.D.< Optical chaos and oscillations in condensed media. - Ukrainian Journal of Physical Optics. - 2014. - Volume 15. - Issue 2. - P.68-78.[25] TekcT aHoTauji.

### 10.5. Розділи монографій за напрямом проекту, що опубліковані у закордонних виданнях офіційними мовами Європейського Союзу (від 3 друкованих аркушів)

Obukhovsky V.V., >Lemeshko V.V.<, >Danchuk V.D.< Optical chaos and oscillations in condensed media. - Ukrainian Journal of Physical Optics. - 2014. - Volume 15. -Issue 2. - P.68-78. 125 | Текст анотації

Дані кожної публікації вказуються з нового рядка без нумерації порядку. Якщо дані розділені вертикальною рискою І, то в друкованій пдф-формі автоматично буде побудовано таблицю з нумерацією рядків. Якщо прізвище та ініціали авторів, які належать до списку виконавців, виділені з початку символом > і вкінці символом < то в друкованій пдф-формі вони будуть підкреслені. Додаток 3 буде сформований автоматично на основі введених даних. Наприклад: Obukhovsky V.V., >Lemeshko V.V.<, >Danchuk V.D.< Optical chaos and oscillations in condensed media. - Ukrainian Journal of Physical Optics. - 2014. - Volume 15. - Issue 2. - P.68-78. 25 Tekct anotauji

10.6. Монографії за напрямом проекту, що опубліковані мовами, які не відносяться до мов Європейського Союзу

Obukhovsky V.V., >Lemeshko V.V.<, >Danchuk V.D.< Optical chaos and oscillations in condensed media. - Ukrainian Journal of Physical Optics. - 2014. - Volume 15. -Issue 2. - Р.68-78. 125 Текст анотації.

Дані кожної публікації вказуються з нового рядка без нумерації порядку. Якщо дані розділені вертикальною рискою |, то в друкованій пдф-формі автоматично буде побудовано таблицю з нумерацією рядків. Якщо прізвище та ініціали авторів, які належать до списку виконавців, виділені з початку символом > і вкінці символом <, то в друкованій пдф-формі вони будуть підкреслені Додаток 4 буде сформований автоматично на основі введених даних. Наприклад: Obukhovsky V.V., >Lemeshko V.V., >Danchuk V.D.< Optical chaos and oscillations in condensed media. - Ukrainian Journal of Physical Optics. - 2014. - Volume 15. - Issue 2. - P.68-78.[25] TekcT aHoTauji.

## Рисунок 2.2.16. Приклад заповнення розділу 10. Науковий доробок та досвід авторів проекту.

## **ІС Наука в університетах Інструкція автора ВНЗ (НУ)**

#### 10.7. Захищено авторами проекту дисертацій кандидата наук (доктора філософії) та доктора наук

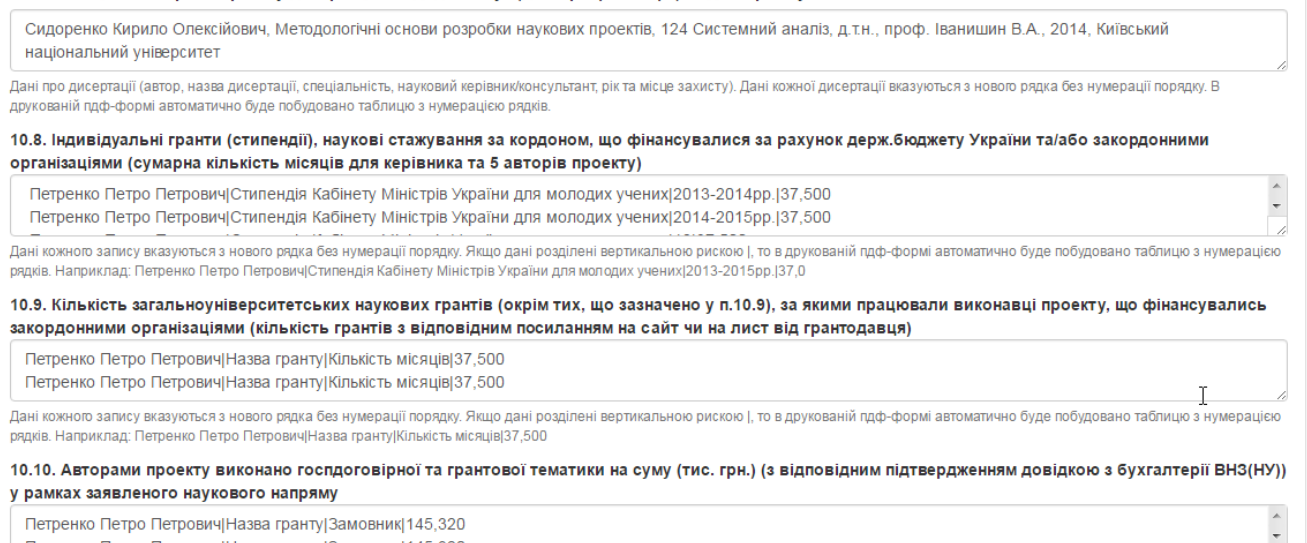

Петренко Петро Петрович| Назва гранту| Замовник| 145, 320

Дані кожного запису вказуються з нового рядка без нумерації поряду. Якщо дані розділені вертикальною рискою |, то в друкованій пдф-формі автоматично буде побудовано таблицю з нумерацією<br>рядків. Наприклад: Петренко Петро П

## Рисунок 2.2.16-а. Приклад заповнення розділу 10. Науковий доробок та досвід авторів проекту (продовження для типу проекту «**Дослідження**»).

10.7. Отримано охоронних документів на об'єкти права інтелектуальної власності України або інших країн за напрямом проекту (патенти, свідоцтва про реєстрацію авторського права тощо)

Дані кожного документу вказуються з нового рядка без нумерації порядку. В друкованій пдф-формі автоматично буде побудовано таблицю з нумерацією рядків. Дані кожного документу вказуються з нового рядка без нумерації порядку. В друкованій пдф-формі автоматично буде побудовано таблицю з нумерацією рядків. Дані кожного документу вказуються з нового рядка без нумерації порядку В друкованій пдф-формі автоматично буде побудовано таблицю з нумерацією рядків

#### 10.8. Захищено авторами проекту дисертацій кандидата наук (доктора філософії) та доктора наук

Дані кожного документу вказуються з нового рядка без нумерації порядку. В друкованій пдф-формі автоматично буде побудовано таблицю з нумерацією рядків. Дані кожного документу вказуються з нового рядка без нумерації порядку. В друкованій пдф-формі автоматично буде побудовано таблицю з нумерацією рядків. Дані про дисертації (автор, назва дисертації, спеціальність, науковий керівник/консультант, рік та місце захисту). Дані кожної дисертації вказуються з нового рядка без нумерації проядку. В друкованій пдф-формі автоматично буде побудовано таблицю з нумерацією рядкі

#### 10.9. Індивідуальні гранти (стипендії), наукові стажування за кордоном, що фінансувалися за рахунок держ.бюджету України та/або закордонними організаціями (сумарна кількість місяців для керівника та 5 авторів проекту)

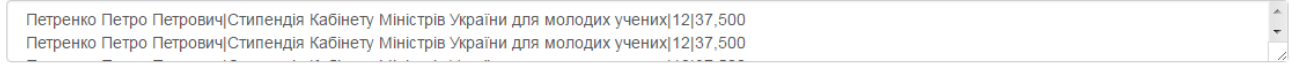

Лані кожного запису вказуються з нового рядка без нумерації порядку. Якщо дані розділені вертикальною рискою І, то в друкованій пдф-формі автоматично буде побудовано таблицю з нумерацією .<br>рядків. Наприклад: Петренко Петро Петрович|Стипендія Кабінету Міністрів України для молодих учених|12|37,500

#### 10.10. Кількість загальноуніверситетських наукових грантів (окрім тих, що зазначено у п.10.9), за якими працювали виконавці проекту, що фінансувались закордонними організаціями (кількість грантів з відповідним посиланням на сайти/листи від грантодавців)

Петренко Петро Петрович Назва гранту Замовник 145.320

Петренко Петро Петрович| Назва гранту| Замовник| 145, 320

Дані кожного запису вказуються з нового рядка без нумерації порядку. Якщо дані розділені вертикальною рискою І, то в друкованій пдф-формі автоматично буде побудовано таблицю з нумерацією рядків. Наприклад: Петренко Петро Петрович|Назва гранту|Замовник|145,320

10.11. Авторами проекту виконано госпдоговірної та грантової тематики на суму (тис. грн.) (з відповідним підтвердженням довідкою з бухгалтерії ВНЗ(НУ)) у рамках заявленого наукового напряму

Петренко Петро Петрович| Назва договору| Замовник| 145,320 Петренко Петро Петрович Назва договору Замовник 145,320

Дані кожного запису вказуються з нового рядка без нумерації порядку. Якщо дані розділені вертикальною рискою |, то в друкованій пдф-формі автоматично буде побудовано таблицю з нумерацією рядків. Наприклад: Петренко Петро Петрович|Назва договору|Замовник|145,320

 $\overline{a}$ 

 $\overline{\phantom{a}}$ 

 $\overline{\phantom{a}}$ 

 $\overline{\phantom{a}}$ 

10.12. Ліцензії або «ноу-хау», що були передані замовникам на комерційній основі

Ліцензія №777, Шевченко Тарас Григорович, | Національне аерокосмічне агенство

Ліцензія №555, Франко Іван ЯковичІНаціональне земельне агенство

Дані кожного запису вказуються з нового рядка без нумерації порядку. Якщо дані розділені вертикальною рискою |, то в друкованій пдф-формі автоматично буде побудовано таблицю з нумерацією рядків. Наприклад: Дані про ліцензію або «ноу-хау»; підкреслити прізвища авторів, зі списку розділу 13|Замовнин

10.13. Розроблені ТУ, ДСТУ, технологічні регламенти (умови), будівельні норми, зареєстровані проекти законодавчих нормативних актів на замовлення підприємств і організацій

Ліцензія №777, Шевченко Тарас Григорович|Національне аерокосмічне агенство

Ліцензія №555, Франко Іван Якович|Національне земельне агенство

Дані кожного запису вказуються з нового рядка без нумерації порядку. Якщо дані розділені вертикальною рискою |, то в друкованій пдф-формі автоматично буде побудовано таблицю з нумерацією рядків. Наприклад: Дані про розроблені ТУ, ДСТУ, технологічні регламенти (умови), будівельні норми, зареєстровані проекти законодавчих нормативних актів; підкреслити прізвища авторів, зі списку розділу 13|Замовник

10.14. Листи підтримки від організацій-потенційних замовників (додаються оригінали або завірені ВНЗ (НУ) копії в додатку)

Відправник листа-підтримки, його адреса|Реєстраційні дані (номер, дата)

Відправник листа-підтримки, його адреса Реєстраційні дані (номер, дата)

Дані кожного запису вказуються з нового рядка без нумерації порядку. Якщо дані розділені вертикальною рискою |, то в друкованій пдф-формі автоматично буде побудовано таблицю з нумерацією рядків, де перший рядок буде виділено як назви стовпців (рядок заголовка). Наприклад: Відправник листа-підтримки, його адреса|Реєстраційні дані (номер, дата)

Рисунок 2.2.16-б. Приклад заповнення розділу 10. Науковий доробок та досвід авторів проекту (продовження для типу проекту «**Науково-технічна (експериментальна) розробка**»).

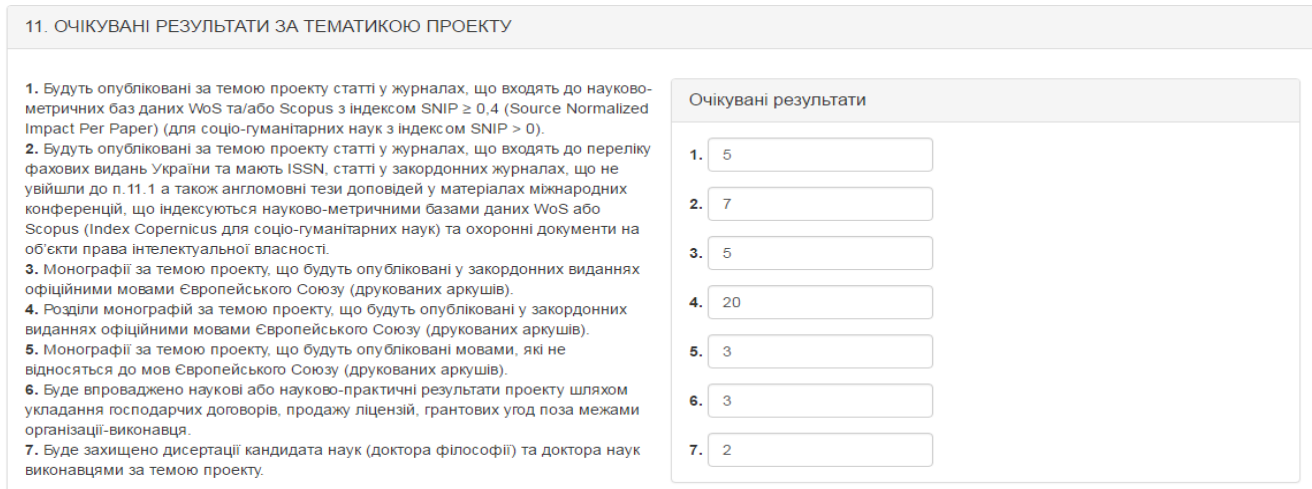

## Рисунок 2.2.17. Приклад заповнення розділу 11. Очікувані результати за тематикою проекту.

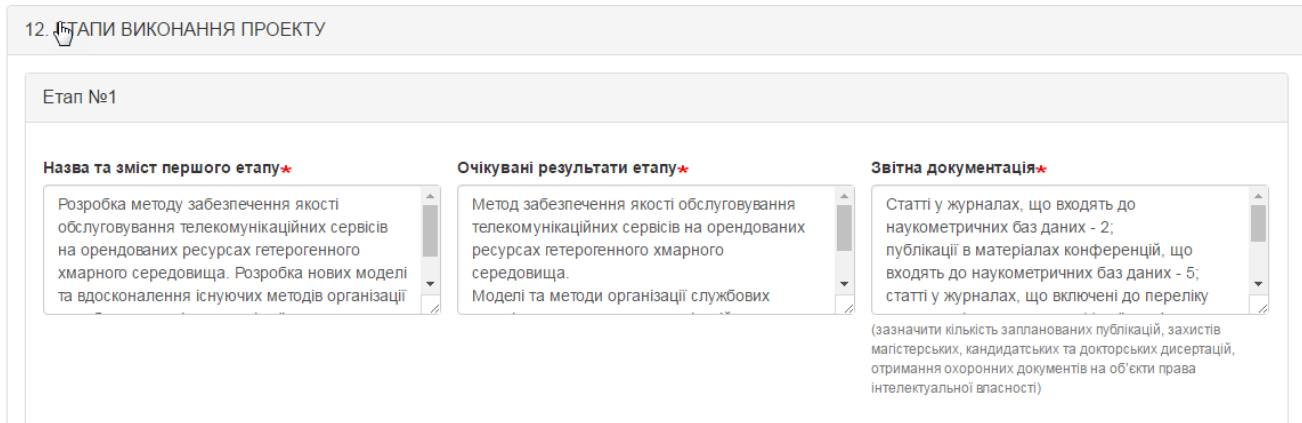

Рисунок 2.2.18. Приклад заповнення розділу 12. Етапи виконання проекту.

Після заповнення розділів 1-12 вказуєте кількісні показники щодо виконавців проекту та в полі «Основні виконавці (автори) проекту\* (з оплатою в межах запиту)» обираєте всіх виконавців проекту. Дані в це поле вибираються з довідника авторів. Для вибору декількох виконавців одразу в цьому полі натискаєте на клавіатурі кнопку «Ctrl» і одночасно лівою кнопкою мишки клікаєте про авторам, які необхідно обрати (приклад на рис.2.2.19.).

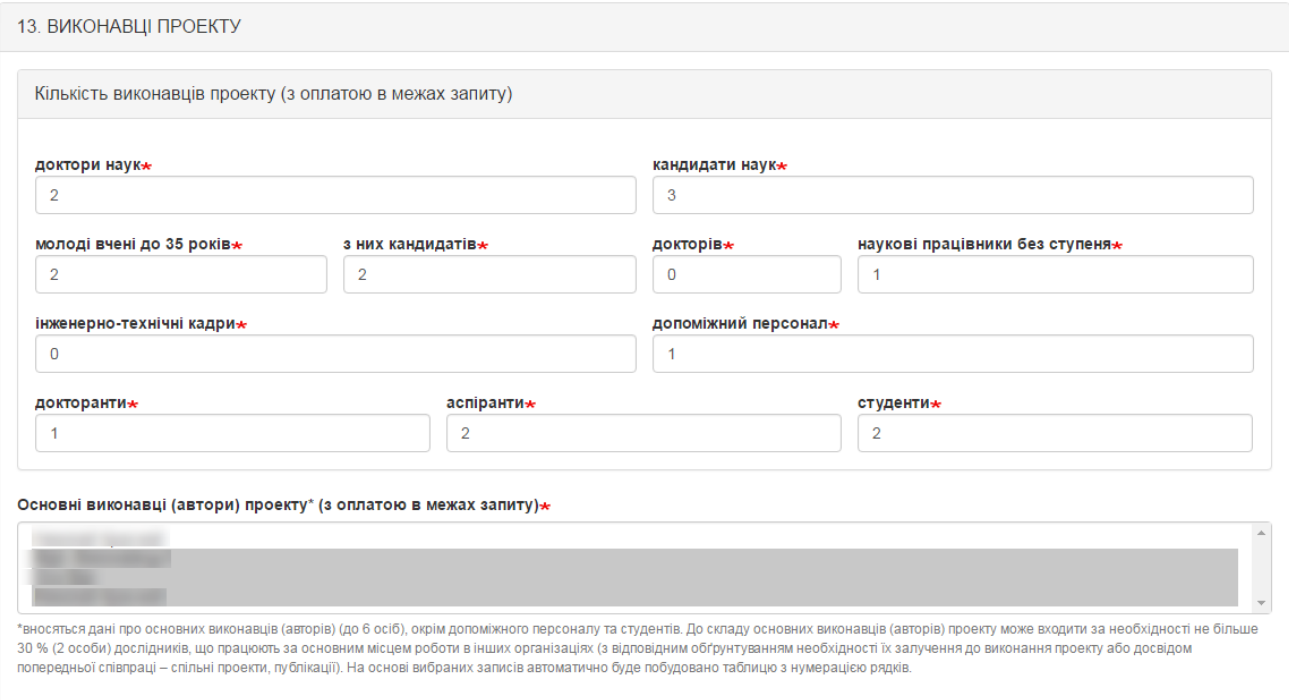

Рисунок 2.2.19. Приклад заповнення розділу 13. Виконавці проекту.

У самому кінці після внесення всіх даних у відповідні поля потрібно прикріпити файли з необхідними документами, що зображено на рис. 2.2.20.

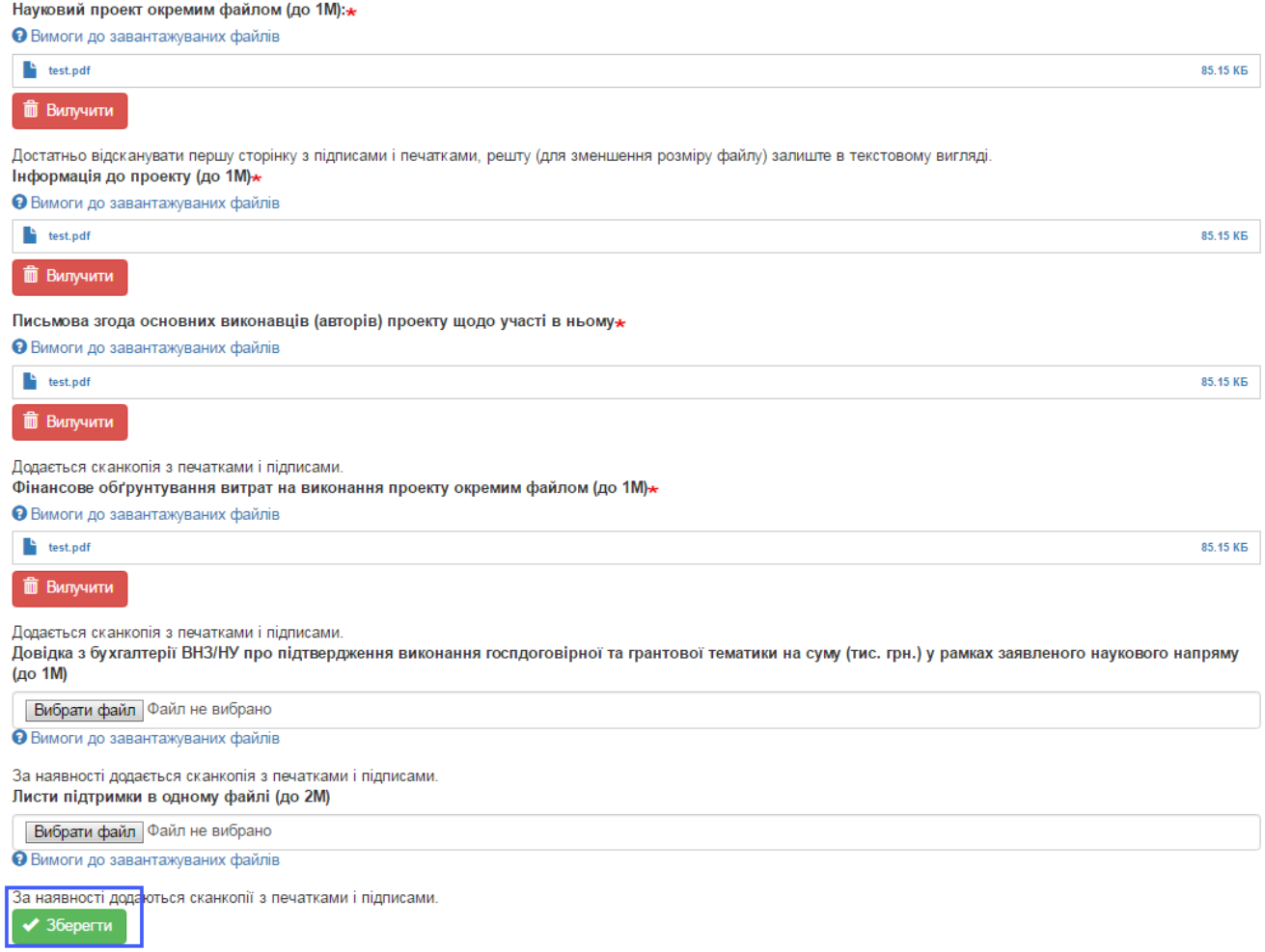

## Рисунок 2.2.20. Частина форми додання проекту де необхідно прикріпити відповідні документи.

Після заповнення всіх обов'язкових полів форми та прикріплення необхідний файлів натисніть кнопку «Надіслати» і лівому нижньому куті сторінки. При успішному доданні проекту буде відображено вікно, зображене на рис. 2.2.21 та в переліку проектів відобразиться внесений проект (рис. 2.2.22).

# <span id="page-36-0"></span>**Особливості внесення проектів конкурсу молодих вчених**

**!!! Увага.** Перед створенням проектів перевірте перелік авторів та за необхідності доповніть довідник авторів відповідно до встановленої процедури (пункт 2.1. даної Інструкції).

При заповненні форми проекту особливу увагу зверніть на підказкиприклади під відповідними полями, які Ви заповнюєте. В прикладах показано як необхідно оформляти відомості для підкреслення авторів при друку PDFфайлу, як формувати відповідні відомості для того, щоб вони відобразились у формі таблиці та інше. Також зверніть увагу на те, що якщо були внесені зміни в довідник авторів проектів, то в проекті, де задіяні відредаговані автори, зміни відобразяться лише після того, як проект буде перезбережено! Всі обов'язкові для заповнення поля при внесенні даних проекту позначені символом \*.

Будьте особливо уважні при введенні даних в поля, на основі яких будуються таблиці і підкреслюються автори в PDF-файлі проекту. Якщо в полі відсутній хоча б однин парний символ "><" або є зайві перенесення рядків, то автоматичне форматування не буде коректним. Користуйтеся прикладами, наведеними під відповідними полями!

Якщо при формуванні PDF-файлу проекту для друку користувач бачить, що в ньому виникло некоректне перенесення даних, потрібно відкоригувати відповідні поля проекту (наприклад, застосувати скорочення даних поля "очікувані результати етапу" для зменшення його розміру або додати абзаци для його збільшення).

В окремих випадках (наявність складних формул, графіків, некоректне форматування в згенерованому системою пдф-файлі та ін.) проект може бути роздрукований з прикріпленого файлу, на основі якого заповнювалась форма проекту, але лише у випадку повної відповідності його форматування еталонному PDF-документу, який генерує Система! Крім того, у верхньому лівому кутку обов'язково повинен бути такий же номер, як у PDF-документі з Системи.

Науковий проект конкурсу молодих вчених 2017 року

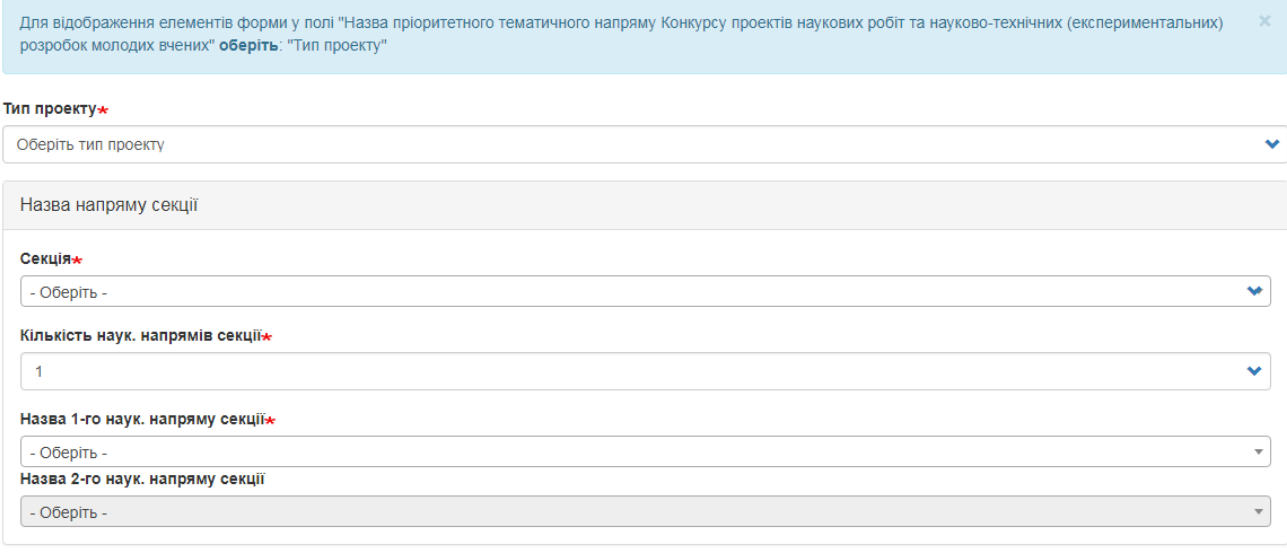

Назва пріоритетного тематичного напряму Конкурсу проектів наукових робіт та науково-технічних (експериментальних) розробок молодих вчених

Рисунок 2.2.3м. Незаповнена форма наукового проекту (частина форми).

При внесенні даних проекту спочатку необхідно обрати з випадаючого списку обрати тип проекту, потім обираєте секцію, потім кількість наукових напрямів секції, якщо Ви оберете число 1, то випадаючий список пункту «Назва 2-го наук. напряму секції» буде неактивний. Далі в залежності від обраного типу проекту обираєте пункт «Назва пріоритетного напряму розвитку науки і техніки згідно з Законом України "Про пріоритетні напрями розвитку науки і техніки"» або «Назва пріоритетного тематичного напряму, що співпадає з назвою секції за фаховим напрямом».

Далі у відповідне поле вносите повну назву проекту, поле «Організація-виконавець» заблоковане, в нього дані автоматично переносяться з профілю автора який заповнює проект, вноситься повна адреса організації-виконавця. Потім вносяться дані щодо авторів проекту: дані щодо керівника автоматично переносяться з профілю автора який заповнює проект, тому це поле заблоковане для внесення чи редагування,

далі необхідно внести скорочене ПІБ керівника проекту, обираєте співкерівника проекту (у разі наявності такого) і обираєте відповідального виконавця з випадаючого списку, дані в якому опиняються з довідника авторів (приклад на рис.2.2.4м.).

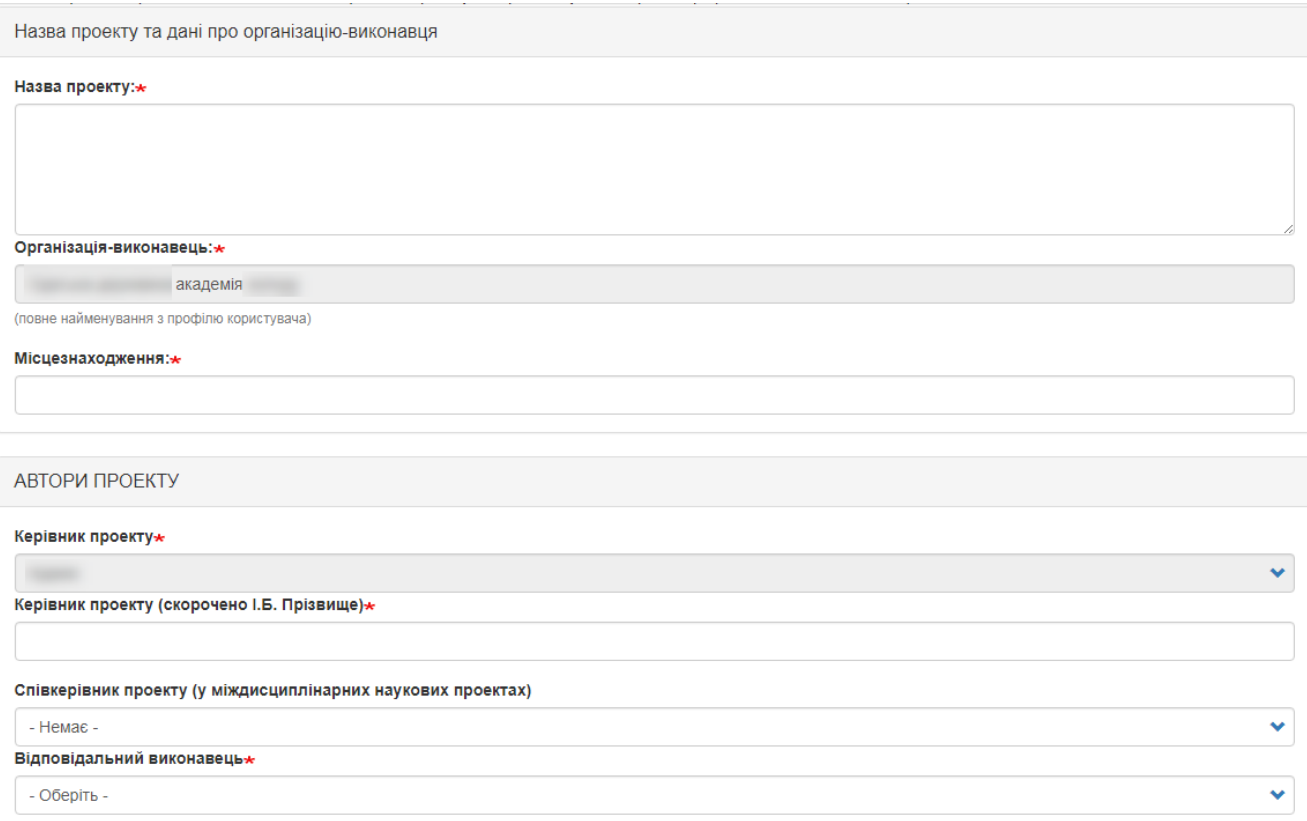

Рисунок 2.2.4м. Заповнення даних наукового проекту (частина форми).

Далі за необхідності можливо заповнити дані щодо погодження проекту на вченій або науково-технічній раді, надрукувавши номер та дату протоколу рішення з погодженням проекту (рис. 2.2.5м.).

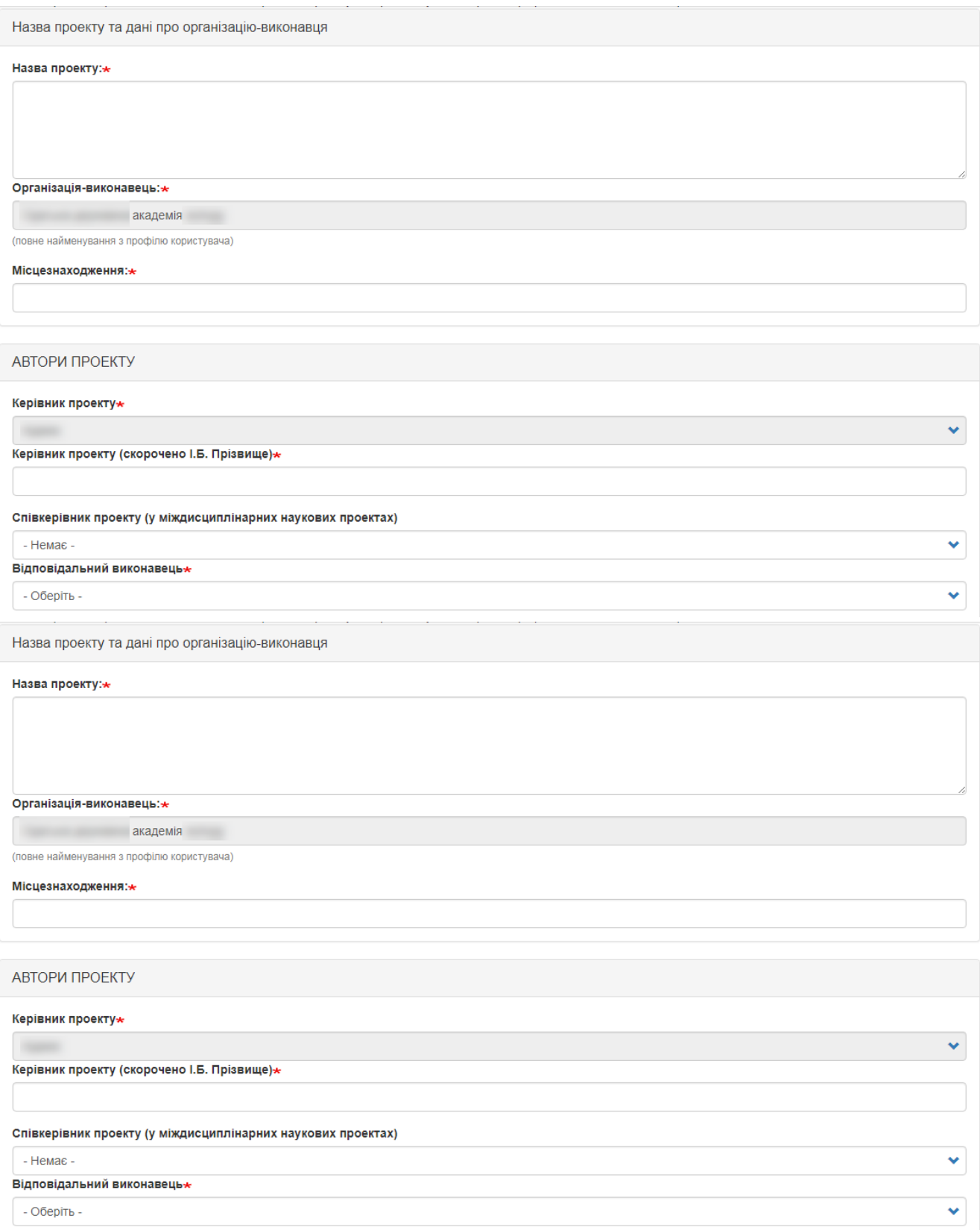

Рисунок 2.2.5м. Заповнення даних наукового проекту (частина форми).

Обираєте з випадаючого списку кількість років, які триватиме проект, можливі доступні значення 1, 2, 3, 4 та вносите дати початку та закінчення роботи над проектом. Вносите орієнтовний обсяг фінансування по проекту та

в залежності від раніше обраної кількості років вносите фінансування за кожен етап (аналогічно може бути 1, 2 або 3 етапи), приклад заповнення на рис.2.2.5м.

Далі заповнюєте інші розділи відповідними даними, враховуючи підказки під відповідними полями. Заголовки над текстовими полями, які описують значення цих полів у самі текстові поля перед текстом, що буде вноситись друкувати не потрібно. Приклад заповнення розділів 1-12 відображено на рисунках 2.2.6м.-2.2.18м.

### 1. АНОТАЦІЯ

спеціальних комплексів (ПТРК)

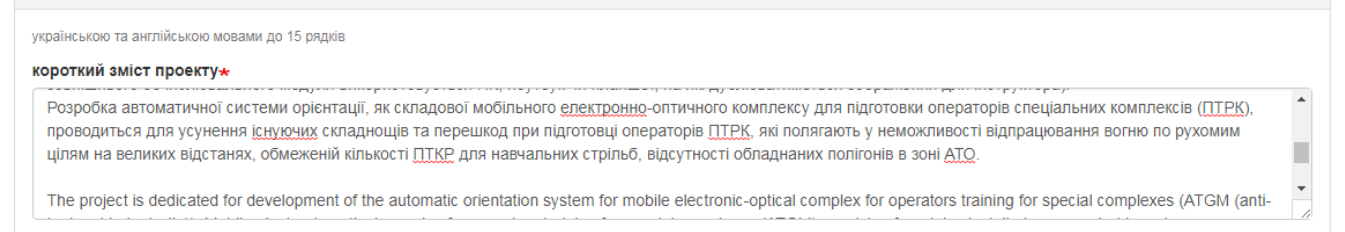

### Рисунок 2.2.6м. Приклад заповнення розділу 1. Анотація.

2. ПРОБЛЕМАТИКА ДОСЛІДЖЕННЯ до 15 рядків 2.1. Прикладна проблема, на вирішення якої спрямовано проект $\star$ Проект спрямований на створення мобільних технічних засобів навчання особового складу військових частин для протидії легко- та важко броньованій техніці. Розроблювана автоматична система орієнтації, яка є частиною мобільного епектронно-оптичного комплексу підготовки операторів спеціальних комплексів (ПТРК), 2.2. Об'єкт наукової роботи, науково-технічної (експериментальної) розробки-Об'єкт науково-технічної (експериментальної) розробки - мобільний тренажер для підготовки операторів спеціальних комплексів (ПТРК). 2.3. Предмет наукової роботи, науково-технічної (експериментальної) розробки\* Предмет науково технічної (експериментальної) розробки - автоматична система орієнтації для мобільного електронно-оптичного комплексу підготовки операторів

Рисунок 2.2.7м. Приклад заповнення розділу 2. Проблематика дослідження.

 $\bar{\phantom{a}}$ 

### 3. СТАН ДОСЛІДЖЕНЬ І РОЗРОБОК ЗА ТЕМАТИКОЮ

#### no 70 panvis

#### 3.1. Аналіз результатів, отриманих авторами проекту\*

Колективом авторів створений експериментальний макет автоматичної системи орієнтації, котрий встановлено на дослідний зразок пускового комплексу ПТРК «Фагот». Експериментальний макет продемонстрував можливість втілення і працездатності запропонованого концепту. Проте конструкція та програмне

Аналіз результатів, отриманих авторами проекту за даною проблемою, тематикою, об'єктом та предметом наукової роботи та науково-технічної (експериментальної) розробки; у чому саме полягає внесок згадуваних вчених та чому їх напрацювання потребують продовження, доповнення, вдосконалення (до 20 рядків)

### 3.2. Аналіз результатів, отриманих іншими вітчизняними та закордонними вченими»

Розроблювана система стосується озброєння і пов'язана з обороноздатністю країни, а тому у відкритій пресі малодоступні деталі реалізації тренажерних комплексів та їх підсистем. В основному доступні дані загального методологічного підходу та концепції побудови таких навчальних систем. Також малодоступний Аналіз результатів, отриманих іншими вітчизняними та закордонними вченими за даною проблемою, тематикою, об'єктом та предметом наукової роботи та науково-технічної (експериментальної) розробки; окремо проаналізувати напрацювання цих вчених за останні 5 років із посиланням на конкретні публікації (до 30 рядків)

#### 3.3. Перелік основних публікацій закордонних і вітчизняних вчених (без нумерації, кожна з нового рядка)-

Красник Я. В. Обгрунтування напрямків розвитку навчально -тренувальних засобів ракетних військ і артилерії сухопутних військ / Т. Д. Попович, М. Я. Красник, Г. О. Гозуватенко// Військово-технічний збірник / Львівський інститут сухопутних військ національного університету «Львівська політехніка». - вип. 1. - Львів: ЛІСВ.

Перелік основних публікацій (не більше 10-ти) закордонних і вітчизняних вчених (окрім публікацій авторів, що наведені у доробку), які містять аналоги і прототипи та є основою для проекту (до 20 рядків). На основі введених даних в друкованій пдф-формі автоматично буде побудовано таблицю з нумерацією рядків

## Рисунок 2.2.8м. Приклад заповнення розділу 3. Стан досліджень і розробок за тематикою.

4. МЕТА, ОСНОВНІ ЗАВДАННЯ ТА ЇХ АКТУАЛЬНІСТЬ

#### до 70 рядків

#### 4.1. Ідеї та робочі гіпотези проекту $\star$

Основні ідеї розробки проекту: використання тренажерного комплексу, і зокрема автоматичної системи орієнтації для мобільного електронно-оптичного комплексу підготовки операторів спеціальних комплексів (ПТРК), в умовах полігону або району проведення бойових дій; тренування на реальному зразку озброєння та на

### 4.2. Мета і завдання, на вирішення яких спрямовано проект\*

На даний час в Україні існують стаціонарні системи типу «Тренажер оператора протитанкового ракетного комплексу «Конкурс», розроблені на наукововиробничому підприємстві «Енергія 2000» (м. Київ). Комплекс є стаціонарним і високовартісним, потребує спеціалізованого приміщення для свого використання,

#### 4.3. Обґрунтування актуальності та/або доцільності виконання завдань-

Актуальність виконання завдань полягає у необхідності розробки та впровадженні мобільних, ефективних та недорогих технічних засобів навчання особового складу військових частин для використання ПТРК проти легко- та важко броньованої техніки.

Існуючі тренажні комплекси є не мобільними, потребують для свого розміщення спеціальних приміщень, а також мають високу вартість, що стримує їх широке використання у ЗСУ. Особливо погано оснащені тренажерними засобами частини, котрі стоять на лінії зіткнення. Розроблюваний проект направлений на створення доступних технічних засобів навчання військовослужбовців зручних для використання в найрізноманітніших умовах - від полігону до бойового посту на

Обґрунтування актуальності та/або доцільності виконання завдань: стан наукової роботи або науково-технічної (експериментальної) розробки за тематикою; ідеї та робочі гіпотези проекту

## Рисунок 2.2.9м. Приклад заповнення розділу 4. Мета, основні завдання та їх актуальність.

5. ПІДХІД, МЕТОДИ, ЗАСОБИ ТА ОСОБЛИВОСТІ ДОСЛІДЖЕНЬ І РОЗРОБОК ЗА ПРОЕКТОМ

### до 50 рядків

5.1. Визначення підходу щодо виконання наукової роботи та науково-технічної (експериментальної) розробки, обґрунтування її новизни\*

Існуючі тренажери для операторів ПТРК є системами, котрі установлюються у спеціально обладнаних приміщеннях. Розроблювана система планується такою, що буде встановлюватися на бойовий зразок озброєння. Для проведення навчання не потрібно мати спеціально окремого тренажерного класу, а навчання 5.2. Нові або оновлені методи та засоби, методика та методологія наукової роботи та науково-технічної (експериментальної) розробки, що створюватимуться авторами у ході виконання проекту-

Розроблена система встановлюватиметься в штатні місця комплексів «Фагот» та «Конкурс», не порушуючи їх повноцінного функціонування. Автоматична система орієнтації такого роду має мати мінімальні габарити, високу захищеність до дії агресивних середовищ та підвищених температур. Це потребує розробки

5.3. Особливості структури та складових проведення наукової роботи та науково-технічної (експериментальної) розробки\*

#### Послідовність виконання робіт проекту

розробка експериментальних зразків чутливих елементів автоматичної системи орієнтації мобільного електронно-оптичного комплексу підготовки операторів

## Рисунок 2.2.10м. Приклад заповнення розділу 5. Підхід, методи, засоби та особливості досліджень і розробок за проектом.

 $\bar{\phantom{a}}$ 

6. ОЧІКУВАНІ РЕЗУЛЬТАТИ ВИКОНАННЯ ПРОЕКТУ ТА ЇХ НАУКОВА НОВИЗНА

нормативно-технічних документів, творів, що створюватимуться, змінюватимуться та/або доповнюватимуться авторами

#### (до 60 рядків)

### 6.1. Докладно представити зміст очікуваних результатів $\star$

Очікувані результати: експериментальні зразки датчиків інформації; експериментальний зразок автоматичної системи орієнтації з програмним забезпеченням; методика калібрування і лабораторних випробувань автоматичної системи орієнтації для мобільного електронно-оптичного комплексу підготовки операторів Докладно представити зміст очікуваних результатів, навести попередні описи методик, суспільних практик, положень, регламентів, пристроїв, технологій, обладнання, стандартів, проектів

### 6.2. Визначити, які з очікуваних результатів можуть бути науково-обґрунтованими та доведеними, а які – корисними

Можуть бути науково-обгрунтованими та доведеними, спиратимуться на закономірності природи наступні результати: методика калібрування автоматичної системи орієнтації для мобільного едектронно-оптичного комплексу підготовки операторів ПТРК; методика лабораторних випробувань автоматичної системи Вказати, які з очікуваних результатів можуть бути науково обґрунтованими та доведеними, спиратимуться на закономірності природи, а які - корисними практико-методичними напрацюваннями

### 6.3. Довести наукову (науково-прикладну) новизну результатів розробки\*

Наукова новизна - немає аналогів в Україні.

Довести наукову (науково-прикладну) новизну результатів наукової роботи та науково-технічної (експериментальної) розробки на основі їх змістовного порівняння з існуючими аналогами у світовій .<br>науці на основі посилань на конкретні публікації (таблиця 1 цієї Форми) та довести переваги отримуваного над наявним

## Рисунок 2.2.11м. Приклад заповнення розділу 6. Очікувані результати виконання проекту та їх наукова новизна.

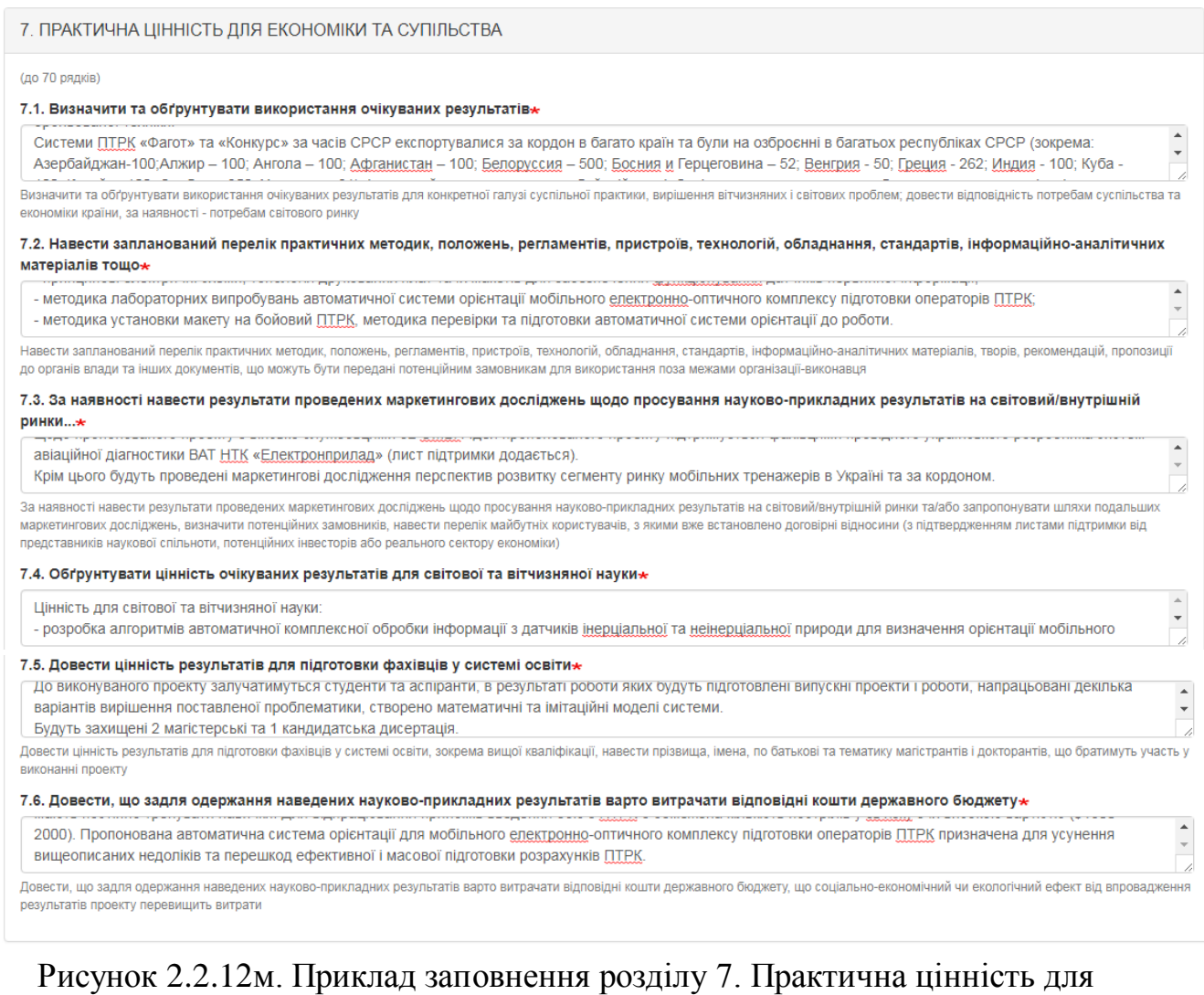

# економіки та суспільства.

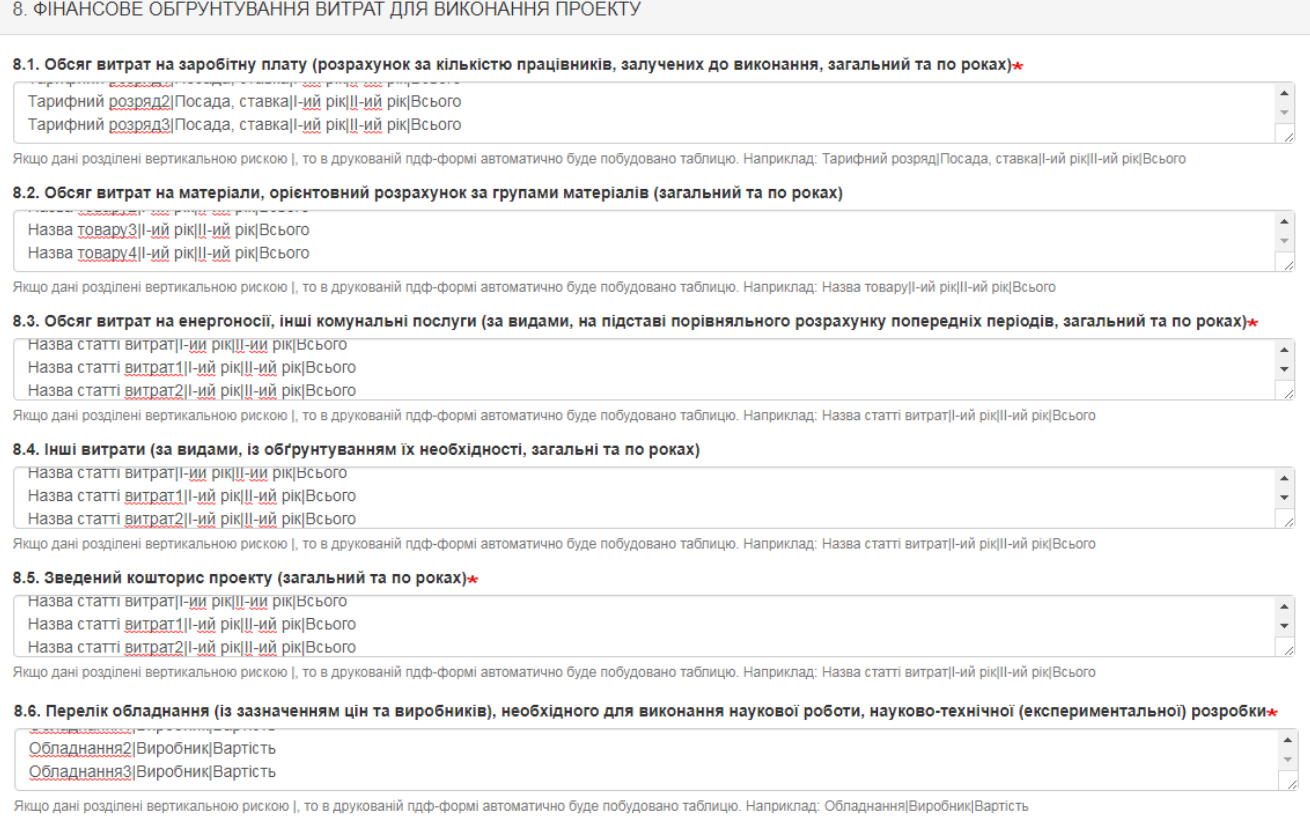

## Рисунок 2.2.13м. Приклад заповнення розділу 8. Фінансове обґрунтування витрат для виконання проекту.

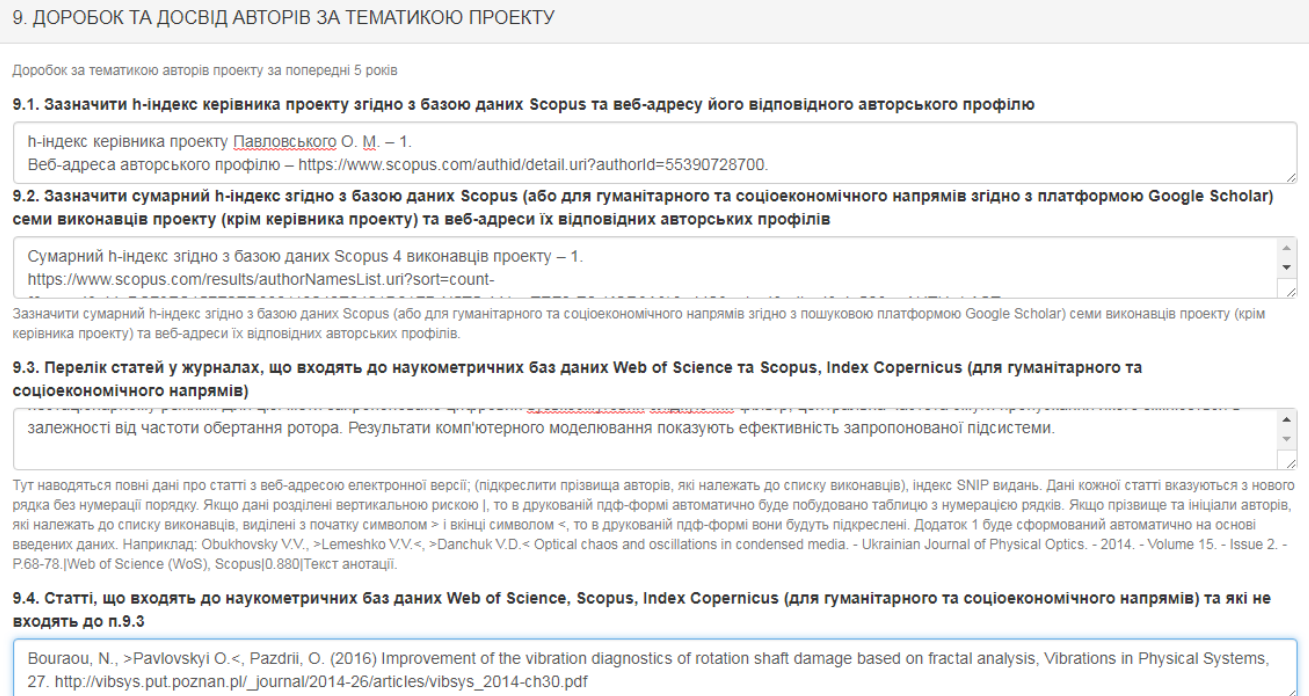

Тут наводяться повні дані про статті з веб-адресою електронної версії (підкреслити прізвища авторів) зі списку виконавців. Дані кожної статті вказуються з нового рядка без нумерації порядку. Якщо ", "подоплен для проверения в том соверения почету информации и проведительно верно соверения с для помощь с последности. Таком в дружеваний пдо-<br>формі ватоматично буде побудовано таблицю з нумерацією рядків. Наприклад: O

# **ІС Наука в університетах Інструкція автора ВНЗ (НУ)**

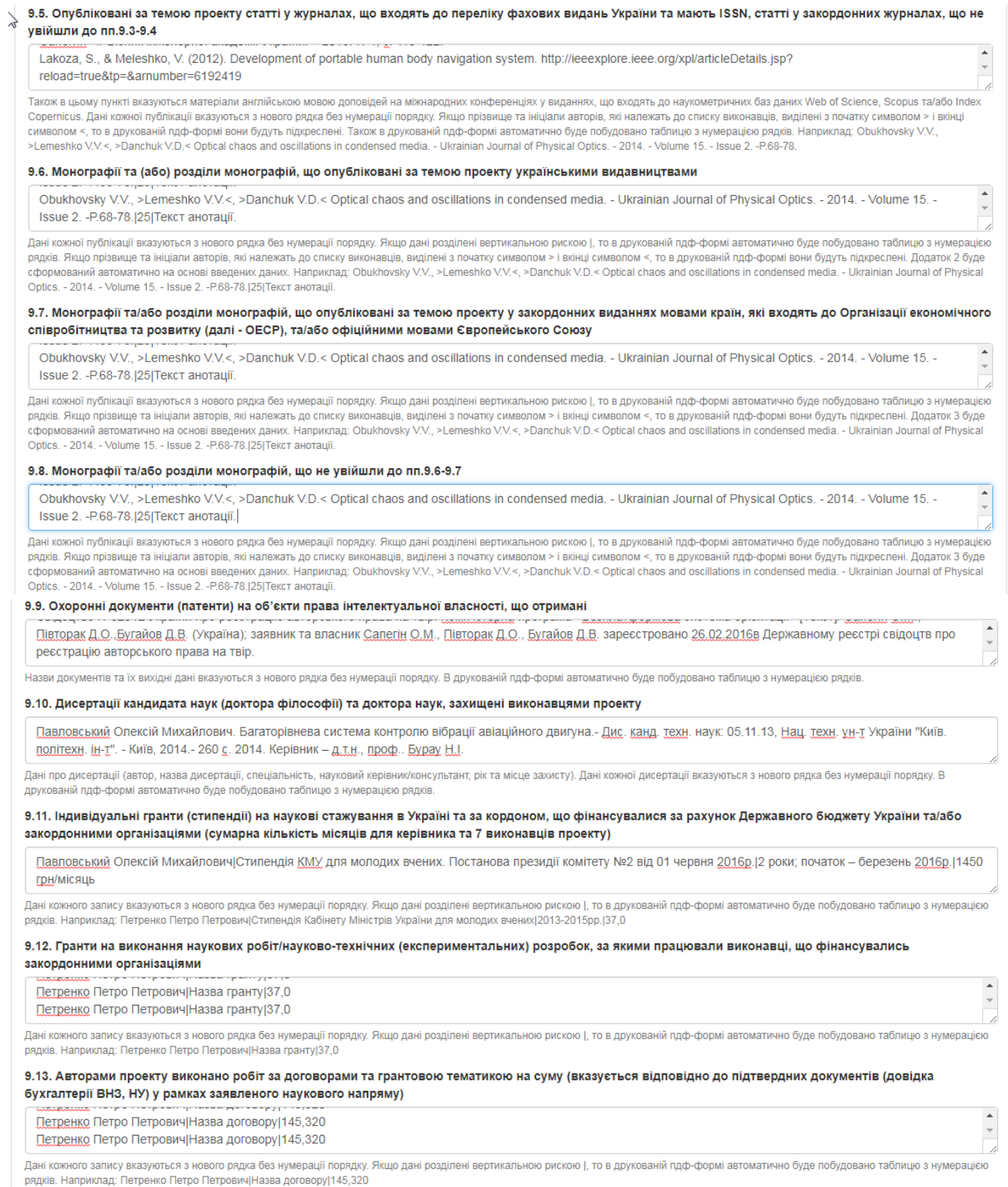

# Рисунок 2.2.14м. Приклад заповнення розділу 9. Доробок та досвід авторів проекту.

### 10. ОЧІКУВАНІ РЕЗУЛЬТАТИ

1. Будуть опубліковані за темою проекту статті в журналах, що входять до наукометричних баз даних Web of Science, Scopus та/або Index Copernicus (для гуманітарного та соціоекономічного напрямів).

2. Заплановані статті у журналах, що входять до переліку фахових видань України і мають ISSN. статті у закордонних журналах, що не увійшли до пункту 1 цієї таблиці, а також тези англійською мовою доповідей на міжнародних конференціях у виданнях, що входять до наукометричних баз даних Web of Science, Scopus та/

año Index Copernicus. 3. Монографії та/або розділи монографій, що будуть опубліковані за темою проекту українськими видавництвами державною мовою, мовою країни, яка входить до ОЕСР, та/або офіційними мовами Європейського Союзу, які не входять до ОЕСР (вказується кількість друкованих аркушів).

4. Будуть отримані охоронні документи на об'єкти права інтелектуальної власності: патент на корисну модель, патент на винахід, авторське свідоцтво України чи інших країн.

5. Буде впроваджено та/або апробовано наукові або науково-практичні результати шляхом укладання договорів, продажу ліцензій, грантових угод.

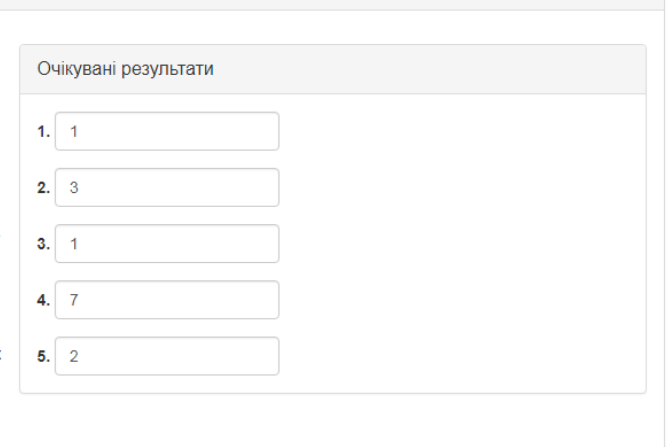

### Рисунок 2.2.15м. Приклад заповнення розділу 10. Очікувані результати.

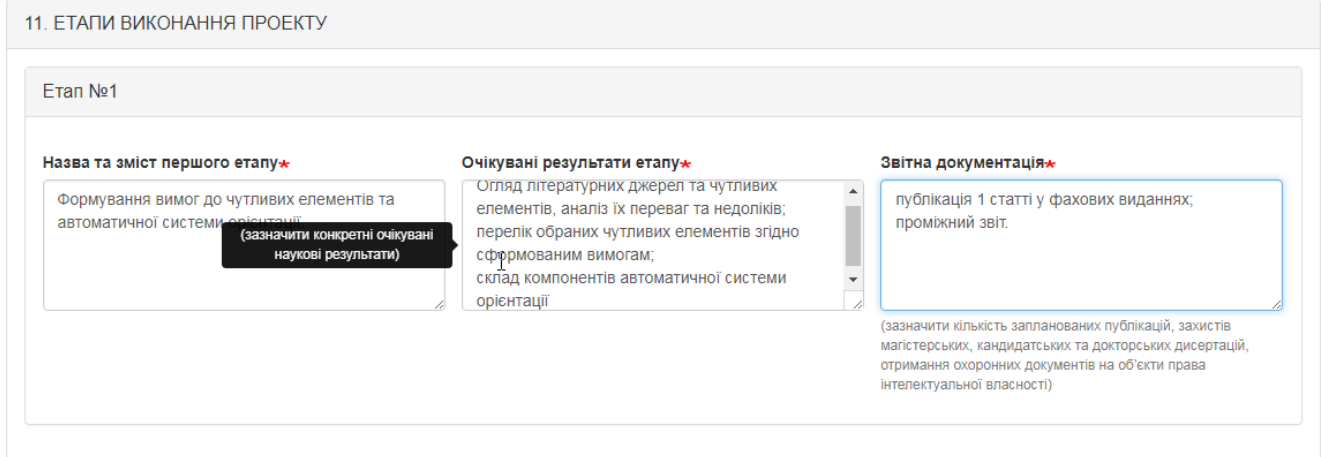

Рисунок 2.2.16м. Приклад заповнення розділу 11. Етапи виконання проекту.

Після заповнення розділів 1-11 вказуєте кількісні показники щодо виконавців проекту та в полі «Основні виконавці (автори) проекту\* (з оплатою в межах запиту)» обираєте всіх виконавців проекту. Дані в це поле вибираються з довідника авторів. Для вибору декількох виконавців одразу в цьому полі натискаєте на клавіатурі кнопку «Ctrl» і одночасно лівою кнопкою мишки клікаєте про авторам, які необхідно обрати або просто по черзі вибираючи необхідних авторів у випадаючому списку, після цього, за необхідності, обираєте наукового консультанта проекту (приклад на рис.2.2.17м.).

 $\overline{N}$ 

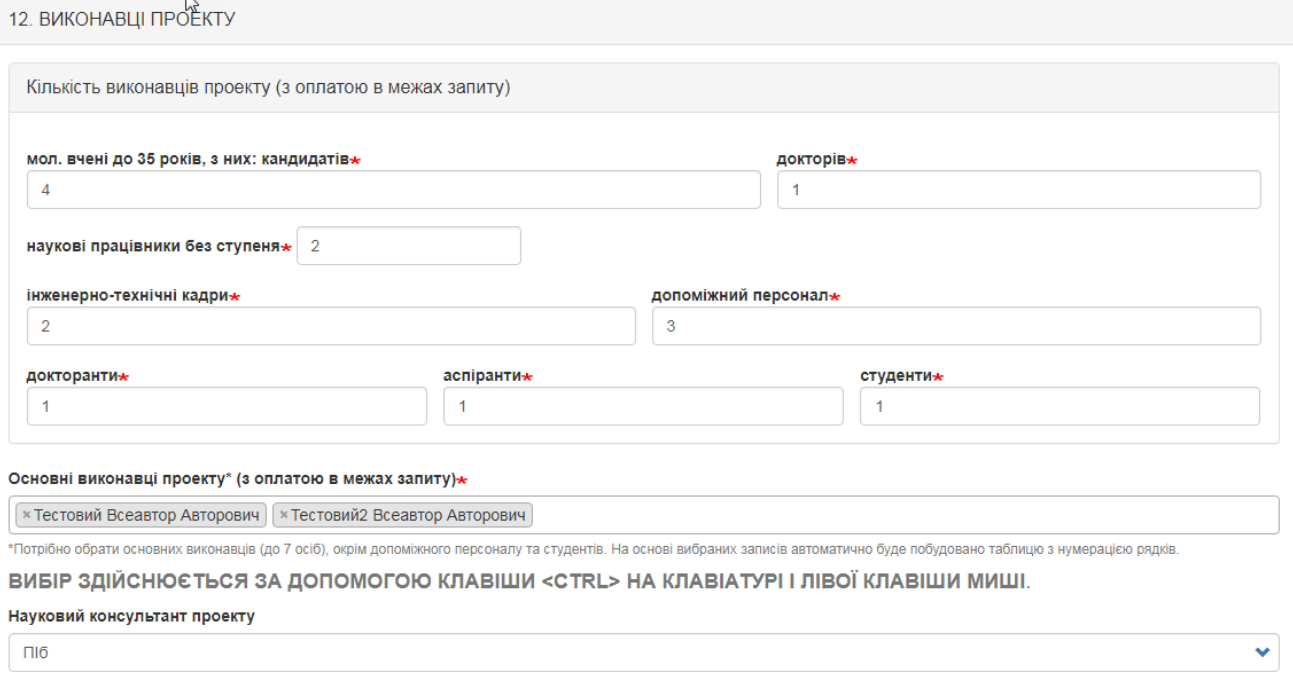

Рисунок 2.2.17м. Приклад заповнення розділу 12. Виконавці проекту.

У самому кінці після внесення всіх даних у відповідні поля потрібно прикріпити файли з необхідними документами, що зображено на рис. 2.2.18м.

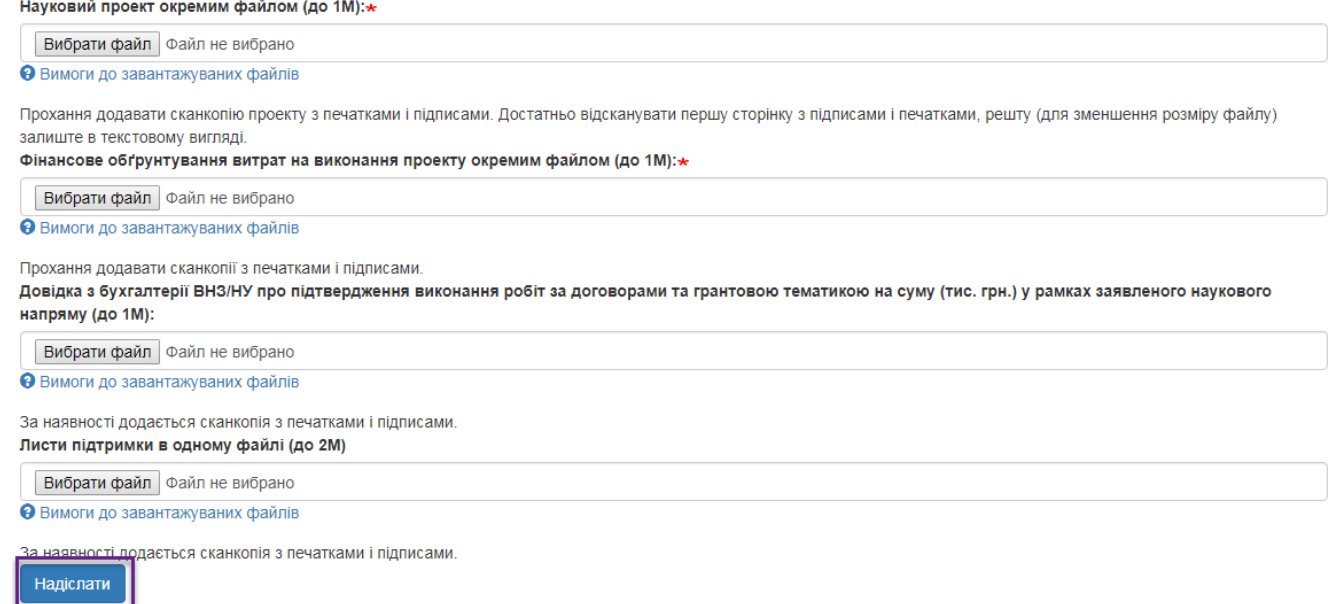

Рисунок 2.2.18м. Частина форми додання проекту конкурсу молодих вчених де необхідно прикріпити відповідні документи.

Після заповнення всіх обов'язкових полів форми та прикріплення необхідний файлів натисніть кнопку «Надіслати» і лівому нижньому куті сторінки. При успішному доданні проекту буде відображено вікно, зображене на рис. 2.2.21 та в переліку проектів відобразиться внесений проект (рис. 2.2.22).

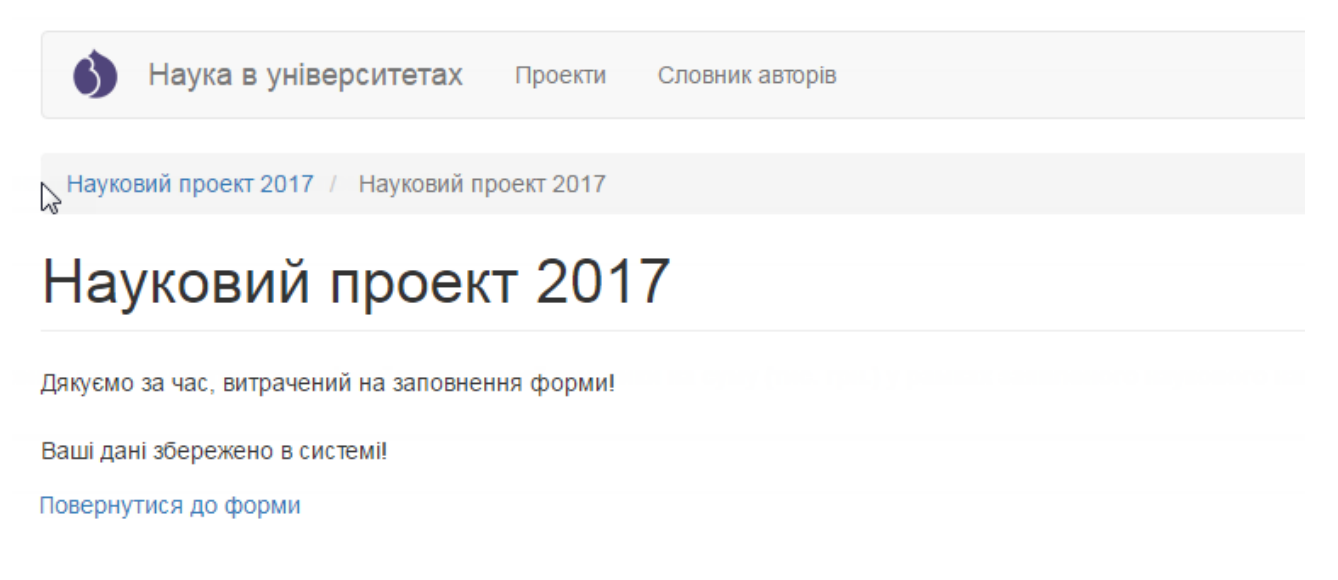

Рисунок 2.2.21. Вікно з повідомлення про збереження проекту.

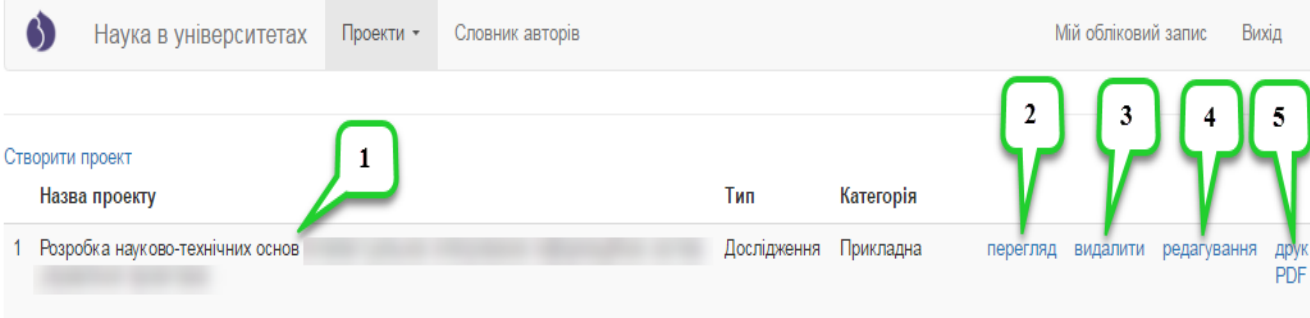

Рисунок 2.2.22. Перелік проектів з записом створеного проекту.

На сторінці з переліком проектів містяться всі внесені автором проекти, при цьому для кожного назва проекту (примітка «1» на рис. 2.2.22.), тип проекту, категорія роботи (прикладна, фундаментальна) та посилання для перегляду внесеного проекту, яке має назву «Перегляд» (примітка «2» на рис. 2.2.22.), посилання для видалення внесеного проекту (**застосовується для** 

**помилково створених дублів проектів**), яке має назву «Видалити» (примітка «3» на рис. 2.2.22.), посилання для редагування внесеного проекту, яке має назву «Редагування» (примітка «4» на рис. 2.2.22.) та посилання для генерації PDF-файлу для внесеного проекту, котрий можна зберегти або роздрукувати, яке має назву «Друк» (примітка «5» на рис. 2.2.22.).

При натисненні на посилання «Переглянути» відобразиться сторінка з всіма внесеними даними по проекту доступними для перегляду, приклад сторінки зображено на рис. 2.2.23. Також на цій сторінці існує можливість швидкого переходу в режим редагування проекту за допомогою вкладки «Редагувати» (рис. 2.2.24).

Редагувати Перегляд **HTML** Таблиця

Науковий проект 2017: Запис #8

« Попередній запис Наступний запис Інформація про запис ID sanucy: 28 Створено: нд, 04/02/2017 - 13:01 Логін користувача, що вносив останні правки (ВНЗ/НУ/Адмін)  $-5-90$ Дата внесення останніх правок користувачем (ВНЗ/НУ/Адмін) 04/02/2017 - 13:12 BH3 a6o HY (ID)  $-5$ ВНЗ або НУ (повна назва) **В Національного** Університету" Тип проекту Науково-технічна (експериментальна) розробка Категорія роботи Прикладна Назва напряму секції Секція Інформатика та кібернетика Рисунок 2.2.23. Сторінка перегляду внесеного проекту.

Натиснувши на посилання для редагування проекту на сторінці з переліком проектів (примітка «3» на рис. 2.2.22.) або на посилання для редагування при перегляді конкретного проекту (рис. 2.2.23.) відобразиться

сторінка зображена на рис. 2.2.24. Після внесення необхідних змін, для їх

збереження необхідно натиснути кнопку «Зберегти» , що міститься в лівому нижньому куті сторінки.

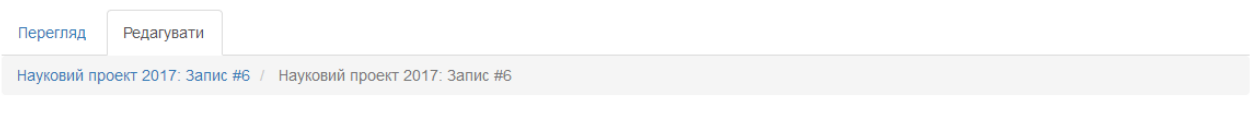

## Науковий проект 2017: Запис #6

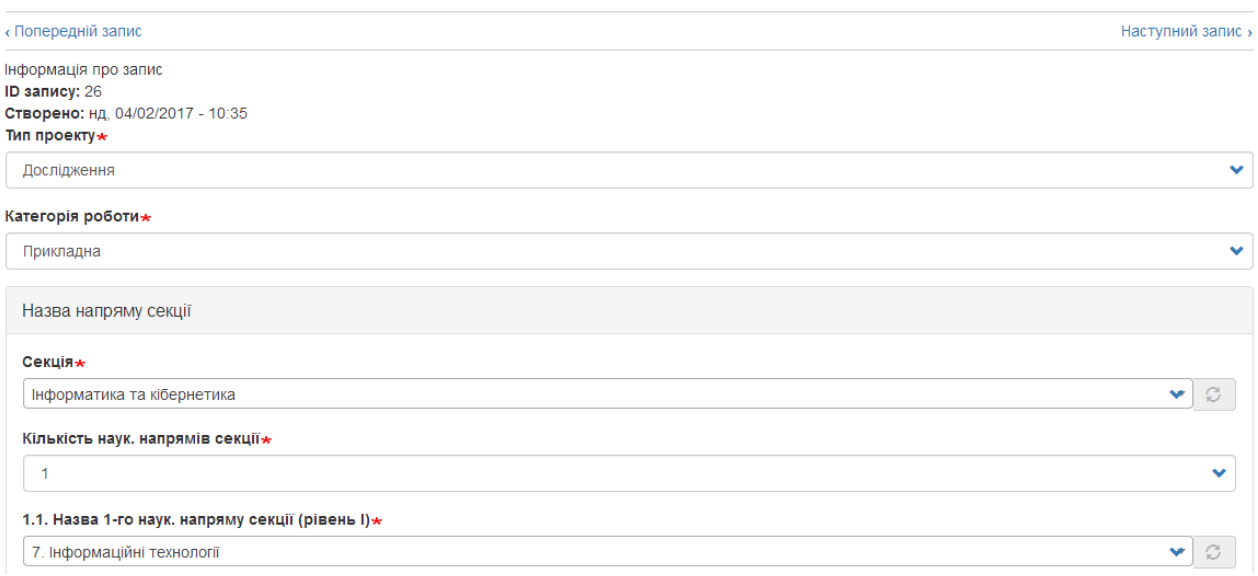

Рисунок 2.2.24. Сторінка редагування внесеного проекту.

Після натиснення на посилання «Друк» згенерується PDF-файл, який можна одразу роздрукувати або зберегти і роздрукувати пізніше. Роздрукований файл необхідно підписати у відповідальних осіб та надіслати разом з іншими документами поштою до департаменту науково-технічного розвитку. Приклад згенерованого PDF-файлу зображено на рис .2.2.25.

Також зверніть увагу на те, що в системі встановлено обмеження на введення проектів- один керівник може ввести тільки один проект в систему, при спробі внесення декількох проектів система відобразить повідомлення про можливість внесення тільки одного проекту «Ви вже внесли проект в систему. Дозволено не більше одного проекту на одного керівника проекту.», приклад сторінки з вказаним повідомленням зображено на рис. 2.2.26.

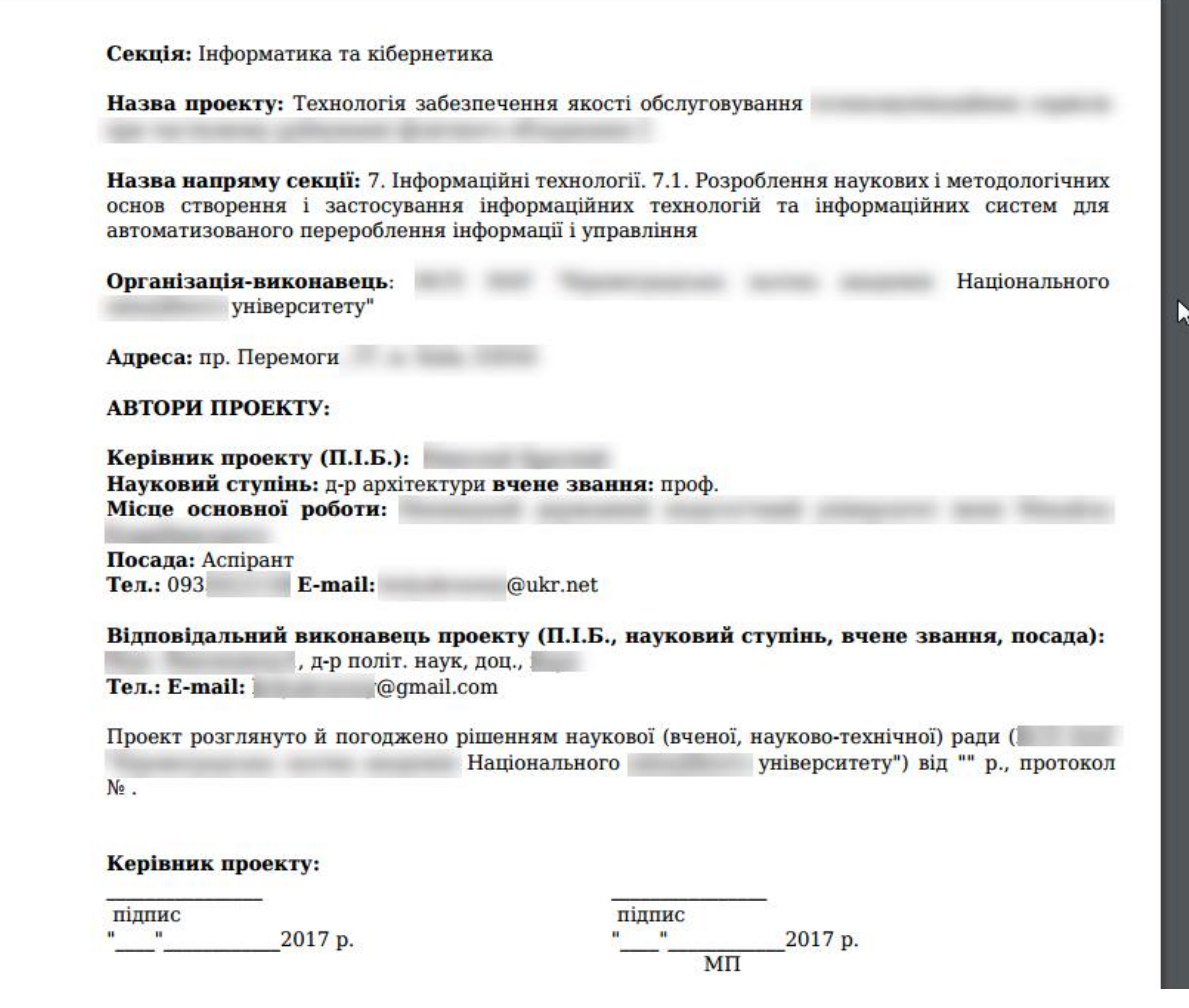

## Рисунок 2.2.25 Приклад згенерованого PDF-файлу проекту.

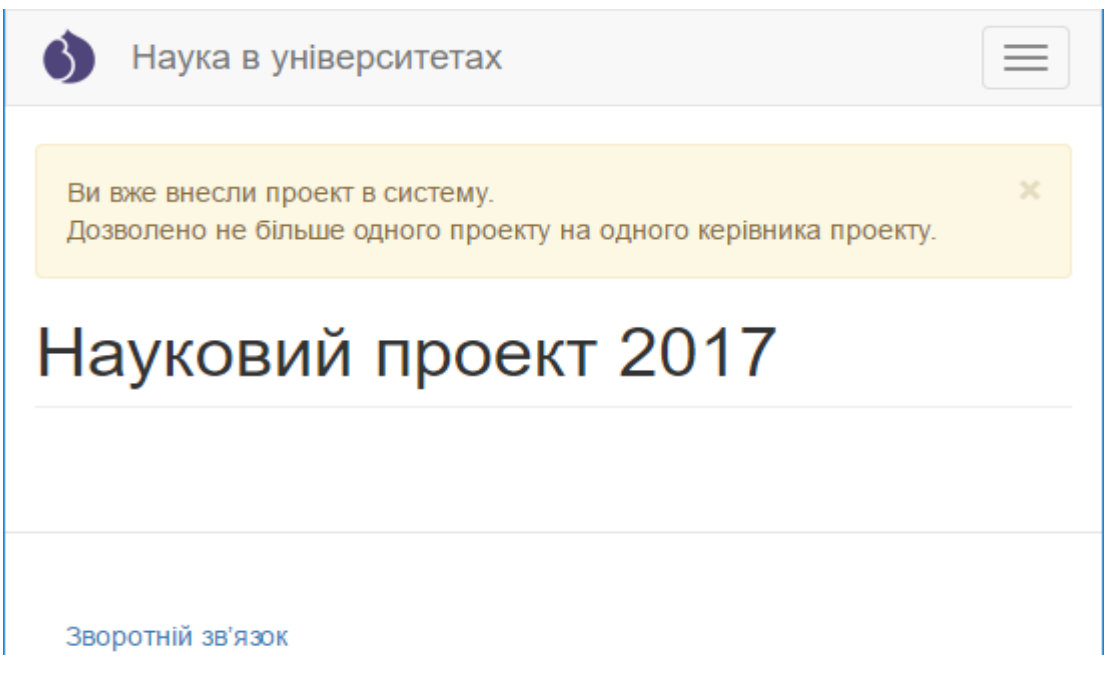

<span id="page-50-0"></span>Рисунок 2.2.26 Повідомлення про неможливість внесення більше одного

## **2.3. Експертиза проектів внутрішнього конкурсу.**

Для відображення результатів внутрішнього конкурсу, співробітникам відповідальним за супровід ІС «Наука в університетах» ВНЗ/НУ/ДП необхідно в системі [\(https://kis.mon.gov.ua\)](https://kis.mon.gov.ua/) у головному меню обрати «Конкурс»->«Експертиза проектів», як показано на рис. 2.3.1. Буде здійснено перехід на сторінку «Результати експертизи проектів, поданих на перший етап конкурсу» (рис. 2.3.2.).

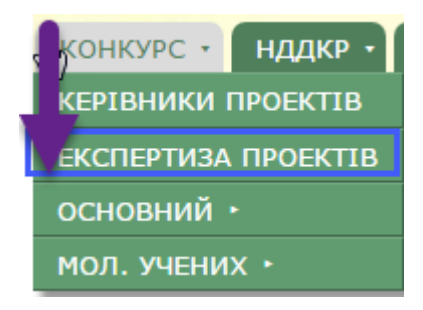

Рисунок 2.3.1 Перехід до внесення результатів конкурсу за допомогою головного меню системи.

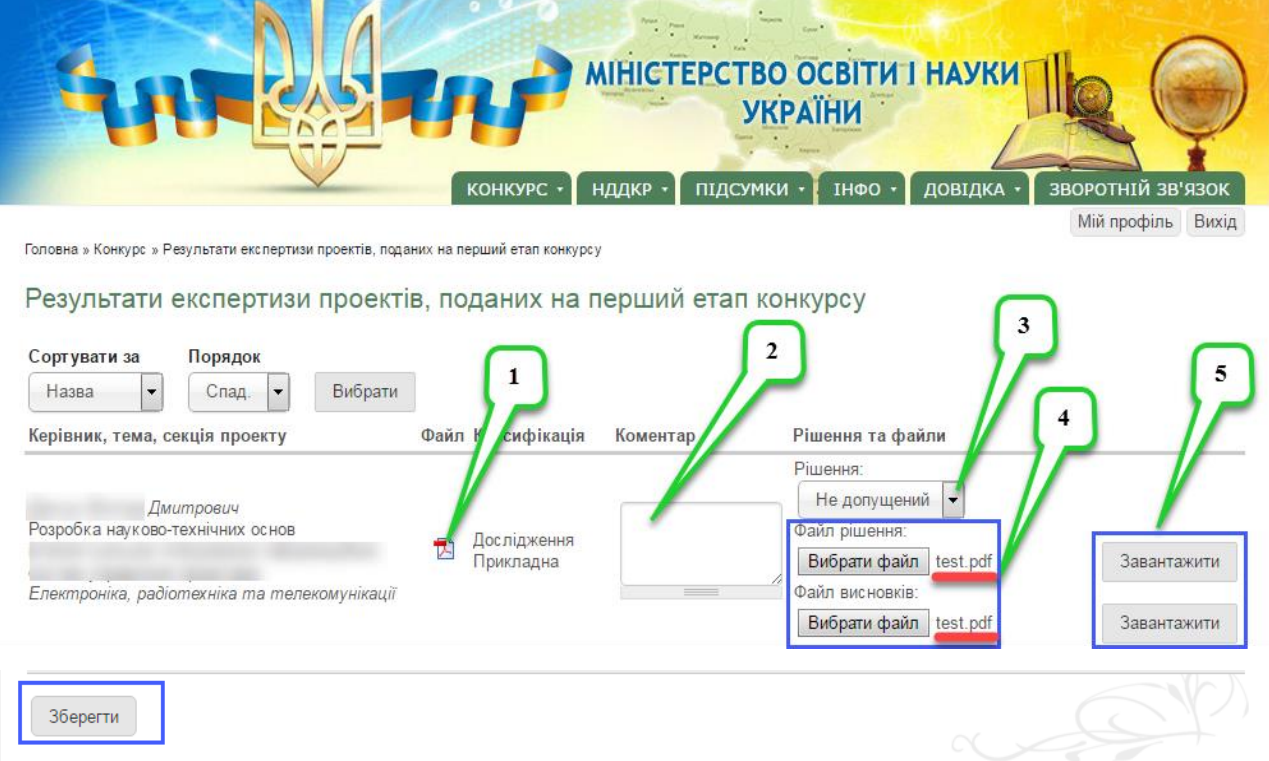

Рисунок 2.3.2 Сторінка внесення результатів першого етапу конкурсу.

Для кожного проекту, що відображається у переліку необхідно у випадаючому списку (примітка «3» на рис. 2.3.2.) обрати «Допущений» чи «Не допущений» проект до наступного етапу. «Допущений» означає що проект пройшов внутрішній конкурс і допущений до наступного етапу конкурсу, також обов'язково необхідно в текстовому полі «Коментар» (примітка «2» на рис. 2.3.2.) вказати коментарі експертів. Також необхідно прикріпити витяг з протоколу, яким було прийняте рішення щодо проекту та експертний висновок (примітка «4» на рис. 2.3.2.), для того щоб прикріпити файл, необхідно натиснути «Вибрати файл» і обрати файл на комп'ютері для завантаження, після того як з'явиться назва файлу біля кнопки «Вибрати файл» натисніть кнопку «Завантажити» навпроти відповідного файлу (примітка «5» на рис. 2.3.2.). Після внесення вказаних вище даних необхідно зберегти зміни натиснувши кнопку «Зберегти» у лівому нижньому куті сторінки.

**Додатково:** Співробітники науково-дослідних частин ВНЗ/НУ/ДП можуть перевірити правильність заповнення проекту та оформлення PDF- $\phi$ айлу натиснувши на відповідну піктограму  $\Box$  навпроти проекту (примітка «1» на рис. 2.3.2.).

## **2.4. Особливості та рекомендації роботи в системі.**

<span id="page-52-0"></span>Шановні користувачі! У зв'язку з великим навантаженням на систему, для можливості одночасної роботи значної кількості користувачів було введено додаткові обмеження для користувачів по роботі з системою. Один користувач може увійти і працювати з системою виключно з одного браузера і відповідно одного пристрою (комп'ютера, ноутбука, смартфона чи планшета), тобто мати з'єднання через одну сесію. Якщо користувач має декілька активних сесій він автоматично буде переадресований на сторінку зображену на рис.2.4.1. На цій сторінці буде відображатися повідомлення про

перевищення ліміту активних сесій та перелік активних сесій. Для подальшої роботи в системі необхідно закрити всі сесії крім поточної (має надпис **Ваш поточний сеанс**). Для закриття певної сесії необхідно навпроти її назви ( ІРадреси) поставити позначку та натиснути кнопку «Розірвати з'єднання». Вказані дії необхідно здійснити доки не залишиться одна активна сесія, зазвичай у такому випадку вказана сторінка з повідомленням про помилку зникне.

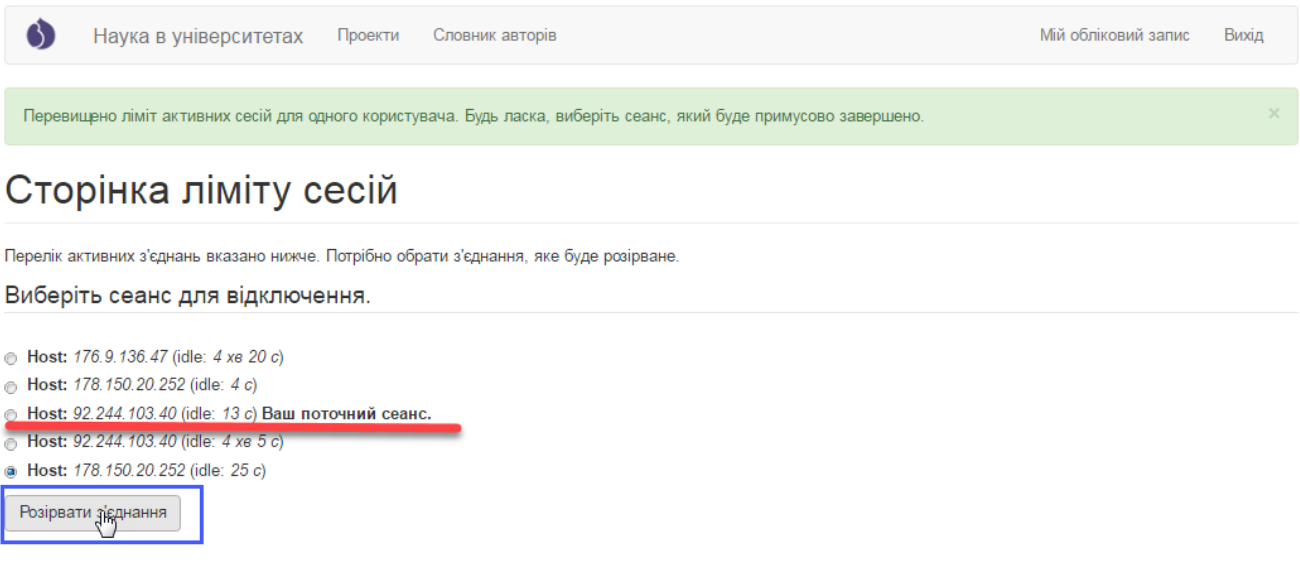

Рисунок 2.4.1. Сторінка з помилкою про перевищення ліміту сесій та закриття неактуальних сесій.

Також в системі встановлено обмеження щодо тривалості сесії в часі. Одна сесія триває 30 хвилин. Тобто після проходження 30 хвилин з моменту входу в систему для користувача буде автоматично здійснено вихід із системи (приклад на рис. 2.4.2.). Після відображення повідомлення про завершення сеансу знову авторизуйтеся в системі через форму входу. **У зв'язку з цим, для уникнення втрати даних чи результатів створення проекту, при створенні проекту рекомендуємо внести дані, які можливо швидко заповнити в системі, в інші поля внести символ прочерк «-» та створити проект, потім в режимі редагування проекту доповнювати** 

# **необхідну інформацію періодично зберігаючи проект на певному етапі внесення даних.**

**Зверніть увагу!** Один керівник має внести лише один проект, якщо з певних причин керівник вніс 2 проекти чи вніс проект повторно, видаліть всі помилкові записи. **В переліку проектів має міститись тільки 1 проект!**

Якщо при вході в систему виводиться повідомлення про те, що **користувач заблокований не потрібно повторно реєструватися**. Для відновлення доступу скористайтеся формою відновлення пароля або у випадку якщо не вдалося відновити доступ через форму відновлення пароля, зверніться до служби технічної підтримки через функцію «Зворотній зв'язок».

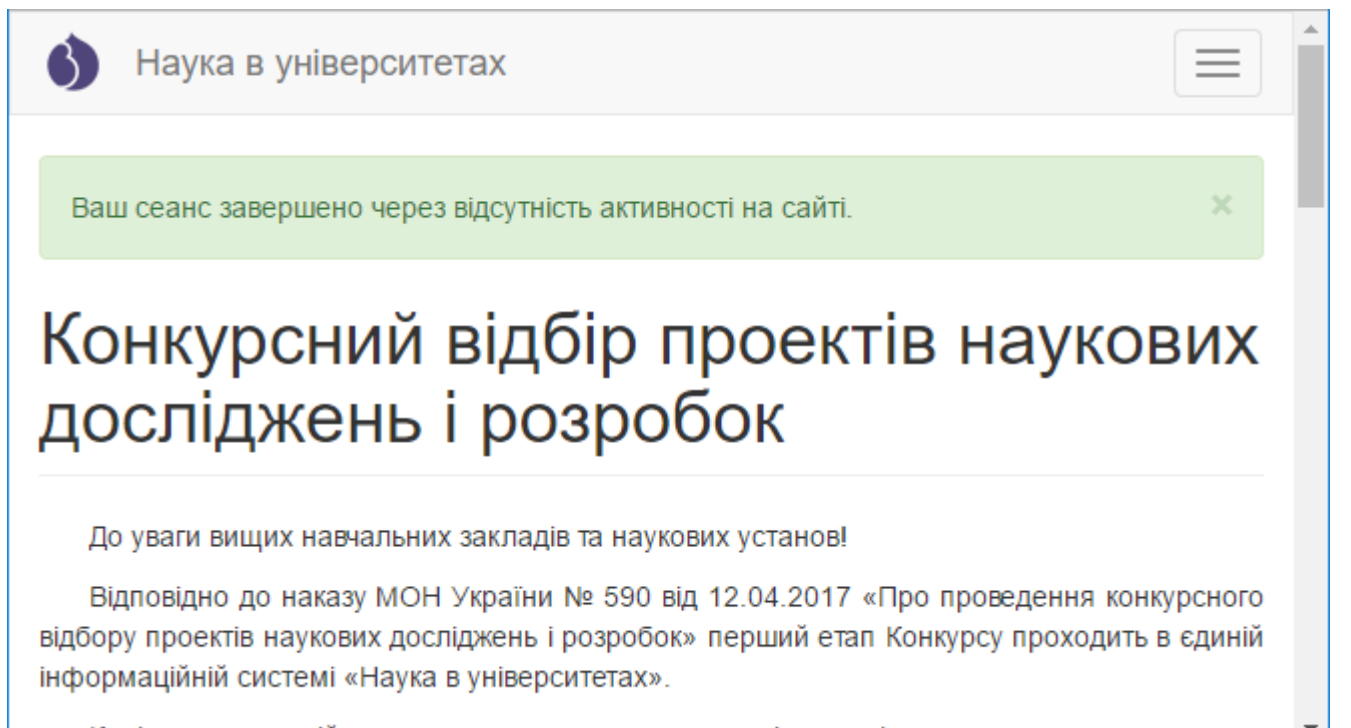

Керівники самостійно вносять проекти в систему за інструкцією, що представлена нижче.

Рисунок 2.4.2. Сторінка, що відображається після автоматичного завершення

сесії.

## **3. Технічна підтримка.**

<span id="page-55-0"></span>Для вирішення проблемних питань (у т.ч. у разі неможливості відновити пароль доступу до системи способом вказаним у пункті 2 цієї Інструкції) використовується функція зворотнього зв'язку за допомогою посилання «Зворотній зв'язок» на в лівому нижньому куті сторінки сайту (рис. 3.1.). Після натиснення на вказану кнопку буде здійснено перехід на сторінку для зворотнього зв'язку (рис. 3.2.). У разі якщо користувач авторизований в системі, поля «Ваше ім'я» та «Ваша e-mail адреса» (рис.3.2. примітки «1» і «2» відповідно) будуть автоматично заповнені даними з профілю користувача, якщо користувач неавторизований всі поля будуть пустими.

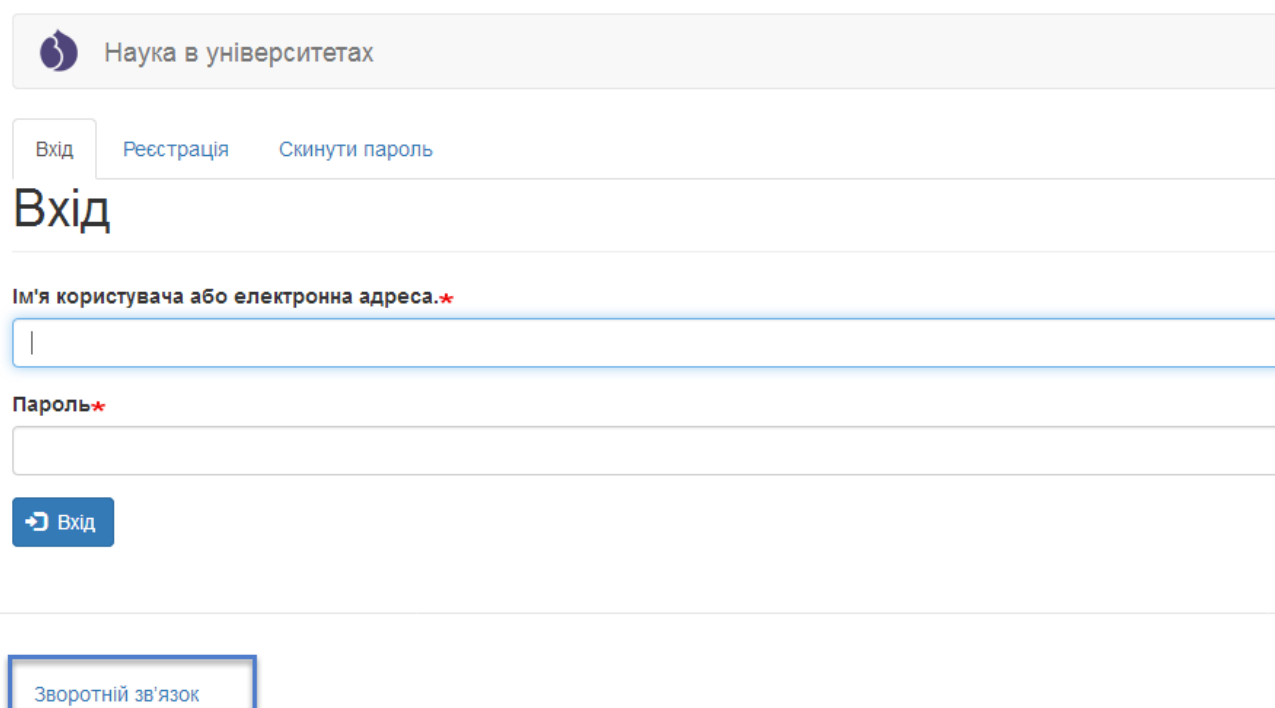

Рисунок 3.1. Розміщення посилання «Зворотній зв'язок» на сторінці сайту.

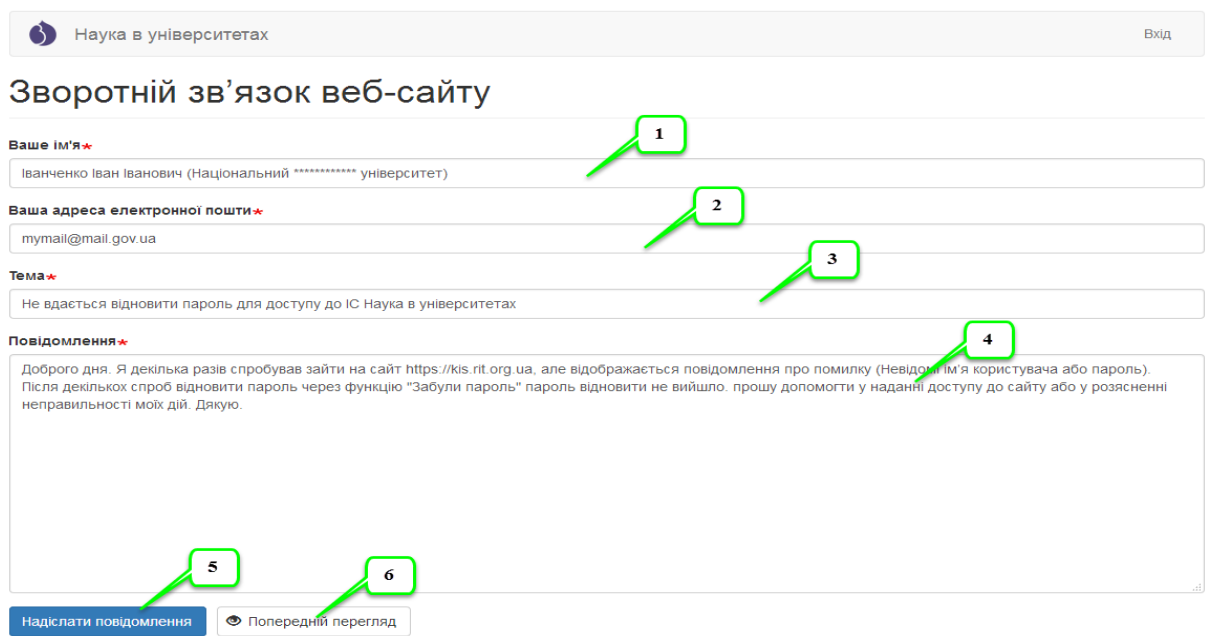

Рисунок 3.2. Інтерфейс форми «Зворотній зв'язок» на сторінці сайту.

Для відправки проблемного питання необхідно заповнити всі обов'язкові поля (позначені символом \*), у полі «Ваше ім'я» (рис.3.2. примітка «1») можливо вказати виключно ім'я особи, але для кращої ідентифікації та розширення причин та шляхів вирішення питання краще вказати повне ПІБ та назву установи в якій працює користувач, далі вказується електронна адреса особи (рис.3.2. примітка «2»), вказується тема (рис.3.2. примітка «3», зазвичай скорочений опис проблеми), потім вказується опис самої проблеми або питання в довільній формі (рис.3.2. примітка «4»), **але бажано проблему вказувати максимально змістовно та лаконічно, від цього залежить швидкість та ефективність вирішення проблеми**, далі вводиться натискається кнопка «Надіслати повідомлення» (рис.3.2. примітка «5»). Для попереднього перегляду написаного повідомлення (у разі необхідності) необхідно натиснути на кнопку «Попередній перегляд» (рис.3.2. примітка «6»). Відповідь щодо рішення вказаної проблеми чи відповідь на запитання надійде на вказану електронну адресу.

## **Успішної роботи, шановні користувачі!**

Ми будемо вдячні, якщо Ви вкажете нам на помічені невідповідності, не досить зрозуміле описання функцій або надасте пропозиції щодо вдосконалення даної інструкції!

Для цього направте електронний лист з описанням питань (пропозицій) та доданням пояснюючих файлів (сканкопій, скріншотів) за адресою: info@kis.mon.gov.ua (назва листа: Пропозиції до інструкції автора 2017.)